# INTEGRA

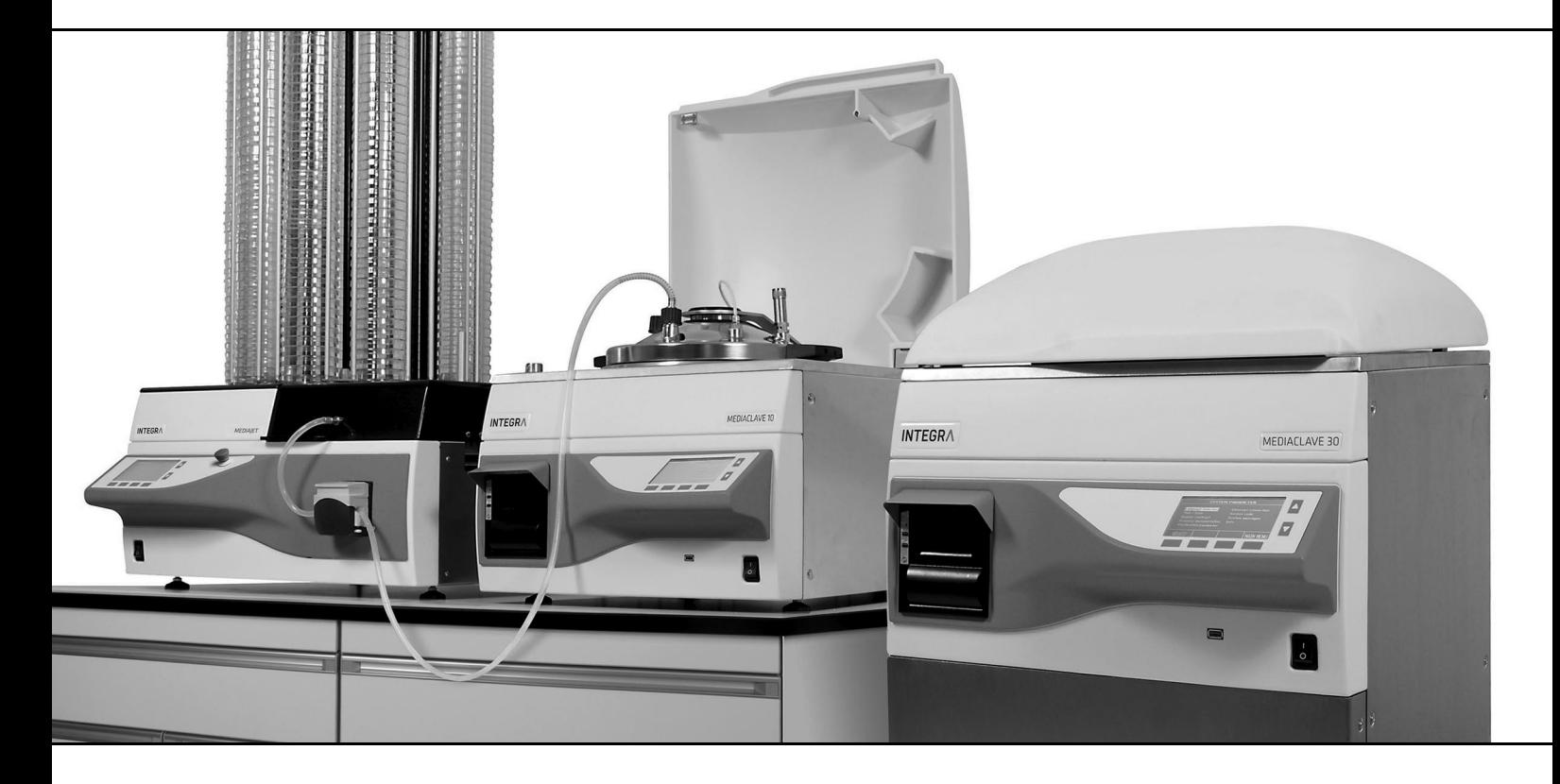

**MEDIACLAVE MEDIACLAVE** Bedienungsanleitung

# **Declaration of Conformity**   $C \in$ **INTEGRA Biosciences AG – 7205 Zizers, Switzerland** declares on its own responsibility that the devices

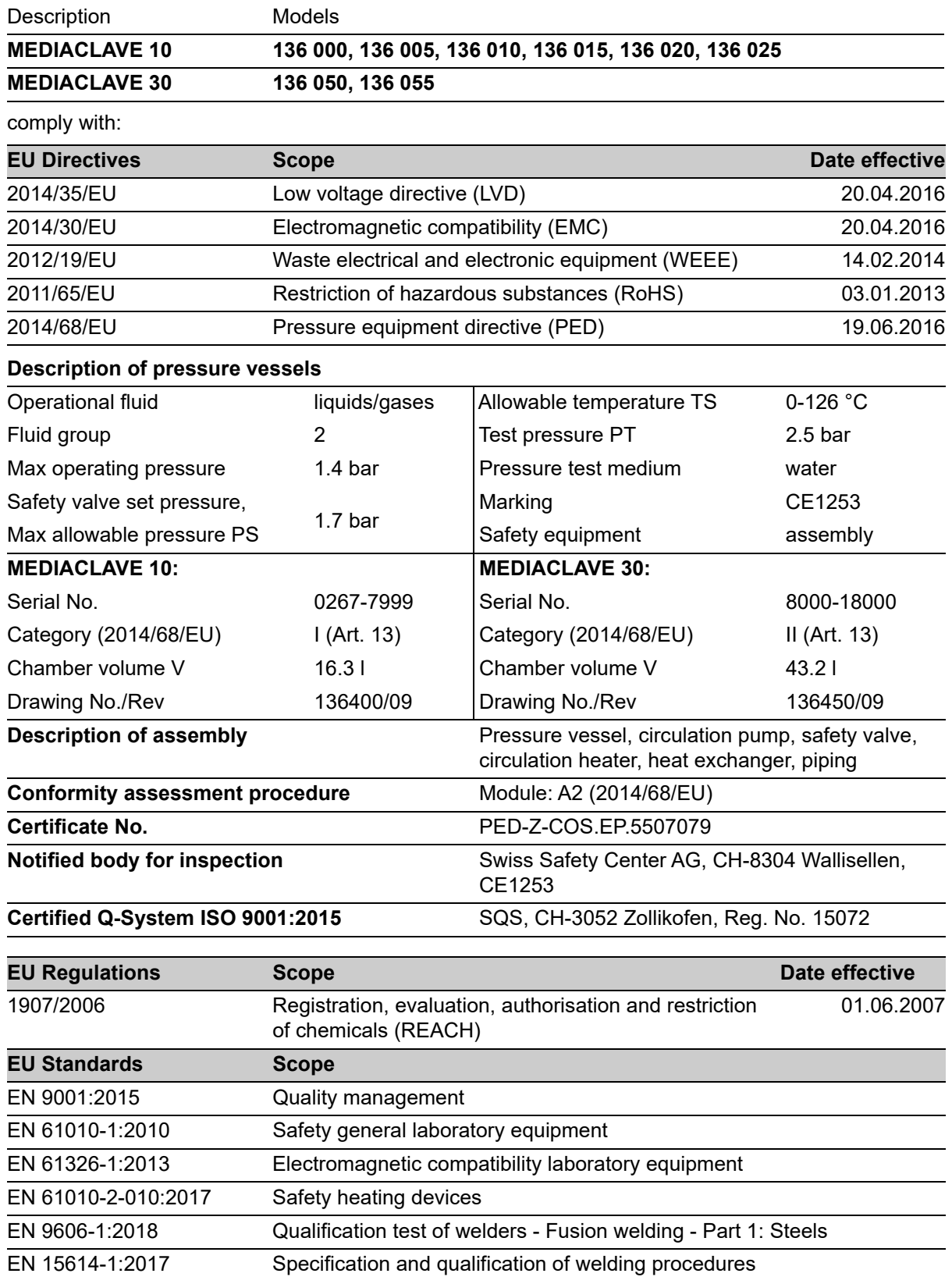

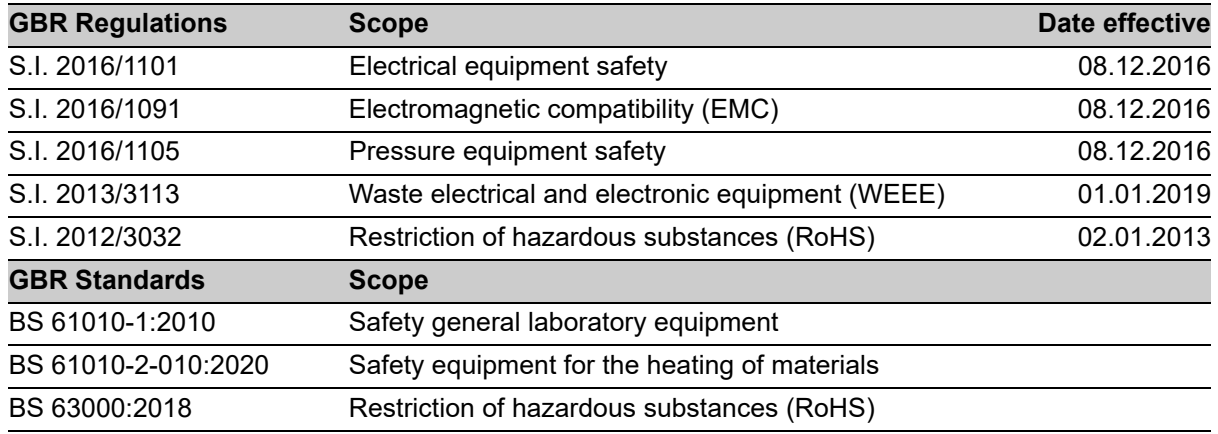

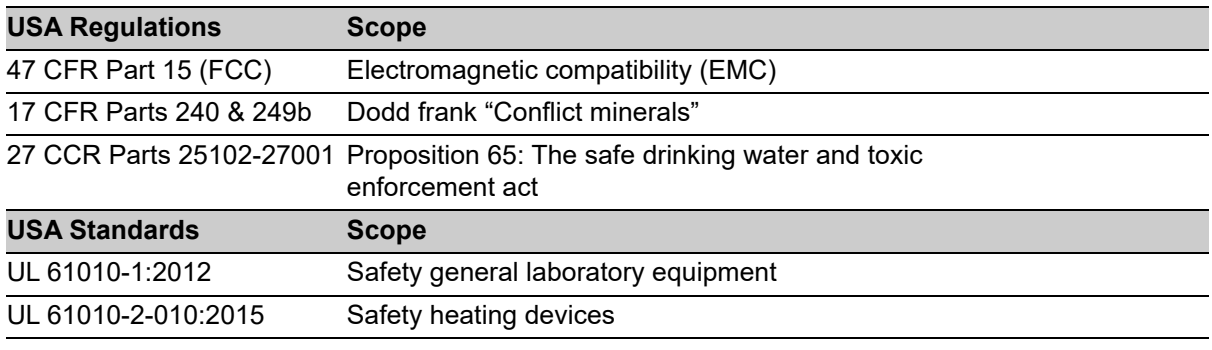

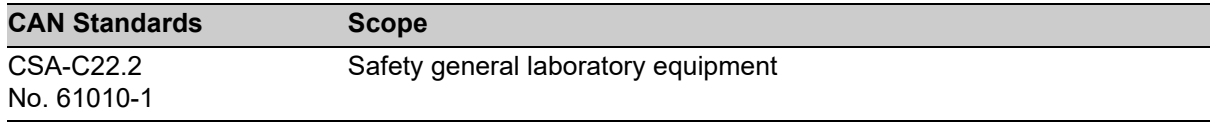

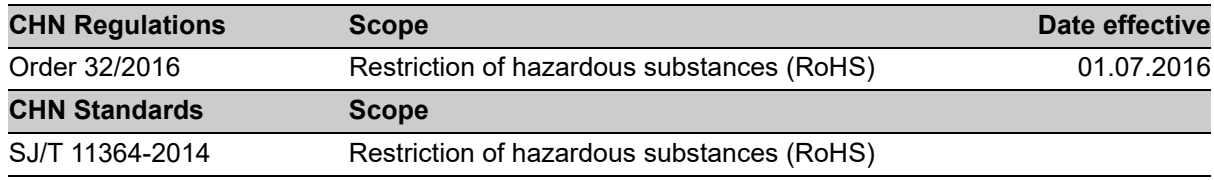

Zizers, November 25, 2022

1. Hattuceum

CEO

Daniel Bächi Head of Corporate Quality

# **Inhaltsverzeichnis**

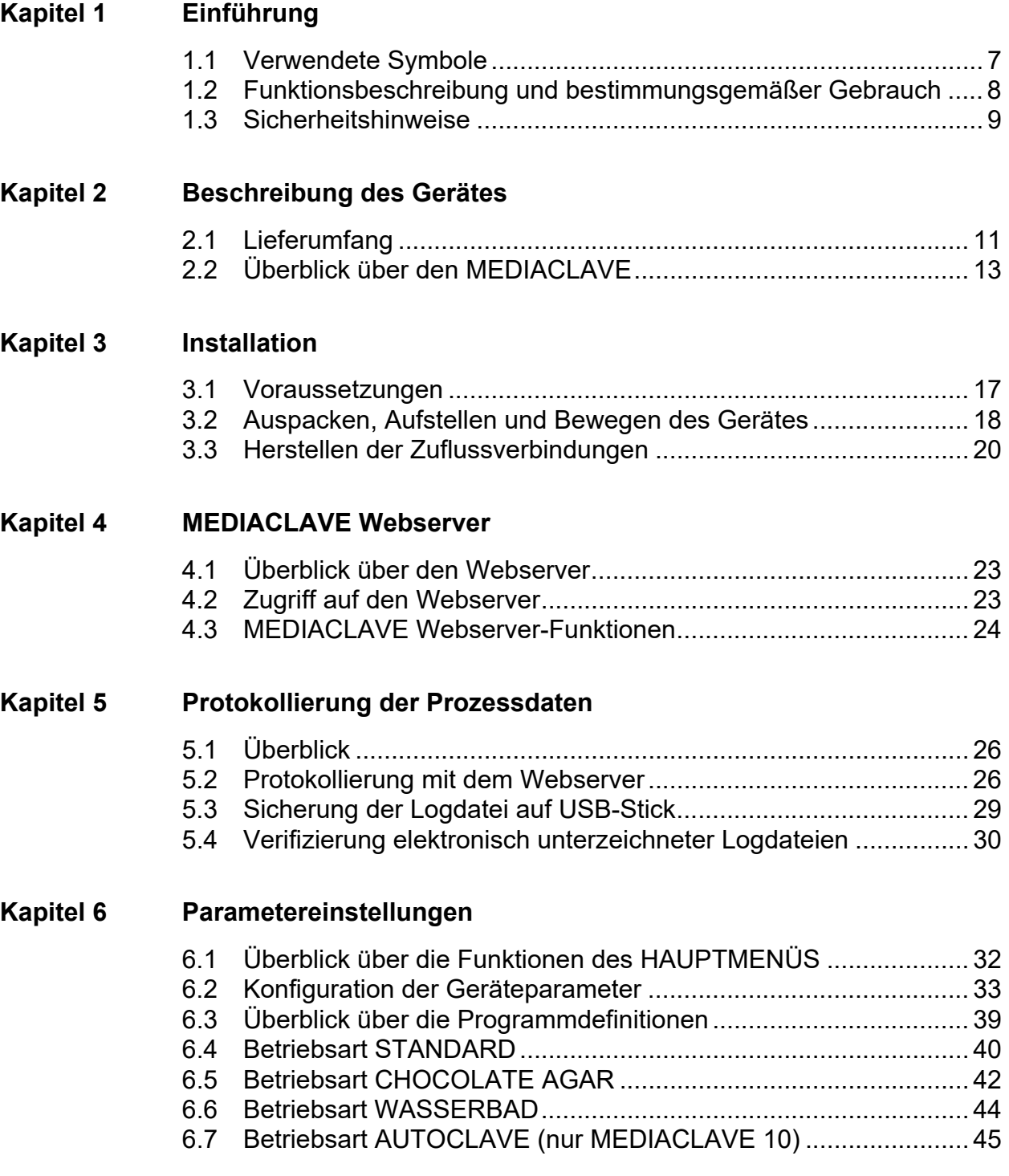

# **[Kapitel 7 Bedienung](#page-45-0)**

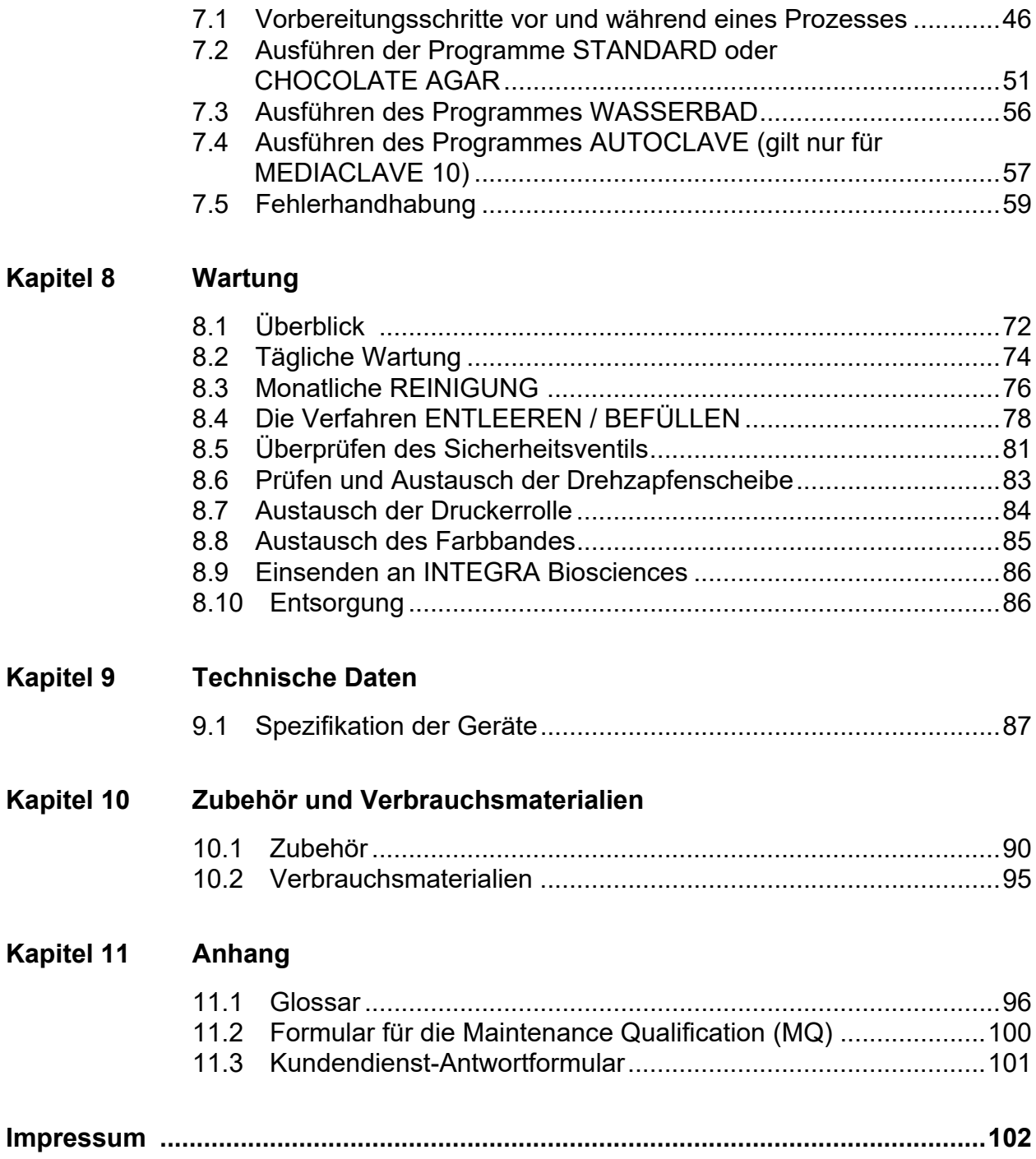

# <span id="page-6-0"></span>**1 Einführung**

Diese Bedienungsanleitung enthält alle Informationen, die für das Einrichten, den Betrieb und die regelmäßige Wartung des MEDIACLAVE erforderlich sind. Darüber hinaus sind alle wichtigen technischen Daten sowie die zur Verfügung stehenden Zubehörteile zusammenfassend beschrieben.

**Zweck** Dieses Kapitel informiert über die in dieser Bedienungsanleitung verwendeten Symbole sowie den bestimmungsgemäßen Gebrauch des MEDIACLAVE und gibt allgemeine Sicherheitsanweisungen.

# <span id="page-6-1"></span>**1.1 Verwendete Symbole**

## **1.1.1 Sicherheits-Warnsymbol**

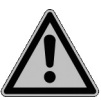

## **SICHERHEITSZEICHEN**

Dies ist das allgemeine Warnzeichen. Es wird verwendet, um den Benutzer auf die mögliche Gefahr einer Körperverletzung hinzuweisen. Außerdem sind Schäden an Ausrüstungen, Materialien und an der Umgebung möglich. Alle Sicherheitshinweise, denen dieses Zeichen vorangestellt ist, sind zu befolgen, um mögliche Schäden zu vermeiden.

## **1.1.2 Schweregrad der in dieser Bedienungsanleitung genannten Gefahren**

Das Signalwort in der oberen Zeile bezeichnet den Schweregrad der Gefahr.

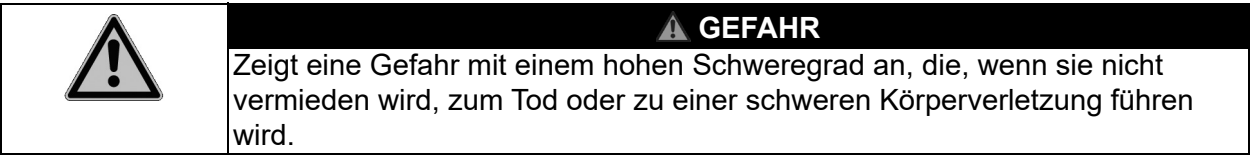

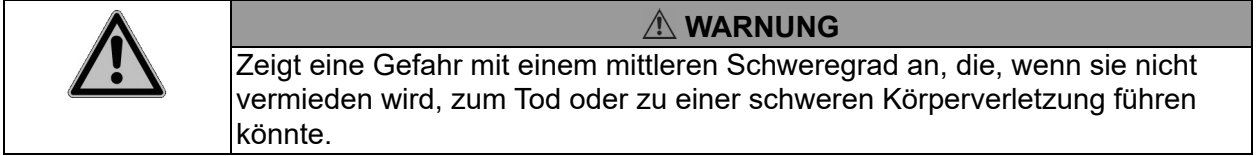

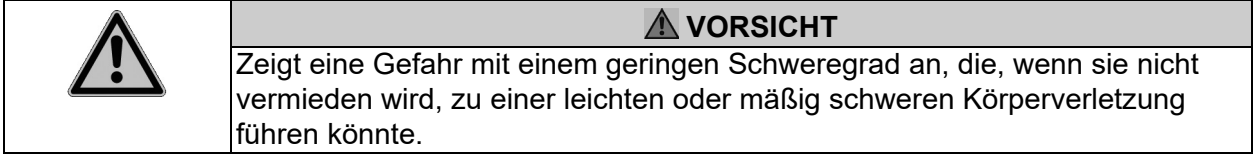

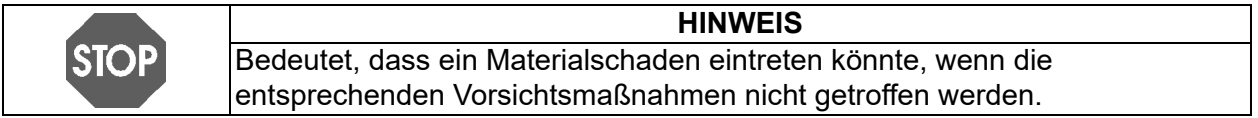

## **1.1.3 Hinweis zur Arbeit mit dem Gerät**

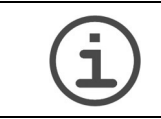

#### **ARBEITSHILFE**

Dieses Symbol bezeichnet wichtige Hinweise in Bezug auf den korrekten Betrieb des Gerätes sowie arbeitssparende Merkmale.

# **1.1.4 Gefahrenzeichen auf dem Gerät**

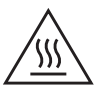

## **ACHTUNG: HEISSE OBERFLÄCHE**

Verbrennungsgefahr bei Berühren der metallischen Geräteabdeckung.

# <span id="page-7-0"></span>**1.2 Funktionsbeschreibung und bestimmungsgemäßer Gebrauch**

Dies ist ein universelles Laborgerät ausschließlich zum Gebrauch für Forschungszwecke. Jede Verwendung dieses Geräts in einem medizinischen oder IVD-Umfeld liegt in der alleinigen Verantwortung des Benutzers.

Der MEDIACLAVE wird in Laboratorien zur Herstellung und Sterilisation von Standard- sowie hochsensitiven Medien verwendet. Der MEDIACLAVE kann als eigenständiges Gerät oder in Kombination mit der Peristaltikpumpe DOSE IT oder dem Petrischalen-Abfüllautomaten und Tubefiller MEDIAJET betrieben werden.

Der MEDIACLAVE steht in zwei unterschiedlichen Gerätetypen zur Verfügung:

- Der **MEDIACLAVE 10** bereitet bis zu 10 Liter eines Mediums in ca. 1 Stunde zu. Dieser vielseitige Nährmediensterilisator kann mühelos in einen Autoklaven für die Mediensterilisation in Glasgefäßen oder ein Wasserbad umgewandelt werden.
- Der **MEDIACLAVE 30** ist ein Mediensterilisator, der bis zu 30 Liter Medium in ca. 90 Minuten zubereitet und eine Funktion zur Vorquellung der Medien bietet.

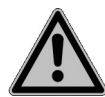

Dieses Produkt darf nur in einem geschützten Netzwerk mit überprüften, vertrauenswürdigen Teilnehmern betrieben werden. Die Schutzmaßnahmen im Netzwerk müssen immer dem neusten Stand der Technik entsprechen und auf dem aktuellsten Stand sein. Dieses Produkt darf nicht direkt aus dem Internet zugänglich sein.

Der MEDIACLAVE darf nicht für andere Zwecke als die in diesem Abschnitt beschriebenen verwendet werden. Der MEDIACLAVE ist nicht für die Sterilisation von Instrumenten, Gläsern oder medizinischen Geräten geeignet. Wird MEDIACLAVE in einer Weise benutzt, die von INTEGRA Biosciences nicht spezifiziert ist, kann der Schutz, den MEDIACLAVE bietet, beeinträchtigt werden.

Bei Nichtbeachtung der Sicherheitshinweise haftet INTEGRA Biosciences nicht für daraus resultierende Schäden.

# <span id="page-8-0"></span>**1.3 Sicherheitshinweise**

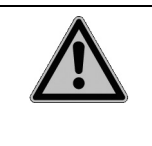

#### **WARNUNG**

Der MEDIACLAVE ist während des Sterilisationszyklus hohen Temperaturund Druckbelastungen ausgesetzt. Es ist deshalb zwingend erforderlich, allen Sicherheitshinweisen in dieser Betriebsanleitung Folge zu leisten.

#### **1.3.1 Betrieb des MEDIACLAVE**

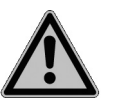

Der MEDIACLAVE entspricht den aktuellen und allgemein anerkannten Sicherheitsbestimmungen gemäß den Konformitätserklärungen und ist durch die TÜV SÜD Product Service GmbH geprüft. Wenn das Gerät regelmäßig gewartet und gemäß der Bedienungsanleitung verwendet wird, erfüllt der MEDIACLAVE hohe Anforderungen an Sicherheit und Qualität.

Der MEDIACLAVE darf nur in einwandfreiem Zustand und unter Beachtung dieser Bedienungsanleitung betrieben werden.

Der Betrieb des Gerätes kann mit einem Restrisiko verbunden sein, wenn es von ungeschulten Personen verwendet oder unsachgemäß bedient wird.

Anweisungen auf dem Display nach einer Fehlermeldung müssen zwingend befolgt werden. Nichtbeachtung kann ernste Folgen haben, wie zum Beispiel Schäden am Gerät, Schäden am Eigentum oder Personenschaden.

Beim Arbeiten mit dem MEDIACLAVE immer Schutzbrille tragen.

Jede Person, die mit der Bedienung des MEDIACLAVE betraut ist, muss diese Bedienungsanleitung und insbesondere die darin enthaltenen Sicherheitshinweise gelesen und verstanden haben oder von aufsichtsführenden Personen eingewiesen worden sein, so dass der sichere Betrieb des Gerätes garantiert ist.

Ungeachtet der aufgelisteten Sicherheitshinweise müssen zusätzliche anwendbare Bestimmungen und Richtlinien der Fachverbände, der Gesundheitsbehörden und des Gewerbeaufsichtsamtes, wie beispielsweise der GLP, GMP und FDA, beachtet werden.

Bitte besuchen Sie regelmäßig unsere Internetseite [www.integra](https://www.integra-biosciences.com/de)[biosciences.com](https://www.integra-biosciences.com/de) für neueste Informationen über die REACH-klassifizierten Chemikalien, die in unseren Produkten erhalten sind.

## **1.3.2 Allgemeine Sicherheitshinweise**

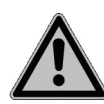

- Öffnen Sie keinesfalls das Gehäuse des MEDIACLAVE. Führen Sie keine Umrüstungen und Veränderungen am Gerät durch.
- Es ist **obligatorisch**, dass mindestens einmal jährlich oder nach 1000 Sterilisationszyklen (je nachdem, was zuerst eintritt) von autorisiertem Personal ein Service durchgeführt wird, da das Gerät hohen Temperaturund Druckbelastungen während des Sterilisationszyklus ausgesetzt ist. Fragen Sie Ihren zuständigen Händler nach entsprechender Unterstützung!
- Servicearbeiten, wie beispielsweise der Austausch des 0,2 µm Sterilfilters, sowie Reparaturen dürfen nur von INTEGRA Biosciences oder einem autorisierten Kundendienstmitarbeiter vorgenommen werden.
- Defekte Teile dürfen nur durch Original-Ersatzteile von INTEGRA Biosciences entsprechend der Serviceanweisungen von INTEGRA Biosciences ersetzt werden.
- Der Eigentümer/das Labor ist für die Gerätequalifizierung des MEDIACLAVE verantwortlich, d. h. für die Installation Qualification (IQ), die Operation Qualification (OQ), die Performance Qualification (PQ) und die Maintenance Qualification (MQ). INTEGRA Biosciences bietet hierzu Unterstützung über Ihren zuständigen Händler an.
- Beachten Sie die Gefahrenzeichen auf dem Gerät.
- Die Arbeitsumgebung muss sauber, trocken, nicht kondensierend und frei von leitfähiger Verschmutzung sein, d. h. ohne Metallstaub.
- Um einen fehlerfreien Betrieb des MEDIACLAVE sicherzustellen, müssen die Wartungsverfahren in den festgelegten Intervallen befolgt und dokumentiert werden.

# <span id="page-10-0"></span>**2 Beschreibung des Gerätes**

**Zweck** Dieses Kapitel beschreibt die wichtigsten Komponenten des MEDIACLAVE unter Verwendung der gerätespezifischen Terminologie.

# <span id="page-10-2"></span><span id="page-10-1"></span>**2.1 Lieferumfang**

Alle Teile, die für einen betriebsbereiten MEDIACLAVE benötigt werden, sind nachstehend aufgelistet.

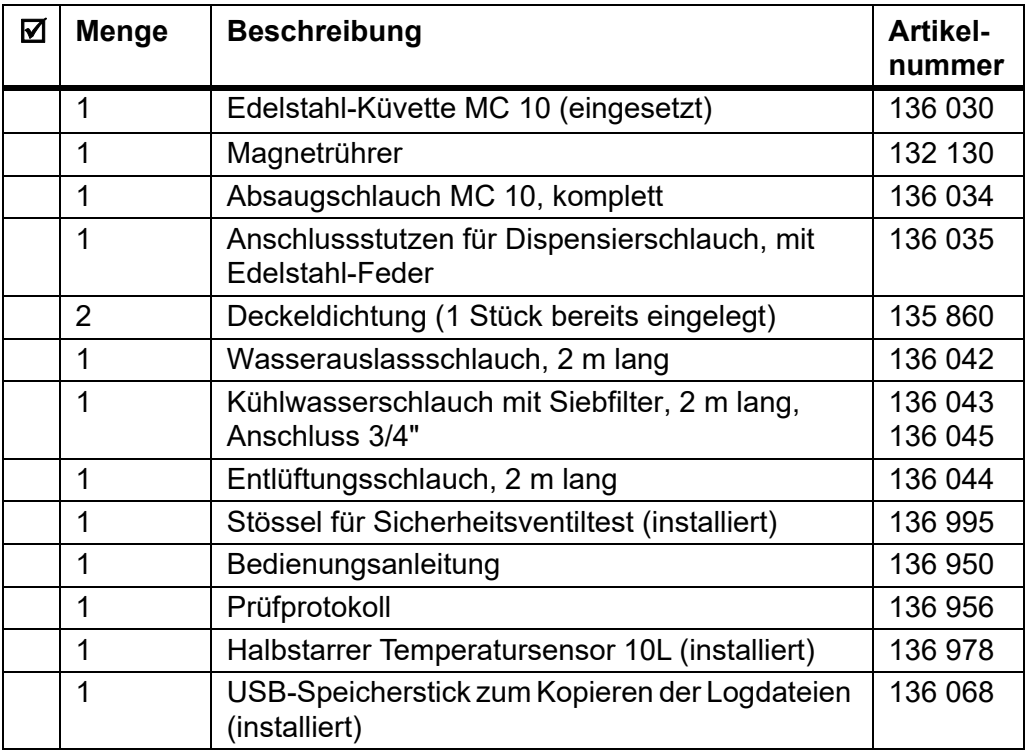

## **MEDIACLAVE 10**

## **Zusätzlich für MEDIACLAVE 10 mit Drucker:**

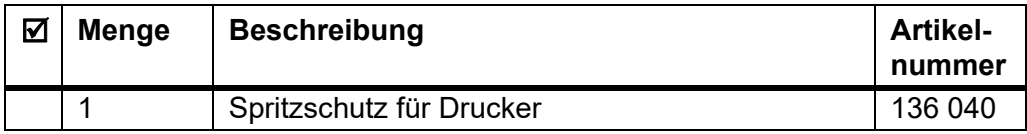

# **Verbrauchsmaterialien:**

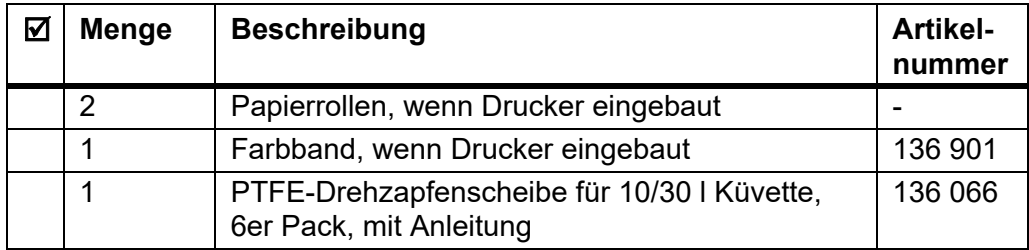

| ☑ | <b>Menge</b>   | <b>Beschreibung</b>                                             | Artikel-<br>nummer |
|---|----------------|-----------------------------------------------------------------|--------------------|
|   | 1              | Edelstahl-Küvette MC 30 (eingesetzt)                            | 136 060            |
|   | 1              | Magnetrührer mit Flügeln                                        | 136 075            |
|   | 1              | Absaugschlauch MC 30, komplett                                  | 136 061            |
|   | 1              | Anschlussstutzen für Dispensierschlauch, mit<br>Edelstahl-Feder | 136 035            |
|   | $\overline{2}$ | Deckeldichtung (1 Stück bereits eingelegt)                      | 135 860            |
|   | 1              | Wasserauslassschlauch, 2 m lang                                 | 136 042            |
|   | 1              | Kühlwasserschlauch mit Siebfilter, 2 m lang,                    | 136 043            |
|   |                | Anschluss 3/4"                                                  | 136 045            |
|   | 1              | Kopplungswasser-Einlassschlauch                                 | 136 062            |
|   | 1              | Entlüftungsschlauch, 2 m lang                                   | 136 044            |
|   | 1              | Spritzschutz für Drucker                                        | 136 040            |
|   | 1              | Stössel für Sicherheitsventiltest (installiert)                 | 136 995            |
|   | 1              | Bedienungsanleitung                                             | 136 950            |
|   | 1              | Prüfprotokoll                                                   | 136 956            |
|   | 1              | Flexibler Temperatursensor (installiert)                        | 136 979            |
|   | 1              | USB-Speicherstick zum Kopieren der Logdateien<br>(installiert)  | 136 068            |

**MEDIACLAVE 30** 

# **Verbrauchsmaterialien:**

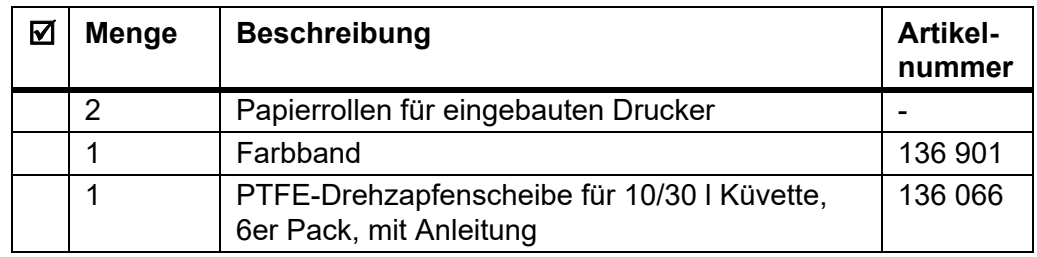

Bitte beachten Sie auch den der Lieferung beigelegten Lieferschein, da der vollständige Lieferumfang vom entsprechenden Gerätetyp sowie von möglichen<br>zusätzlichen Zubehörteilen abhängt (siehe »10 Zubehör und »10 [Zubehör und](#page-89-2) [Verbrauchsmaterialien« auf Seite 90\)](#page-89-2).

# <span id="page-12-1"></span><span id="page-12-0"></span>**2.2 Überblick über den MEDIACLAVE**

Dieser Abschnitt beschreibt die wichtigsten Komponenten beider Gerätetypen.

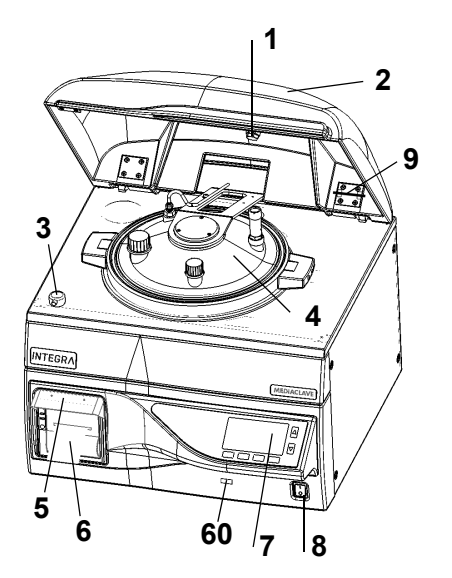

- **Magnet der Sicherheitshaube**
- **Sicherheitshaube**
- **Arretierung der Sicherheitshaube**
- **Kesseldeckel**
- **Spritzschutz für Drucker**
- **Drucker**
- **USB-Anschluss**
- **Bedienfeld** (siehe 2.2.1)
- **Hauptschalter**
- **Stössel** für Sicherheitsventiltest

# **2.2.1 Bedienfeld**

Der MEDIACLAVE wird über eine grafische Benutzeroberfläche mit 2 Pfeil- und 4 Funktionstasten gesteuert.

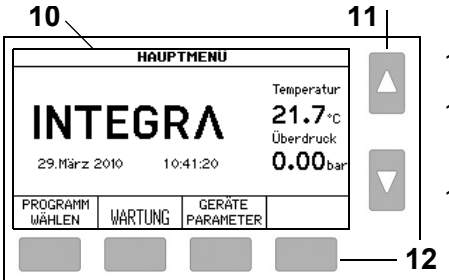

# **Grafische Benutzeroberfläche**

- **Pfeiltasten** für die Auswahl und Anpassung der Parameter
- **Funktionstasten** für die Auswahl von Menüoptionen

# **2.2.2 Kesseldeckel**

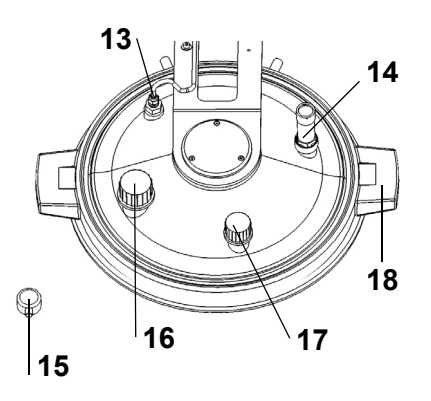

- **Temperatursensor Pt1000** für das Medium, G ¼"
- **Sicherheitsventil**, G ¼"
- **Arretierung der Sicherheitshaube**
- **Zugabe-Anschluss**, GL32
- **Dispensier-Anschluss**, GL25
- **Handgriff am Kesseldeckel**

# **2.2.3 Kessel - Innenansicht**

# **MEDIACLAVE 10**

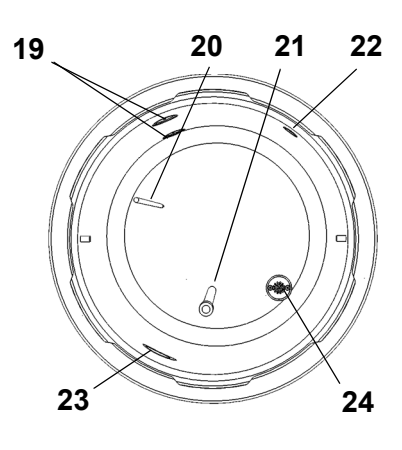

**MEDIACLAVE 30**

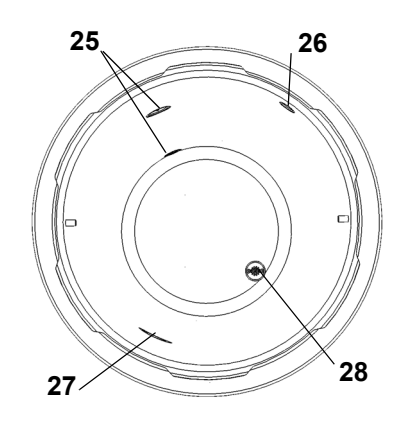

**2.2.4 Küvette - Innenansicht**

**MEDIACLAVE 30**

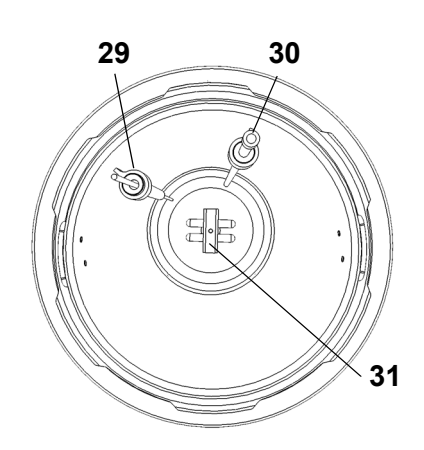

- 19 **Oberer und unterer Füllhöhensensor für das Kopplungswasser**
- 20 **Halbstarrer Temperatursensor Pt1000** für das Medium
- 21 **Absaugschlauch** (220 mm lang für **MEDIACLAVE 10**)
- 22 **Öffnung für Entlüftung und Stützdruck**
- 23 **Öffnung für die Umwälzung des Kopplungswassers**
- 24 **Ablass mit Sieb**
- 25 **Oberer und unterer Füllhöhensensor für das Kopplungswasser**
- 26 **Öffnung für Entlüftung und Stützdruck**
- 27 **Öffnung für die Umwälzung des Kopplungswassers**
- 28 **Ablass mit Sieb**

- 29 **Flexibler Temperatursensor Pt1000** für das Medium mit Fixierung
- 30 **Absaugschlauch** mit Fixierung
- 31 **Magnetrührer**

# <span id="page-14-2"></span>**2.2.5 Rückseite**

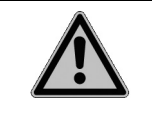

# **WARNUNG**

Der Entlüftungsschlauch sowie der Kühlungs- und Kopplungswasser-Einlassschlauch können heiß werden. Achtung: Verbrennungsgefahr! Tragen Sie stets Schutzhandschuhe, z. B. Ofenhandschuhe, wenn Sie diese Schläuche berühren.

## **MEDIACLAVE 10**

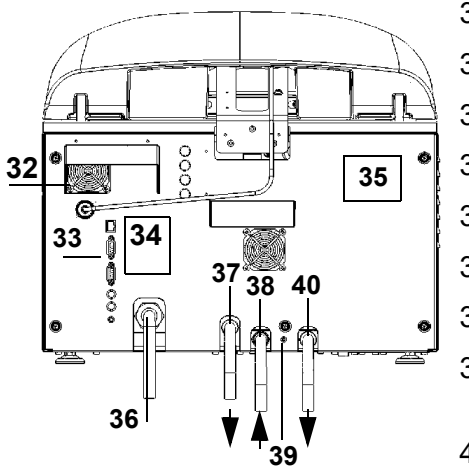

# **Lüfter**

- **Anschlüsse**
- **Anschlussplan**
- **Typenschild**
- **Netzanschluss**
- <span id="page-14-5"></span>**Entlüftungsauslass**
- <span id="page-14-0"></span>**Kühlwassereinlass**
- **Kühlwasserdrossel** (+: gegen den Uhrzeigersinn)
- <span id="page-14-3"></span> **Wasserauslass** (für Kühl- und Kopplungswasser)

# **MEDIACLAVE 30**

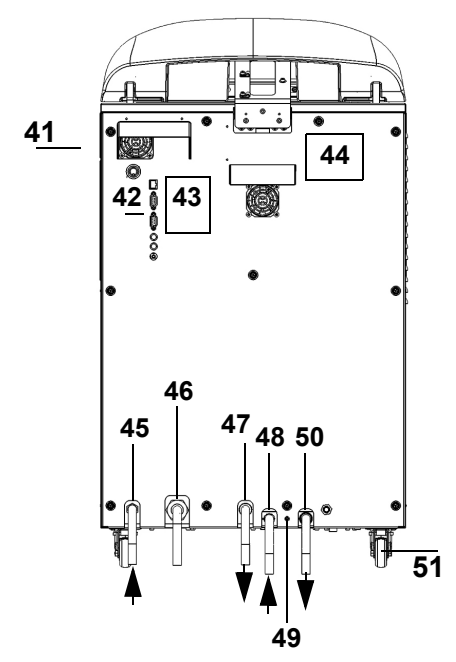

- **Lüfter**
- **Anschlüsse**
- **Anschlussplan**
- **Typenschild**
- **Kopplungswassereinlass**
- **Netzanschluss**
- <span id="page-14-6"></span>**Entlüftungsauslass**
- <span id="page-14-1"></span>**Kühlwassereinlass**
- **Kühlwasserdrossel** (+: gegen den Uhrzeigersinn)
- <span id="page-14-4"></span> **Wasserauslass** (für Kühl- und Kopplungswasser)
- **Laufrad**

# <span id="page-15-0"></span>**2.2.6 Schnittstellen an der Rückseite**

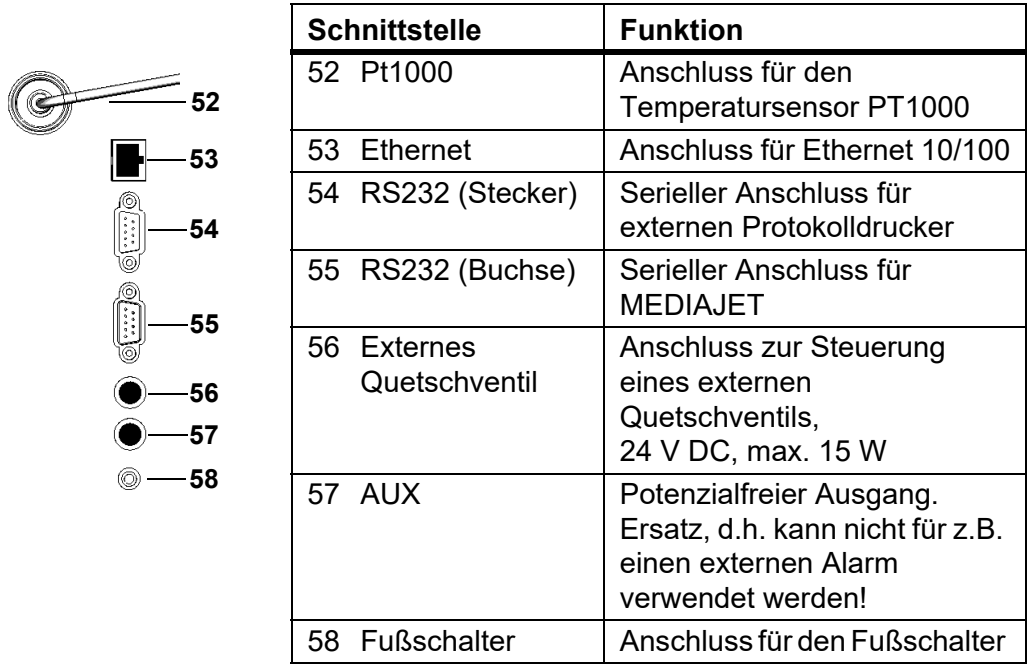

# **2.2.7 Schnittstellen an der Vorderseite**

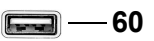

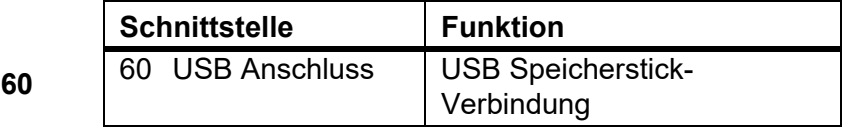

# <span id="page-16-0"></span>**3 Installation**

**Zweck** Dieses Kapitel definiert die Betriebsumgebung und beschreibt das Auspacken und Aufstellen des MEDIACLAVE.

# <span id="page-16-1"></span>**3.1 Voraussetzungen**

# **3.1.1 Betriebsumgebung**

Bei der Auswahl einer geeigneten Betriebsumgebung müssen folgende Kriterien berücksichtigt werden:

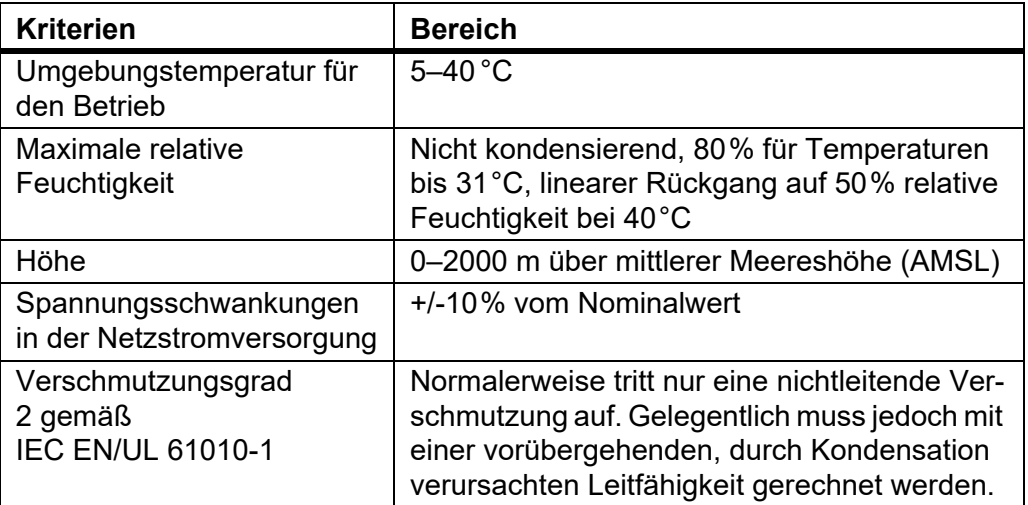

Liegen die Kriterien für die Betriebsumgebung nicht innerhalb des angegebenen Bereichs, kann die Funktionsfähigkeit und Sicherheit nicht garantiert werden.

# **3.1.2 Aufstellungsort**

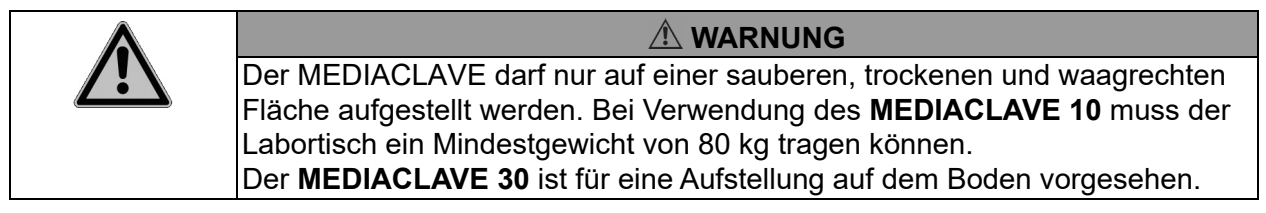

Generell unzulässig sind Aufstellungsorte, an denen das Gerät mit Spritzwasser oder potenziell gefährlichen Chemikalien in Berührung kommen könnte. Zur bequemen Bedienung muss die Vorderseite des Gerätes stets gut zugänglich sein. Sorgen Sie hinter dem Gerät für genügend Freiraum, um Netzkabel und Wasserschläuche mühelos anschließen zu können.

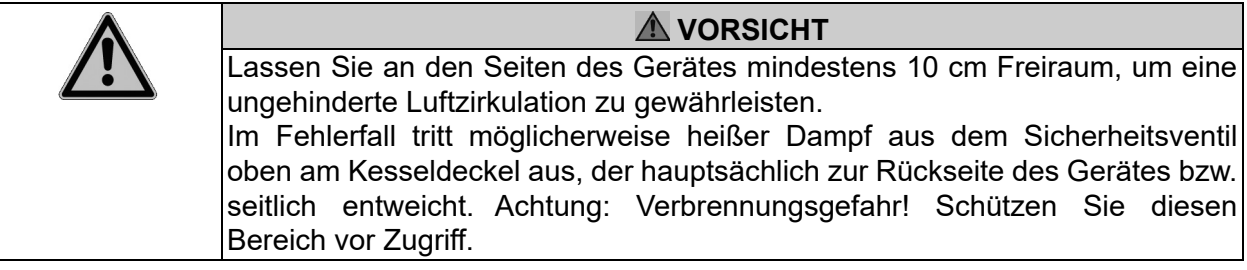

Der MEDIACLAVE entspricht der Schutzart IP 21 gemäß IEC 60529.

Der Aufstellungsort des Gerätes muss so gewählt werden, dass Netzsteckdosen, ein Leitungswasseranschluss sowie ein Wasserabfluss leicht zu erreichen sind.

Es müssen Vorkehrungen getroffen werden, um den Wasserauslass- und den Entlüftungsschlauch an der Rückseite des Gerätes entlang in den Abfluss zu führen. Der Entlüftungsschlauch muss auf der gesamten Länge tiefer geführt werden als der MEDIACLAVE, damit ein Gegendruck vermieden wird. Für die korrekte Position des Schlauches, siehe »3.3.1 Kühl- und Kopplungswasserzufuhr« auf Seite 20.

# <span id="page-17-0"></span>**3.2 Auspacken, Aufstellen und Bewegen des Gerätes**

Die Geräteverpackung wurde mit äußerster Sorgfalt konzipiert, um eine Beschädigung des MEDIACLAVE durch Erschütterungen beim Versand zu vermeiden.

 Entfernen Sie alle Transportsicherungen. Packen Sie den Karton mit dem MEDIACLAVE aus.

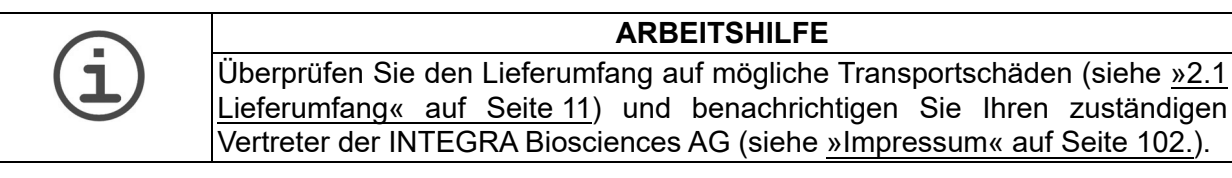

# **3.2.1 Aufstellen des MEDIACLAVE 10**

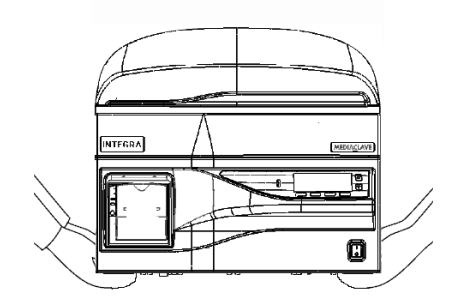

- ▶ Zum Hochheben des Gerätes sind mindestens zwei Personen erforderlich. Greifen Sie das Gerät fest an der Unterseite neben den Standfüßen und heben Sie es gleichmäßig hoch. Fassen Sie das Gerät zum Hochheben keinesfalls am Handgriff der Abdeckung oder an der Vorderseite an.
- Stellen Sie das Grundgerät auf dem Labortisch bzw. auf dem Fußboden ab. Zur horizontalen Ausrichtung des **MEDIACLAVE 10** passen Sie die Höhe der Gerätefüße mithilfe eines Gabelschlüssels (13 mm) an.

**ARBEITSHILFE** Um das Totvolumen des Mediums während des Dispensierens zu reduzieren, wird empfohlen, den **MEDIACLAVE 10** mit Hilfe der Gerätefüße auf der Rückseite um bis zu 0,5 cm anzuheben.

Die Aufstellung des **MEDIACLAVE 10** ist damit abgeschlossen.

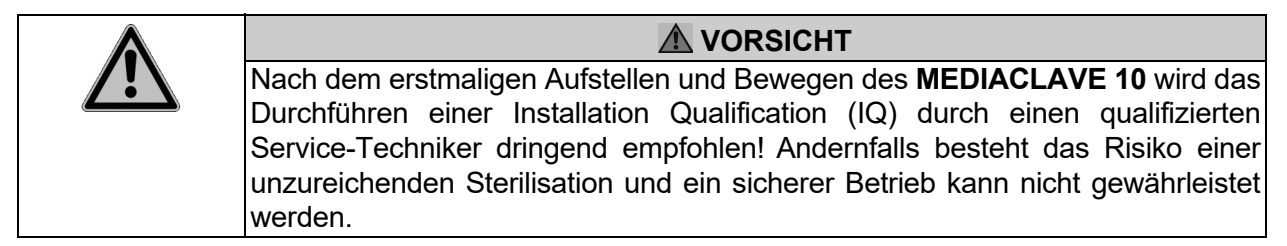

Bevor der **MEDIACLAVE 10** bewegt wird, muss er abgekühlt, entleert (siehe [»8.4.1 Kopplungswassersystem entleeren« auf Seite 78](#page-77-1)) und von der Stromzufuhr getrennt werden. Entfernen Sie alle oben auf dem Gerät liegenden Gegenstände. Schließen Sie Kesseldeckel und Sicherheitshaube. Ziehen Sie alle Kabel und Wasserschläuche ab.

# **3.2.2 Aufstellen des MEDIACLAVE 30**

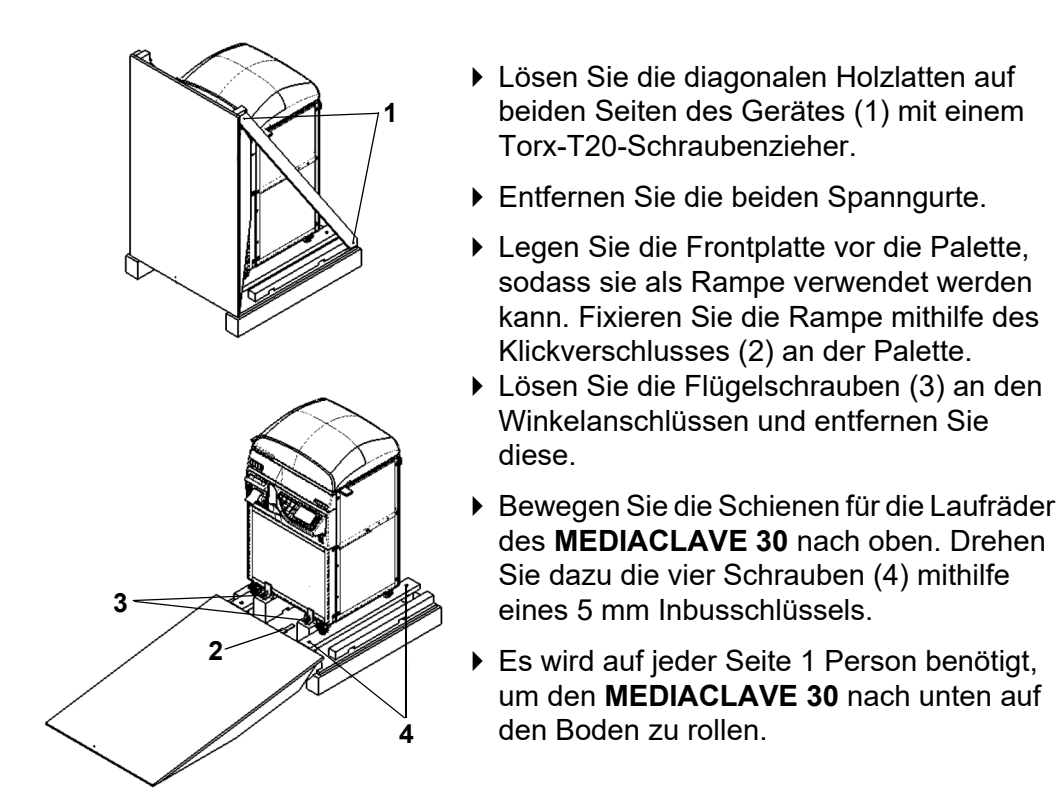

- Bewegen Sie das Gerät zum gewünschten Aufstellungsort. Legen Sie die Verpackung beiseite, falls das Gerät nochmals versendet werden soll.
- Die Aufstellung des **MEDIACLAVE 30** ist damit abgeschlossen.

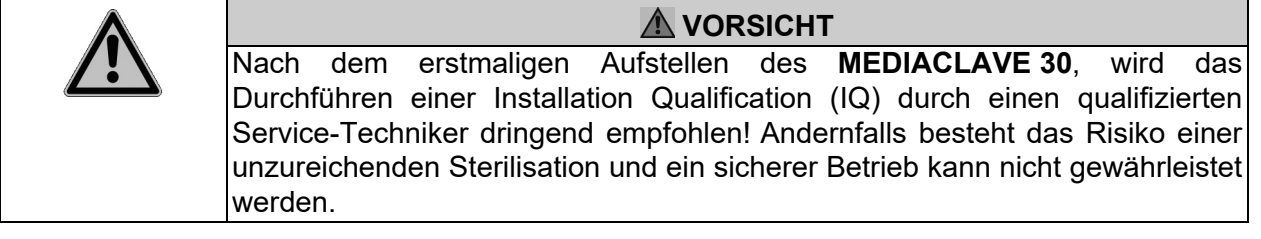

Um das Gerät zu bewegen, trennen Sie den **MEDIACLAVE 30** von der Stromzufuhr. Schließen Sie die Sicherheitshaube und trennen Sie die Schläuche vom Gerät. Lösen Sie die Feststellbremsen an den Laufrädern und bewegen Sie den **MEDIACLAVE 30** zum gewünschten Ort. Betätigen Sie die Feststellbremsen und schließen Sie das Gerät an die Stromversorgung an.

# <span id="page-19-0"></span>**3.3 Herstellen der Zuflussverbindungen**

#### **3.3.1 Kühl- und Kopplungswasserzufuhr**

Technische Spezifikationen finden Sie im Kapitel [9](#page-86-2). Beachten Sie die örtlichen Bestimmungen, bevor Sie den MEDIACLAVE an die Trinkwasserzufuhr anschließen.

Um den MEDIACLAVE an die Kühlwasserzufuhr anzuschließen, beachten Sie den Anschlussplan auf der Rückseite des Gerätes und führen Sie folgende Schritte aus:

- Schließen Sie den Kühlwasserschlauch an den entsprechenden Einlass ([38,](#page-14-0) [48](#page-14-1)) und an den Wasserhahn an.
- ▶ Passen Sie den Wasserfluss an mithilfe des Programms »Check cooling water flow« unter dem Menu **GERÄTE PARAMETER** - **USER EXTRAS** (nur auf englisch) folgendermaßen an:

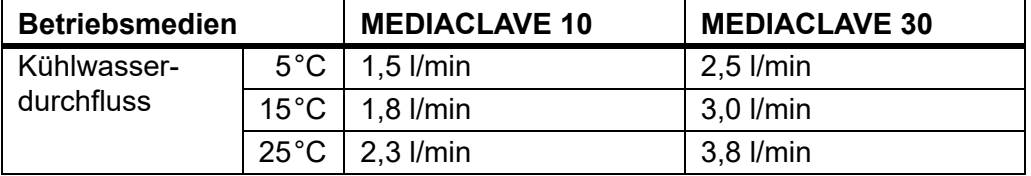

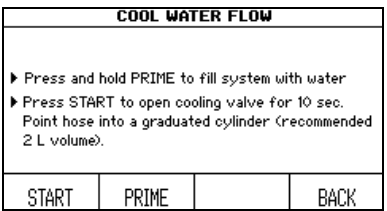

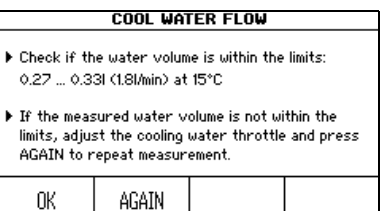

- ▶ Stecken Sie das Ende des Wasserauslassschlauches in einen Behälter und öffnen Sie den Wasserhahn.
- ▶ Drücken Sie PRIME bis das Wasser aus dem Auslassschlauch fliesst.
- ▶ Richten Sie den Wasserauslassschlauch in einen Messzylinder und drücken Sie START.
- ▶ Zum Anpassen stecken Sie einen Sechskantschraubenzieher (2,5mm) in die Öffnung der Kühlwasserdrossel und drehen sie ihn:

+: gegen den Uhrzeigersinn

-: im Uhrzeigersinn.

Versuchen Sie es mit einer Umdrehung und tasten Sie sich an den Zielbereich heran.

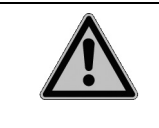

#### **AVORSICHT**

**MEDIACLAVE 30:** Die Koppelwasserzufuhr muss mit einem Absperrhahn ausgestattet sein. Dieser Hahn muss immer geschlossen sein, außer wenn das Kopplungswasser eingefüllt wird.

Der MEDIACLAVE ist an die Wasserzufuhr angeschlossen.

# **3.3.2 Entlüftungs- und Wasserauslassschläuche**

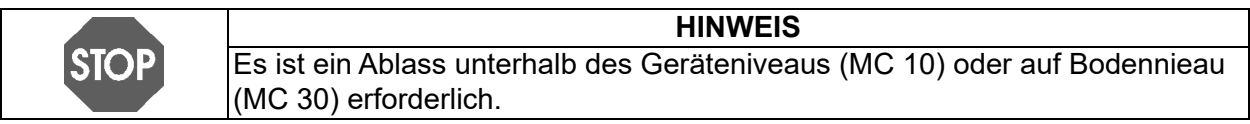

- Schließen Sie den Wasserauslassschlauch an den Wasserauslass an [\(40](#page-14-3), [50](#page-14-4)).
- Schließen Sie den Entlüftungsschlauch an den Entlüftungsauslass an [\(37,](#page-14-5) [47](#page-14-6)).

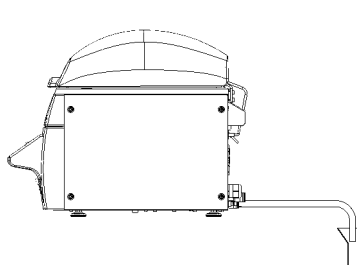

- Lassen Sie die Schläuche *-* ohne Krümmung nach oben - gerade nach unten in die tiefer liegende Öffnung des Wasserabflusses hängen. Es dürfen sich keine Wasseransammlungen innerhalb der Schläuche befinden und die Schlauchenden dürfen nicht ins Wasser eingetaucht sein, sondern müssen frei über dem Wasserabfluss hängen.
- Fixieren Sie die Schläuche innerhalb des Abflusses.

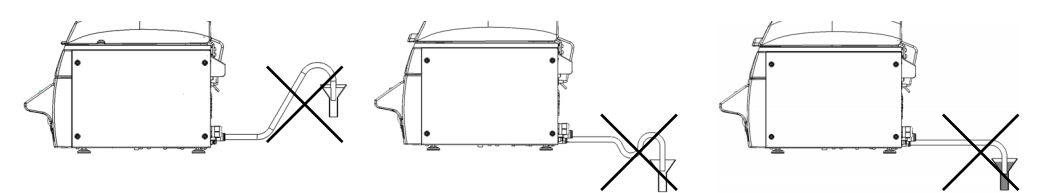

keine Krümmung nach oben keine Krümmung nach oben kein Eintauchen ins Wasser

- Verhindern Sie, dass Dampf aus dem Entlüftungsschlauch zum Lüftereinlass dringen kann (siehe [»2.2.5 Rückseite« auf Seite 15](#page-14-2), Nummer 32 bzw. 41). Das Ende des Entlüftungsschlauches muss in genügendem Abstand vom Lüfter und Wasserabfluss fixiert werden. Stellen Sie alternativ eine Plastikwand vor den Entlüftungsschlauch, die verhindert, dass der Dampf in die Nähe des Lüfters gelangt.
- $\checkmark$  Die Schläuche sind im Abfluss angeschlossen.

## **HINWEIS**

Um eine fehlerfreie Entlüftung des Gerätes zu garantieren, muss ein Gegendruck im Wasserauslassschlauch und im Entlüftungsschlauch vermieden werden. Andernfalls kann die Sterilisationstemperatur nicht erreicht werden und das Medium-Los muss entsorgt werden. Folgen Sie sorgfältig den Anweisungen zum Anschluss des Auslassschlauches für das Kühlwasser.

STO

# **3.3.3 Stromzufuhr**

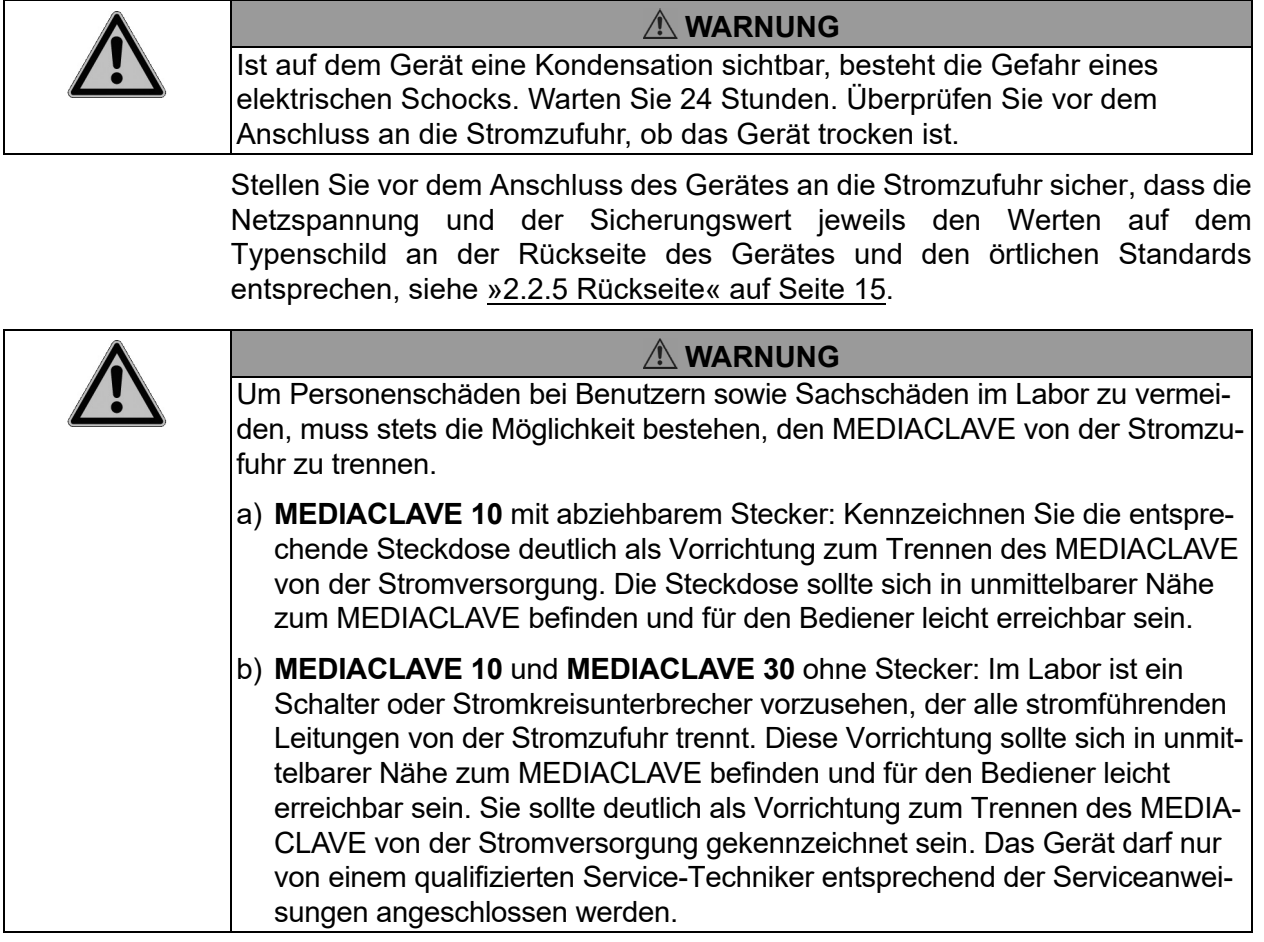

- Schließen Sie das Stromkabel an eine komplett geerdete Stromhauptleitung an.
- Die Montage des Gerätes ist damit abgeschlossen.
- ▶ Schalten Sie das Gerät ein, siehe Hauptschalter »2.2 Überblick über den [MEDIACLAVE« auf Seite 13.](#page-12-1)
- Warten Sie, bis die automatische Software-Initialisierung abgeschlossen ist.

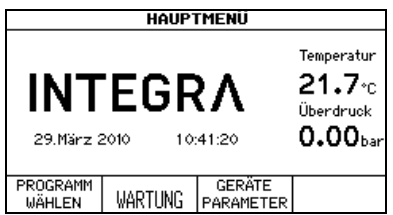

 Sobald das **HAUPTMENÜ** mit dem Logo von INTEGRA Biosciences auf dem Bildschirm erscheint, ist das Gerät initialisiert und betriebsbereit.

# <span id="page-22-0"></span>**4 MEDIACLAVE Webserver**

**Zweck** Dieses Kapitel beschreibt die entsprechenden Funktionen sowie den Zugriff auf den MEDIACLAVE Webserver.

# <span id="page-22-1"></span>**4.1 Überblick über den Webserver**

Der MEDIACLAVE bietet einen Webserver mit verschiedenen Funktionen, wie z. B. einer Überwachungsfunktion für den MEDIACLAVE und der Möglichkeit, Prozessdaten in Logdateien aufzuzeichnen. Um diese Software permanent nutzen zu können, ist ein Anschluss des MEDIACLAVE an einen Netzwerk-Computer erforderlich. Bei einer temporären Nutzung kann der MEDIACLAVE mittels gekreuztem Ethernet-Kabel direkt an einen PC angeschlossen werden.

Der MEDIACLAVE Webserver bietet Zugang zu vier Funktionen:

- Hauptmenü: Zeigt die aktuelle MEDIACLAVE Anzeige auf dem PC.
- Logdateien: Zum Betrachten und Downloaden aller Logdateien.
- Prozessdiagramm: Zeigt ein detailliertes Diagramm des aktuellen Betriebszustands (Heizung, Ventile, etc.) des MEDIACLAVE während des Prozesses an.
- Service: Nur für Service-Techniker.

# <span id="page-22-2"></span>**4.2 Zugriff auf den Webserver**

#### **4.2.1 Netzwerkverbindung**

Bitten Sie Ihren Netzwerkadministrator um eine gültige IP-Adresse, eine Subnetzmaske und ein Standardgateway zum Anschluss des MEDIACLAVE an das Labor-Netzwerk. Geben Sie diese Daten in das MEDIACLAVE Webserver-Menü ein (siehe »6.2 [Konfiguration der Geräteparameter« auf Seite 33\)](#page-32-1).

Sie können nun mit einem Internet-Browser auf einem im gleichen Netzwerk befindlichen Computer wie folgt auf den MEDIACLAVE zugreifen:

- Starten Sie den Internet-Browser auf dem Computer.
- Geben Sie die vom Netzwerkadministrator bereitgestellte MEDIACLAVE IP-Adresse in die Adresszeile des Internet-Browsers ein,
	- z. B. http://192.168.0.1 und drücken Sie die Eingabetaste.

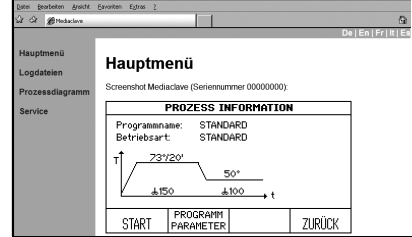

- $\checkmark$  Daraufhin sollte das Webserver-**Hauptmenü** in Ihrem Browser-Fenster erscheinen, das den aktuellen Inhalt der MEDIACLAVE-Anzeige zeigt.
- Oben rechts im Bildschirm können Sie die Sprache der Web-Schnittstelle umschalten.

#### **4.2.2 Temporärer Anschluss an einen PC**

Der MEDIACLAVE kann mithilfe eines gekreuzten Ethernet-Kabels direkt an einen Computer angeschlossen werden. Um erfolgreich eine Verbindung herstellen zu können, müssen IP-Adresse und Subnetzmaske am Computer und am MEDIACLAVE korrekt eingestellt sein.

- Übernehmen Sie die Netzwerkeinstellungen des Computers. Notieren Sie sich die IP-Adresse und die Subnetzmaske Ihres Computers (siehe nachfolgendes Beispiel).
- Um die Netzwerkschnittstelle am MEDIACLAVE einzurichten, navigieren Sie zum Menü **GERÄTE PARAMETER** und **WEBSERVER**. Geben Sie die Subnetzmaske Ihres Computers ein. Geben Sie eine IP-Adresse ein, die sich bei der letzten Ziffer von der IP-Adresse des Computers unterscheidet.
- ▶ Sie können nun mit einem Browser auf den MEDIACLAVE Webserver zugreifen, indem Sie die IP-Adresse des MEDIACLAVE in die Adresszeile eingeben.

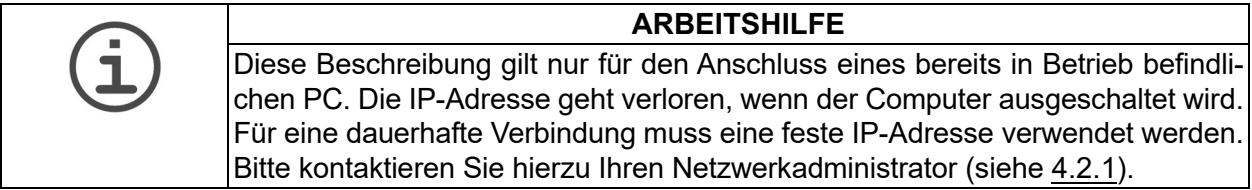

#### **Beispiel:**

Die folgende Vorgehensweise gilt für PCs, die unter Microsoft Windows laufen. Bei Computern, die unter anderen Betriebssystemen laufen, z. B. Mac OS, weicht der erste Schritt geringfügig ab.

- Klicken Sie auf »Start« »Einstellungen« »Netzwerkverbindung« und doppelklicken Sie danach auf die LAN-Verbindung, die für den Zugriff auf den MEDIACLAVE verwendet wird. Das Statusfenster wird geöffnet. Aktivieren Sie die Registerkarte »Netzwerkunterstützung«. Notieren Sie sich die Netzwerkeinstellungen des PC, z. B. die IP-Adresse 10.4.7.3 und die Subnetzmaske 255.255.0.0
- ▶ Stellen Sie den MEDIACLAVE Webserver auf folgende Werte ein: IP-Adresse 10.4.7.4, Subnetzmaske 255.255.0.0 (die letzte Ziffer der IP-Adresse muss sich vom PC-Netzwerk unterschieden).
- Öffnen Sie den Internet Explorer und geben Sie http://10.4.7.4 in die Adresszeile ein.
- $\checkmark$  Danach sollte das MEDIACLAVE Hauptmenü (siehe 4.2.1) erscheinen.

# <span id="page-23-0"></span>**4.3 MEDIACLAVE Webserver-Funktionen**

Greifen Sie auf den MEDIACLAVE Webserver zu, indem Sie die IP-Adresse des MEDIACLAVE in die Adresszeile eines PC-Browsers eingeben, siehe »4.2 [Zugriff auf den Webserver« auf Seite 23.](#page-22-2) Klicken Sie auf die Liste am linken Rand, um eines der vier Fenster zu öffnen.

# **4.3.1 Hauptmenü**

Im **Hauptmenü** wird die aktuelle Anzeige des MEDIACLAVE gezeigt. Diese Funktion kann dazu verwendet werden, den MEDIACLAVE via PC zu überwachen, ohne dabei unmittelbar vor dem MEDIACLAVE stehen zu müssen.

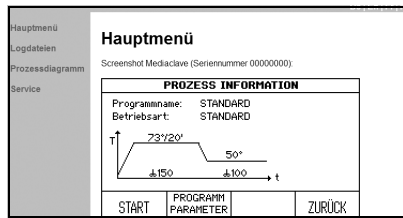

 Falls Sie die aktuelle Anzeige als Bitmap abspeichern möchten, führen Sie darauf einen Rechtsklick mit der Maus aus und wählen Sie »Bild speichern unter...«.

## <span id="page-24-0"></span>**4.3.2 Logdateien**

Im Menü **Logdateien** werden die Logdateien der letzten 10 Prozesse aufgelistet. Darüber hinaus kann auch auf die Dateien »System Logfile«, »Device parameters« mit allen gespeicherten Geräte- und Benutzereinstellungen sowie »Key for signature verification« (pubkey.txt) zur Verifizierung elektronisch unterzeichneter Logdateien zugegriffen werden.

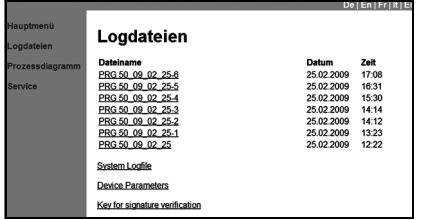

 Klicken Sie eine Datei an, um diese zu öffnen. Zum Speichern wählen Sie in der Menüleiste »Datei« und danach »Speichern unter...«.

## **4.3.3 Prozessdiagramm**

Das **Prozessdiagramm** zeigt ein detailliertes Diagramm des aktuellen Status des MEDIACLAVE sowie die gemessenen Sensorwerte.

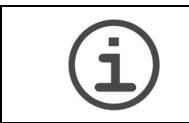

**ARBEITSHILFE** Um das Prozessdiagramm einsehen zu können, muss der verwendete Browser SVG-Grafiken unterstützen und JavaScript muss aktiviert sein.

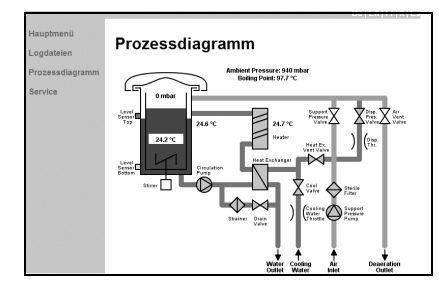

▶ Dieses Prozessdiagramm dient als Unterstützung für den Service-Techniker.

## **4.3.4 Service**

Dieses Menü dient als Unterstützung für den Service-Techniker und erfordert eine Autorisierung.

# <span id="page-25-0"></span>**5 Protokollierung der Prozessdaten**

**Zweck** Dieses Kapitel beschreibt wie die prozessrelevanten Daten elektronisch dokumentiert werden.

# <span id="page-25-1"></span>**5.1 Überblick**

Der MEDIACLAVE bietet drei Methoden zur Protokollierung und zu Diagnosezwecken:

- a) Protokoll-Drucker (nur MEDIACLAVE-Versionen mit Drucker oder externem Drucker, siehe »6.2.2 [Protokollierung mittels Drucker« auf Seite 35\)](#page-34-0).
- b) Webserver, siehe »5.2 [Protokollierung mit dem Webserver« auf Seite 26.](#page-25-2)
- c) USB-Stick, siehe »5.3 [Sicherung der Logdatei auf USB-Stick« auf Seite 29](#page-28-0).

Es gibt vier verschiedene Typen von Logdateien:

- Rundaten-Logdatei: z. B. RUN00058.LOG
- Systemdaten-Logdatei (Logbuch): SYSTEM.LOG
- Geräteparameter-Logdatei: PARAM.LOG
- Programm-Logdatei: PROGRAM.LOG

# <span id="page-25-2"></span>**5.2 Protokollierung mit dem Webserver**

Das Gerät erstellt für jeden Durchlauf eine Rundaten-Logdatei. Diese wird unterzeichnet, vorausgesetzt, dass die Logdatei-Signatur im Fenster **WEBSERVER** des Menüs **GERÄTE PARAMETER** des MEDIACLAVE aktiviert ist (siehe »6.2 [Konfiguration der Geräteparameter« auf Seite 33](#page-32-1)). Die Prozessdaten werden alle 10 Sekunden in der Logdatei dokumentiert, unabhängig von der Aufzeichnungsrate, die für den Drucker im Fenster **PROTOKOLLIERUNG** definiert ist.

Um die Logdateien zu lesen oder herunterzuladen, greifen Sie auf den MEDIACLAVE Webserver zu, siehe »5.2 [Protokollierung mit dem Webserver«](#page-25-2) [auf Seite 26](#page-25-2).

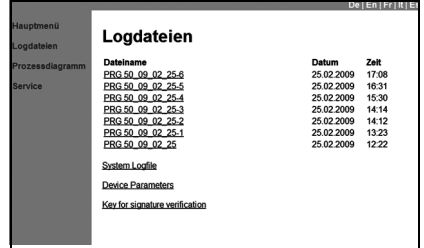

- ▶ Klicken Sie in der Liste am linken Rand auf **Logdateien**.
- $\checkmark$  Es werden die Logdateien der letzten 10 Durchläufe angezeigt. Die letzte Logdatei wird ganz oben, die älteste Datei ganz unten aufgelistet.

Nach 10 Durchläufen wird die älteste Logdatei von der zuletzt erstellten Datei überschrieben. Der Dateiname setzt sich zusammen aus RUN, gefolgt von der 5-stelligen Zyklusnummer, z. B. RUN00234.LOG (Zyklusnummer 234).

Für eine einfache Integration in das LIMS können die Logdateien auch via FTP heruntergeladen werden. Für nähere Einzelheiten hierzu kontaktieren Sie bitte Ihren zuständigen Service-Techniker. Die Logdatei sieht folgendermaßen aus:

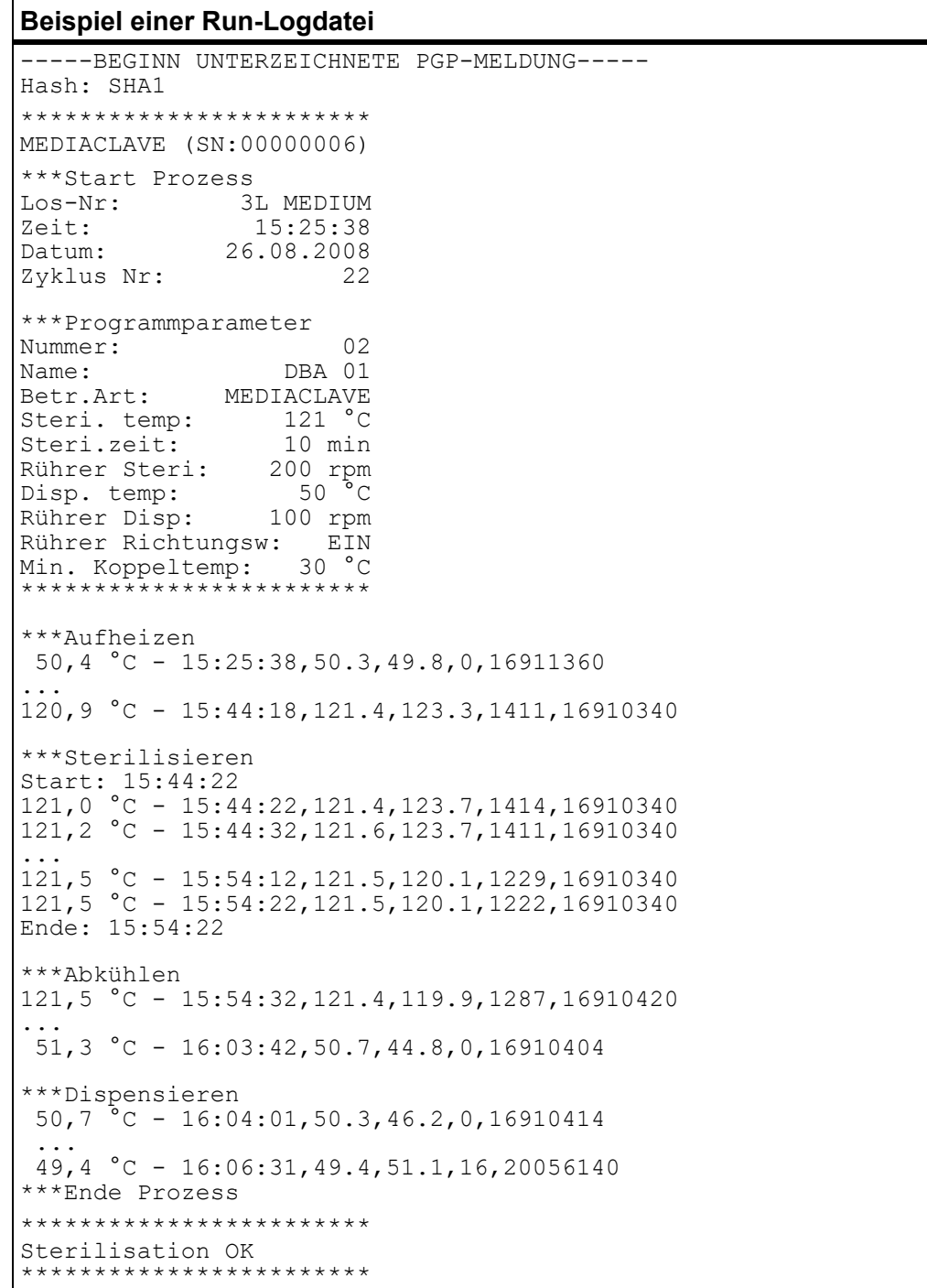

#### **Beispiel einer Run-Logdatei**

Bediener:\_\_\_\_\_\_\_\_\_\_\_\_\_\_

```
-----BEGINN PGP SIGNATUR-----
```

```
iEYEARECAAYFAki0KhAACgkQBDAzyh4A5R0mbgCfXwwmYnB5o35pIxYezpGa8LW
v70AoIUxY/usbAtaKKlyBXWcSSSHOjac
=bhRB
```
-----ENDE PGP SIGNATUR-----

In jeder Zeile, die Temperatur- und Datumsangaben enthält, werden Ziffern mithilfe von Kommas hinzugefügt oder abgetrennt, um Informationen zum Status des Gerätes zu geben.

# **5.2.1 Automatische Sicherung der Logdateien auf einen PC**

Das Webserver-Hilfsprogramm zur Datensicherung dient der Übertragung der auf dem MEDIACLAVE gespeicherten Logdateien auf einen Personalcomputer zwecks Archivierung. Wenn Sie das Programm zur Datensicherung laufen lassen, werden die letzten 10 Logdateien automatisch im Backupverzeichnis Ihres Computers gespeichert. Laden Sie das »log file backup tool« (ZIP) vom Menü **Logdatein** des MEDIACLAVEs (Softwareversion: 01.11 und Webserverversion: 01.02 oder höher erforderlich) und folgen Sie den Anweisungen der »readme« Textdatei, siehe auch »6.2.3 [Protokollierung mittels Webserver« auf](#page-36-0) [Seite 37.](#page-36-0)

# <span id="page-28-0"></span>**5.3 Sicherung der Logdatei auf USB-Stick**

Es gibt zwei Methoden für das Sichern der Logdateien auf einem USB-Stick:

- a) Automatisch zum Dokumentieren von Run-Datendateien, z. B. RUN00058.LOG, siehe auch »6.2.4 [Protokollierung auf USB-Stick« auf](#page-36-1)  [Seite 37](#page-36-1).
- b) Manuell zum Speichern aller Logdateien, z. B. RUN00058.LOG (für die max. 10 letzten Durchläufe) und PARAM.LOG, PROGRAM.LOG und SYSTEM.LOG für Diagnosezwecke im Falle eines Fehlers, siehe auch »6.2.5 [Speichern der](#page-36-2)  [Logdateien auf USB-Stick« auf Seite 37.](#page-36-2)

Die Dateistruktur wird wie folgt erstellt:

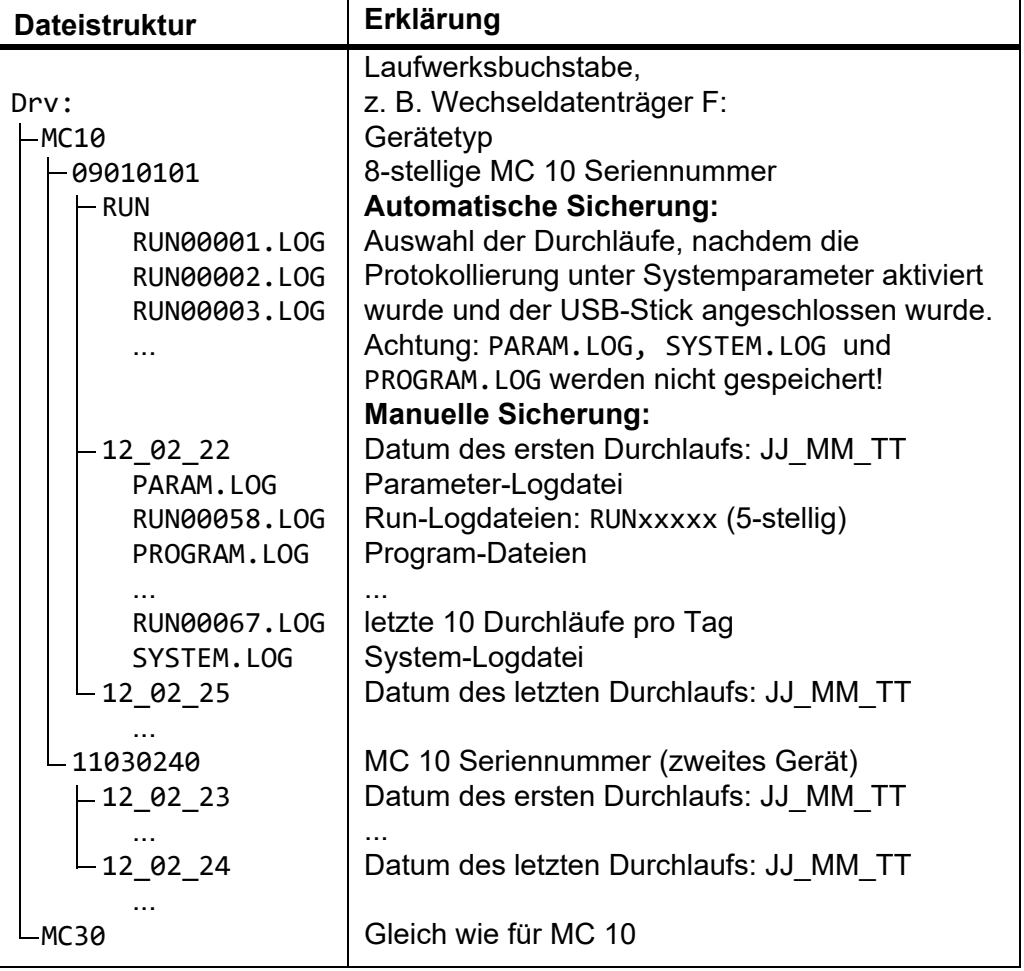

## **5.3.1 Automatische Sicherung auf USB-Stick**

Logdateien können automatisch gespeichert werden, wenn vor Beginn eines Durchlaufs ein USB-Stick angeschlossen wurde. Um diese Funktion zu aktivieren, muss in der Systemparameter-Protokollierung "Auf USB-Stick speichern" aktiviert sein.

Die folgende Pfadstruktur wird erstellt: Gerätetyp, Seriennummer und RUN, z. B. G:\MC10\RUN\. Die Logdateien (RUNxxxxx.LOG) werden automatisch gespeichert, wobei xxxxx für die Zyklus-Nummer steht. Die Dateien werden nicht überschrieben, außer es existiert bereits eine Datei mit identischem Namen.

## **5.3.2 Manuelle Sicherung auf USB-Stick**

Für den Fall, dass ein Fehler auftritt, ist die manuelle Sicherung eine sehr nützliche Diagnosehilfe, mit der die Ausfallzeiten reduziert werden. Zusätzlich zu den Run-Logdateien RUNxxxxx.LOG werden, PARAM.LOG, SYSTEM.LOG und PROGRAM.LOG gespeichert.

Der MEDIACLAVE erstellt die folgende Pfadstruktur: Gerätetyp, Seriennummer und Datum (JJ\_MM\_TT), z. B. G:\MC10\09010101\ 12\_02\_23\.

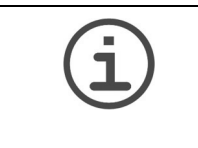

## **ARBEITSHILFE**

Logdateien sind bei der Fehlersuche und Diagnose sehr hilfreich. Zum Zweck der Analyse werden ALLE Logdateien benötigt. Wenden Sie die manuelle Sicherung an!

# <span id="page-29-0"></span>**5.4 Verifizierung elektronisch unterzeichneter Logdateien**

Der MEDIACLAVE bietet die Funktion von digital unterzeichneten Logdateien als Fälschungsschutz bei heruntergeladenen Dateien. Die unterzeichneten Logdateien entsprechen in allen Belangen den Anforderungen der von der FDA (21 CFR Part 11) und der EU (GMP Annex 11) herausgegebenen Richtlinien in Bezug auf eine elektronische Prozessdokumentation. Um das Erstellen der Signatur zu aktivieren, navigieren Sie zum Menüpunkt **GERÄTE PARAMETER** des MEDIACLAVEs und stellen Sie unter **WEBSERVER** die Logdatei-Signatur auf »EIN«.

Eine unterzeichnete Logdatei ist an einem kurzen Absatz am Ende der Datei zu erkennen, der die aktuelle Signatur enthält, die auf Basis eines Signaturalgorithmus errechnet wurde, siehe obiges Beispiel. Eine Logdatei wird erst unterzeichnet, wenn der zugehörige Prozess abgeschlossen ist.

Der MEDIACLAVE verwendet zum Errechnen der digitalen Signatur den vom U.S. Department of Commerce, National Institute of Standards and Technology (NIST), Information Technology Laboratory (ITL) festgelegten Algorithmus SHA.

Die eindeutige Signatur wird aus der Logdatei errechnet und zwar mithilfe eines öffentlichen und eines geheimen Schlüssels, der nur dem MEDIACLAVE bekannt ist. Der öffentliche Schlüssel, der zur Verifizierung der Logdatei erforderlich ist, kann direkt von Ihrem MEDIACLAVE heruntergeladen werden (siehe »4.3.2 [Logdateien« auf Seite 25](#page-24-0)).

Die digitale Signatur ermöglicht eine dahingehende Verifizierung, ob Logdateien nicht manipuliert wurden. Die unterzeichnete Logdatei kann mithilfe eines breiten Spektrums an kommerzieller Software, z. B. PGP oder

Freeware-Tools der gpg-Toolkette (www.gnupg.org), verifiziert werden. Wir empfehlen folgende Freeware-Tools (fragen Sie Ihren zuständigen Händler nach der neuesten getesteten Freeware-Version):

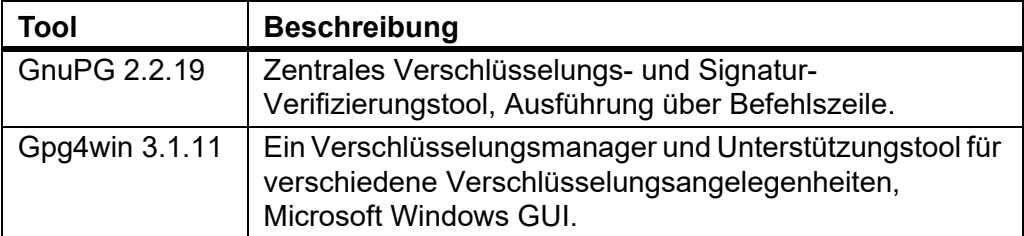

Die folgende kurze Einweisung soll als Unterstützung dienen, um eine Logfile mithilfe von »Gpg4win 1.1.3« (www.gpg4win.org) oder höher zu verifizieren. Eine Verifizierung ist nur dann möglich, wenn die Logdatei auch tatsächlich unterzeichnet ist!

- Erstellen Sie einen Ordner, z. B. »Verifizierung« auf der lokalen Festplatte »C:« Ihres PC.
- Öffnen Sie das Menü **Logdateien** des MEDIACLAVE Webservers und laden Sie sich die Dateien unter »Schlüssel für Signatur-Verifizierung« (z. B. »pubkey.txt«) sowie die zu verifizierenden Logdateien in das erstellte Verzeichnis auf Ihrem PC, siehe »4.3.2 [Logdateien« auf Seite 25.](#page-24-0)
- Öffnen Sie den Internet Explorer und gehen Sie zu www.gpg4win.org, um die aktuelle Version von Gpg4win herunterzuladen. Um das Tool zu installieren, klicken Sie auf die geladene Datei (»gpg4win-3.1.11 exe« oder eine neuere Version) und folgen Sie den Anweisungen auf dem Bildschirm.
- Klicken Sie in der Fußleiste Ihres PC auf »Start« und wählen Sie »Programme« - »GnuPG For Windows« - »GPA«. Der GNU Privacy Assistant wird geöffnet.
- Erstellen Sie Ihren persönlichen Code mit Code-Informationen, E-Mail-Adresse und Passwort.
- Wählen Sie »Schlüssel« »Importieren« und importieren Sie den öffentlichen Schlüssel für die Signatur-Verifizierung aus Ihrem erstellten Ordner.
- Unterzeichnen Sie den öffentlichen Schlüssel: Wählen Sie den Schlüssel aus, klicken Sie auf das Menü »Unterzeichnen« und geben Sie Ihr Passwort ein.
- Wählen Sie das Fenster »Dateien«, um zum Fenster »Datei-Verwaltung« zu wechseln.
- Öffnen Sie die zu verifizierende Datei über »Datei« »Öffnen« und klicken Sie auf »Prüfen«.
- GPA wird angeben, ob die Datei authentisch ist (Status: gültig) oder ob sie manipuliert wurde (Status: ungültig).

# <span id="page-31-0"></span>**6 Parametereinstellungen**

**Zweck** Dieses Kapitel beschreibt die Konfiguration der allgemeinen Geräteeinstellungen, die Programmierung der Herstellung von Nährmedium sowie den Wasserbad- und Autoklavierablauf.

# <span id="page-31-1"></span>**6.1 Überblick über die Funktionen des HAUPTMENÜS**

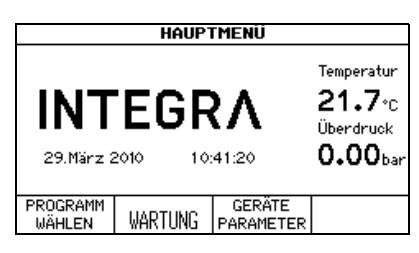

Im MEDIACLAVE **HAUPTMENÜ** kann über die Funktionstasten auf drei Menüoptionen zugegriffen werden.

- PROGRAMM WÄHLEN: Zum Anpassen, Speichern (siehe »6.3 [Überblick](#page-38-0)  [über die Programmdefinitionen« auf Seite 39](#page-38-0)) und Ausführen (siehe »7 [Bedienung« auf Seite 46\)](#page-45-2) von bis zu 50 individuellen Programmen.
- WARTUNG:
	- Um den MEDIACLAVE automatisch zu reinigen (siehe »8.3 [Monatliche](#page-75-1)  [REINIGUNG« auf Seite 76\)](#page-75-1),
	- um den Kessel zu entleeren oder zu füllen (siehe »8.4 [Die Verfahren](#page-77-2)  [ENTLEEREN / BEFÜLLEN« auf Seite 78](#page-77-2)),
	- um die Küvette zu entleeren (siehe »8.4.2 [Küvette entleeren« auf Seite 79\)](#page-78-0) oder
	- um einen Funktionstest des Sicherheitsventils durchzuführen »8.5 [Überprüfen des Sicherheitsventils« auf Seite 81](#page-80-1).
- GERÄTE PARAMETER: Zur Konfiguration der allgemeinen Geräteparameter (siehe »6.2 [Konfiguration der Geräteparameter« auf](#page-32-0)  [Seite 33](#page-32-0)).

# <span id="page-32-1"></span><span id="page-32-0"></span>**6.2 Konfiguration der Geräteparameter**

Die folgende Tabelle gibt einen Überblick über die in der Menüoption **GERÄTE PARAMETER** einzustellenden Parameter. All diese Parameter können unter **USER EXTRAS** (nur auf Englisch) ausgedruckt werden.

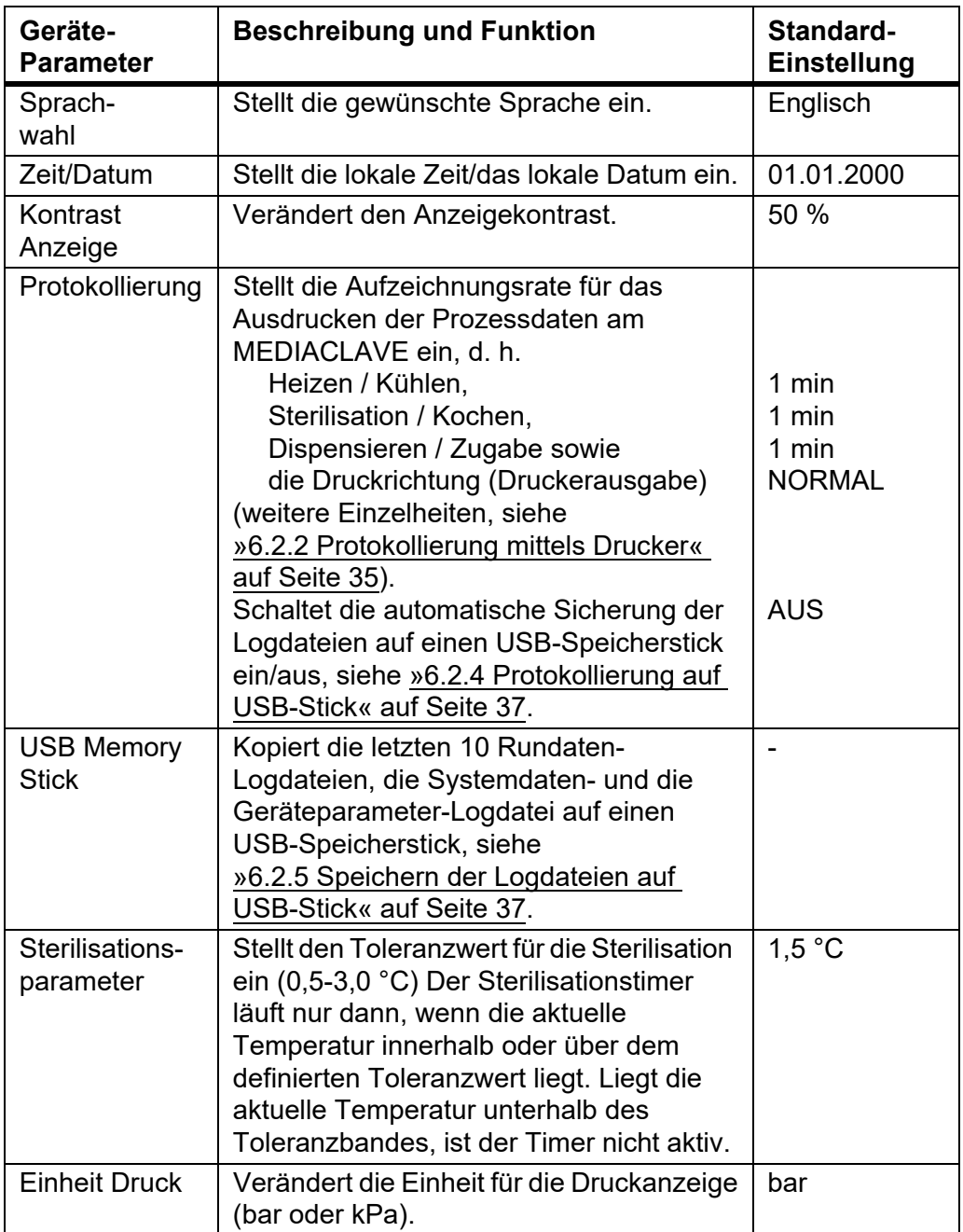

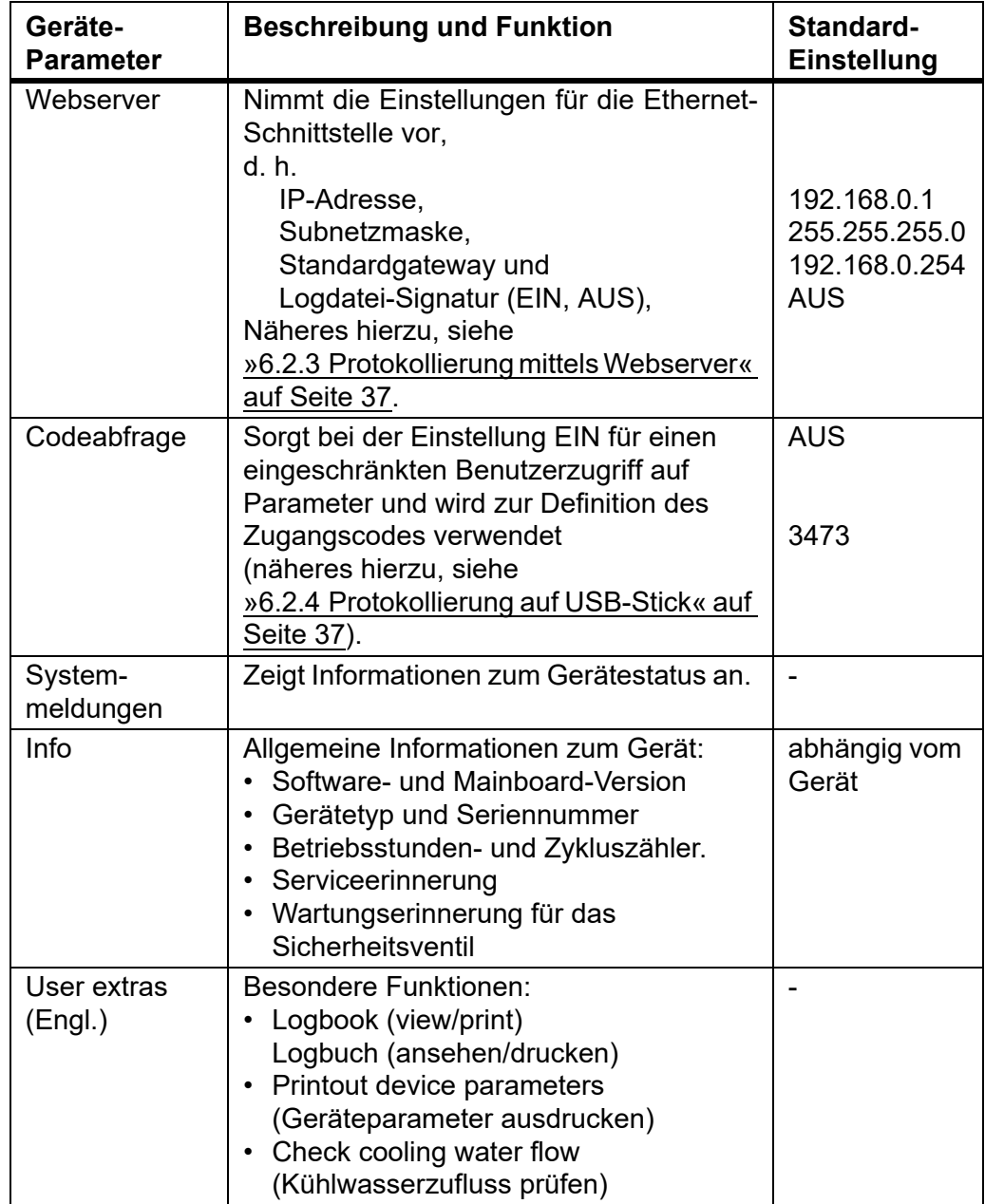

# **6.2.1 Sprachwahl**

Navigieren Sie zu **GERÄTE PARAMETER** und **SPRACHWAHL**.

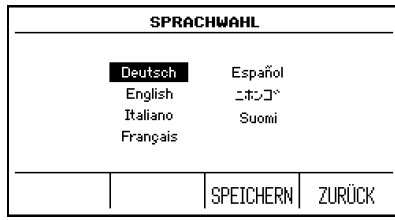

- Wählen Sie eine Sprache und drücken Sie SPEICHERN.
- Der Bildschirm erscheint in der ausgewählten Sprache.

# <span id="page-34-0"></span>**6.2.2 Protokollierung mittels Drucker**

Der MEDIACLAVE ermöglicht die Dokumentation aller prozessrelevanten Daten mithilfe des - für den MEDIACLAVE 10 optional erhältlichen - eingebauten Druckers. Alternativ kann ein externer serieller Drucker an den MEDIA-CLAVE angeschlossen werden (siehe »2.2.6 [Schnittstellen an der Rückseite«](#page-15-0) [auf Seite 16](#page-15-0)). INTEGRA Biosciences empfiehlt einen EPSON TM-U220 Matrixdrucker.

Die Seriennummer des MEDIACLAVE sowie Los-Nummer, Zeit, Datum, Zyklus-Nummer, Programm-Parameter, Fehlermeldungen und Startzeit jeder Phase (mit Temperatur) werden standardmäßig ausgedruckt (siehe Beispiel auf der nächsten Seite). Darüber hinaus können die Druckintervalle für verschiedene Phasen festgelegt werden, z. B. alle 2 Minuten.

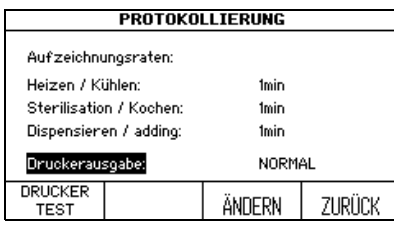

- Navigieren Sie zu **GERÄTE PARAMETER** und **PROTOKOLLIERUNG**.
- Verwenden Sie die Pfeiltasten, um den zu ändernden Parameter auszuwählen und drücken Sie ÄNDERN.
	- Geben Sie den gewünschten Wert ein und drücken Sie SPEICHERN.
- $\checkmark$  Die Aufzeichnungsrate ist damit festgelegt.

Im Fenster **PROTOKOLLIERUNG** kann die Druckrichtung (Druckerausgabe) ausgewählt werden:

- NORMAL: die erste Eingabe erscheint unten auf dem Ausdruck, d. h. sie ist während des Druckens zu lesen.
- RÜCKWÄRTS: die erste Eingabe erscheint oben auf dem Ausdruck, d. h. der Ausdruck erfolgt in umgekehrter Reihenfolge von oben nach unten.
- AUS: kein Ausdruck während des Prozesses.

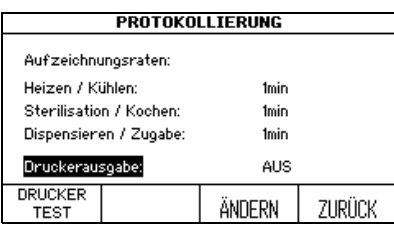

- Wählen Sie »Druckerausgabe« und drücken Sie ÄNDERN.
- Wählen Sie die gewünschte Druckerausgabe und drücken Sie SPEICHERN.
- Die Prozessdaten werden entsprechend gedruckt.

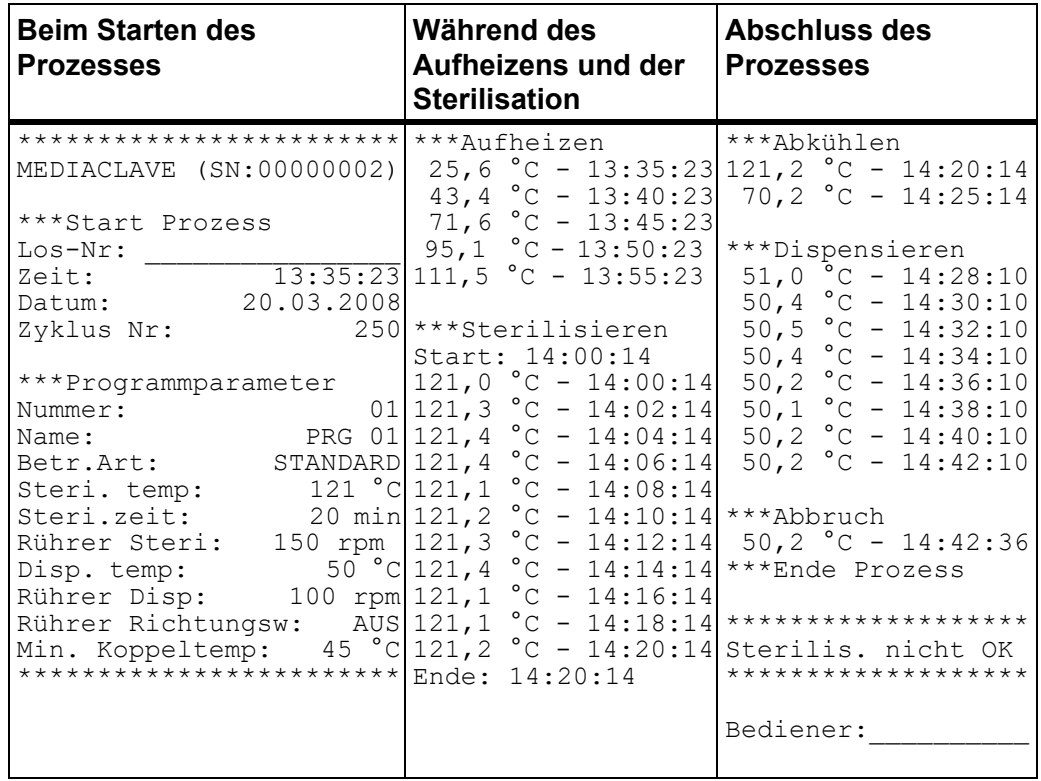

Die folgenden Daten werden gedruckt (Beispiel für die Druckrichtung RÜCKWÄRTS):

Zur Fehlerbenachrichtigung wird in der Temperaturzeile zusätzlich ein spezieller String ausgedruckt.

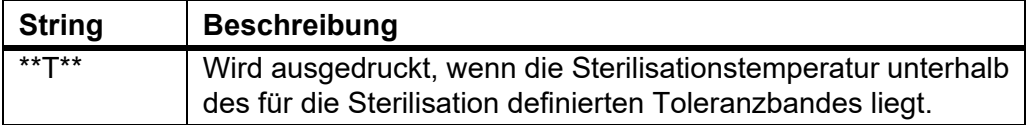

Um einen Testausdruck zu erstellen, drücken Sie DRUCKER TEST im Fenster **PROTOKOLLIERUNG**.

```
************************
MEDIACLAVE (SN:12345678)
***Test-Ausdruck
                 RECHTS
123456789012345678901234
************************
```
#### **6.2.3 Protokollierung mittels Webserver**

Der MEDIACLAVE ermöglicht die Dokumentation aller prozessrelevanten Daten mithilfe des eingebauten Webservers, der von allen Prozessen Logdateien erstellt, siehe »5 [Protokollierung der Prozessdaten« auf Seite 26.](#page-25-0) Die Prozess-Logdateien können durch eine digitale Signatur gegen Manipulation geschützt werden. Um das Erstellen der Signatur zu aktivieren, navigieren Sie zu **GERÄTE PARAMETER** und **WEBSERVER** und stellen die Logdatei-Signatur auf »EIN«.

#### **6.2.4 Protokollierung auf USB-Stick**

Der MEDIACLAVE ermöglicht die elektronische Speicherung von Prozessdaten auf einem USB-Stick. Navigieren Sie zu **GERÄTE PARAMETER** und **PROTOKOLLIERUNG** und stellen Sie "Auf USB-Stick speichern" ein, um diese Funktion zu aktivieren. Stecken Sie einen USB-Stick in den USB-Anschluss an der Vorderseite ([60\)](#page-15-0), bevor Sie den MEDIACLAVE einschalten. Siehe auch »5.3.1 [Automatische Sicherung auf USB-Stick« auf Seite 29.](#page-28-0)

#### <span id="page-36-0"></span>**6.2.5 Speichern der Logdateien auf USB-Stick**

Speichern Sie, wenn ein Fehler auftritt, die letzten 10 Run-Logdateien (RUNxxxxx.LOG), die Systemdaten-Logdatei (SYSTEM.LOG) und die Geräteparameter-Logdatei (PARAM.LOG) und (PROGRAM.LOG) auf einen USB-Stick. Stecken Sie einen USB-Stick in den USB-Anschluss an der Vorderseite ([60\)](#page-15-0) des MEDIACLAVE und navigieren Sie zu **GERÄTE PARAMETER** und **USB MEMORY STICK**. Drücken Sie START, um alle Dateien auf den USB-Stick zu speichern. Siehe auch »5.3.2 [Manuelle Sicherung auf USB-Stick« auf Seite 30.](#page-29-0)

Seien Sie bereit, alle Logdateien an ihren lokalen Servicetechniker zu schicken, wenn sie benötigt werden. Dies ermöglicht eine effiziente Fehlerdiagnose und reduziert die Ausfallzeiten auf ein Minimum.

#### **6.2.6 Zugangscode**

Die Einstellungen der Geräte- und Programm-Parameter für den MEDIACLAVE können durch einen Code geschützt werden, vorausgesetzt, diese Option ist aktiviert (Abfrage Zugangscode auf »EIN«). Bevor Veränderungen an Parametern vorgenommen werden können, muss ein Zugangscode eingegeben werden. Ein Standard-Benutzer kann nur definierte Programme starten.

 Öffnen Sie das Fenster **ZUGANGSCODE** und geben Sie den Standard-Zugangscode »3473« ein. Drücken Sie dazu so lange die entsprechende Taste, bis die korrekte Nummer auf dem Bildschirm erscheint. Drücken Sie **SPEICHERN.** 

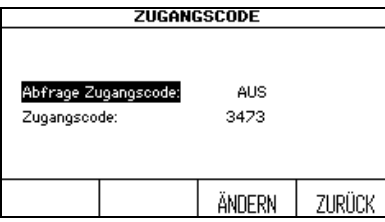

- Wählen Sie die Zeile »Abfrage Zugangscode« und drücken Sie ÄNDERN. Verwenden Sie die Pfeiltasten, um »Abfrage Zugangscode: EIN« auszuwählen.
- Um den Zugangscode zu ändern, wählen Sie diese Zeile und drücken Sie ÄNDERN.

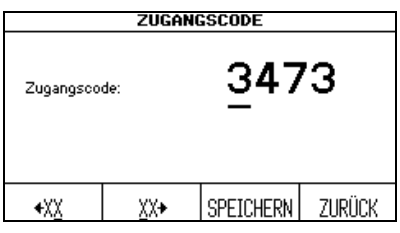

- Ändern Sie den Standard-Zugangscode, falls erforderlich, auf Ihren persönlichen Code um. Geben Sie die Zahlen über die Pfeiltasten ein und navigieren Sie mithilfe der Funktionstasten zu den jeweiligen Stellen ( $\leftarrow$ XX, XX $\rightarrow$ ). Bewahren Sie diesen Code an einem sicheren Ort auf.
- Drücken Sie SPEICHERN.
- Schalten Sie das Gerät aus und wieder ein, um die Änderungen zu aktivieren.
- Die Parameter sind nun geschützt.

## <span id="page-38-0"></span>**6.3 Überblick über die Programmdefinitionen**

 Drücken Sie PROGRAMM WÄHLEN im **HAUPTMENÜ**, um die gespeicherten Programme auszuwählen.

Die ersten 4 Programme des **MEDIACLAVE 10** (STANDARD, CHOCOLATE AGAR, WATER BATH, AUTOCLAVE) sowie die ersten 3 Programme des **MEDIACLAVE 30** (STANDARD, CHOCOLATE AGAR, WATER BATH) sind bereits mit Standardwerten vordefiniert.

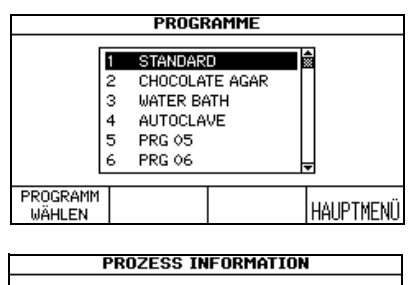

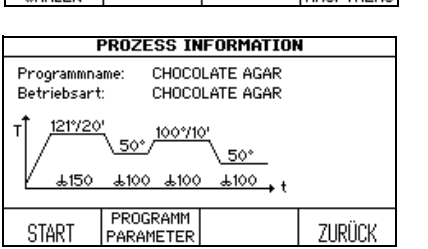

- Verwenden Sie die Pfeiltasten, um ein zu definierendes Programm auszuwählen und drücken Sie PROGRAMM WÄHLEN.
- Das Fenster **PROZESS INFORMATION** wird angezeigt.
- Drücken Sie PROGRAMM PARAMETER, um das Programm anzupassen.

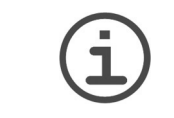

#### **ARBEITSHILFE**

Es wird empfohlen, einen Programmnamen festzulegen, der klare Angaben zur Betriebsart macht, z. B. CHOCAGAR 5L. Alternativ können Sie sich einen Nummernbereich für spezielle Betriebsarten vorbehalten.

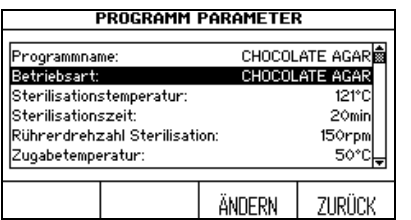

- Verwenden Sie die Pfeiltasten, um einen Parameter auszuwählen, den Sie ändern möchten.
- ▶ Drücken Sie ÄNDERN.
- Folgen Sie danach den Angaben auf dem Bildschirm.

Es stehen 4 verschiedene Betriebsarten zur Verfügung:

- STANDARD: für die Herstellung von Nährmedium
- CHOCOLATE AGAR: für die Herstellung von Kochblutagar
- AUTOCLAVE: für die Mediensterilisation in Glasgefäßen (nur für **MEDIACLAVE 10**)
- WASSERBAD: für das Thermostatisieren von Kulturmedien in Glasgefäßen unter Verwendung der optionalen Autoklavierküvette (nur **MEDIACLAVE 10**) oder für das Vorquellen und Erwärmen von Kulturmedien in der Edelstahl-Küvette (beide Gerätetypen).

Abhängig von der Betriebsart, können Parameter der verschiedenen Phasen verändert werden. Dies gilt beispielsweise für die Phasen Aufheizen und **Sterilisation** 

## <span id="page-39-0"></span>**6.4 Betriebsart STANDARD**

Die Betriebsart STANDARD wird verwendet, um Kulturmedien zuzubereiten und zu sterilisieren. Das Medium wird gleichmäßig in einer Edelstahl-Küvette über einem Wassermantel erhitzt, während ein Magnetrührer ein homogenes Durchmischen sicherstellt.

Der STANDARD-Prozess umfasst folgende Phasen: Heizen  $\rightarrow$  Sterilisation  $\rightarrow$ Kühlen  $\rightarrow$  Dispensieren.

#### **Heizen**

Beim Aufheizen wird die Temperatur des Produktes auf die programmierte Sterilisationstemperatur gebracht. Um die Sterilisation sicherzustellen, bleibt das Belüftungsventil offen, bis der intern berechnete Wert für das Schließen der Belüftung erreicht ist. Heißer Wasserdampf kann aus dem System entweichen, sodass nicht-sterile Luft entfernt werden kann.

#### **Sterilisation**

Das Produkt wird für die festgelegte Dauer der Sterilisationsphase auf der programmierten Zieltemperatur gehalten. Die maximale Sterilisationstemperatur beträgt 122 °C und der entsprechende maximale Druck liegt bei ca. 1,2 bar (bei 500 m über der mittleren Meereshöhe (AMSL)). Die Sterilisationszeit beginnt, wenn die festgelegte Sterilisationstemperatur erreicht ist. Danach wird die Temperatur innerhalb des definierten Toleranzbandes gehalten.

#### **Kühlen**

Beim Abkühlen sinkt die Temperatur auf den programmierten Sollwert. Externes Kühlwasser fließt durch den Wärmetauscher.

#### **Dispensieren**

Während der Dispensierphase wird das Produkt auf die festgelegte Temperatur thermostatisiert und kann durch den sterilen Dispensier-Anschluss dispensiert werden.

Die folgende Tabelle gibt einen Überblick über die in der Betriebsart STANDARD einzustellenden Parameter:

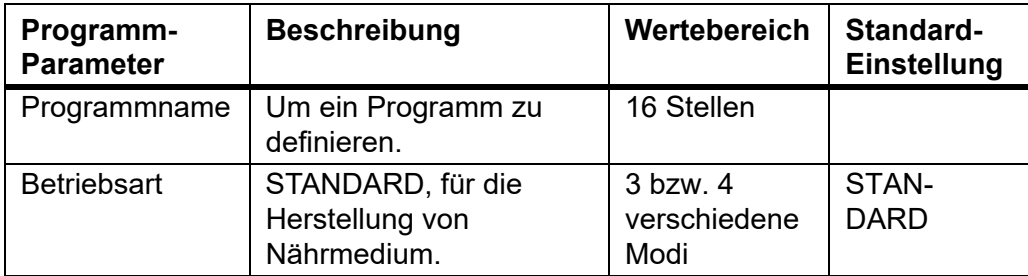

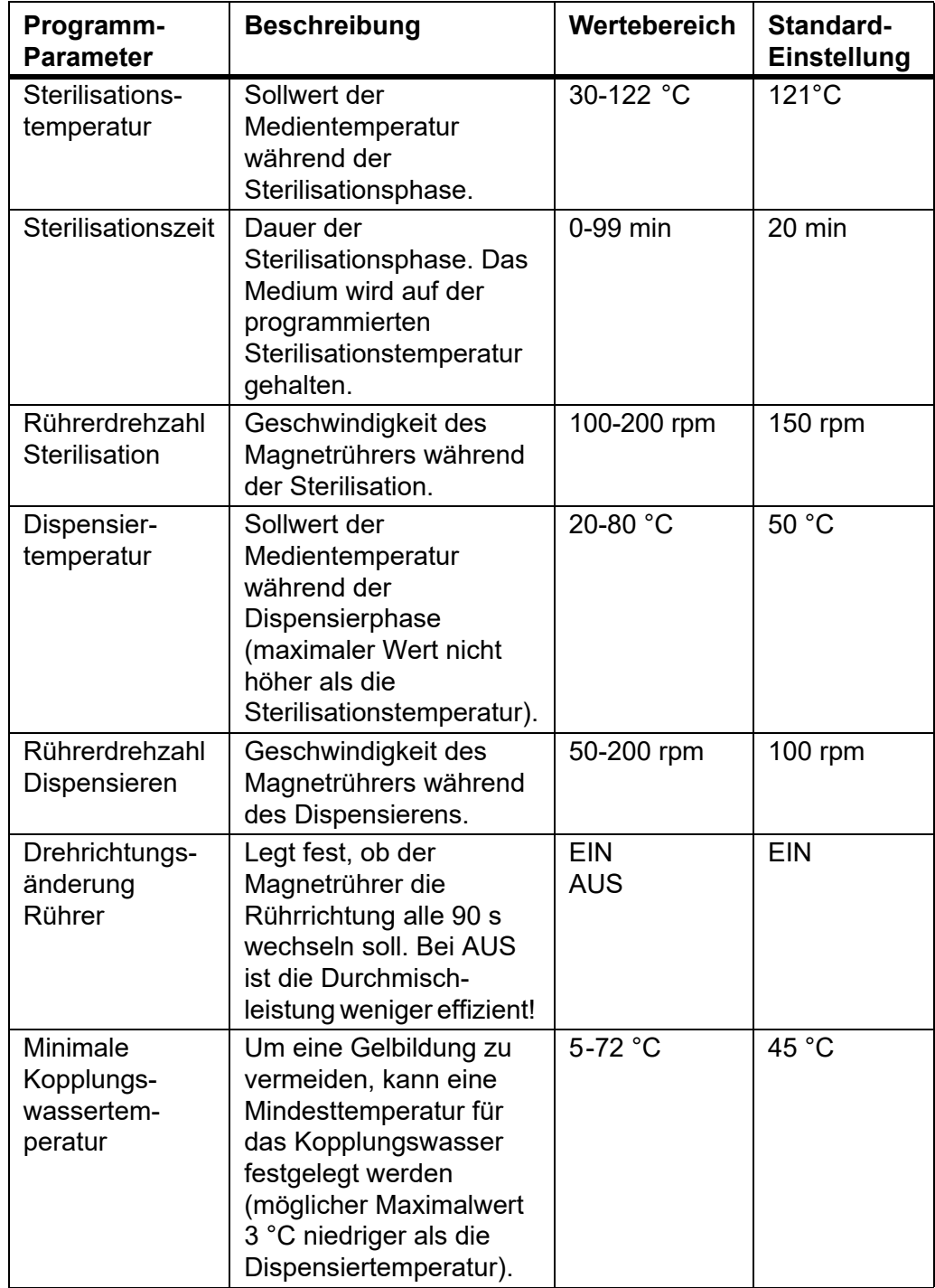

## **6.5 Betriebsart CHOCOLATE AGAR**

Die Betriebsart CHOCOLATE AGAR ist ein spezielles zweistufiges Programm, das die Herstellung komplexer Medien erlaubt. Nach der ersten Sterilisationsphase können durch den Zugabe-Anschluss Supplemente zugegeben werden. Anschließend erfolgt die zweite Kochphase.

Der CHOCOLATE AGAR-Prozess umfasst folgende Phasen: Heizen → Sterilisation  $\rightarrow$  Kühlen  $\rightarrow$  Zugabe  $\rightarrow$  Heizen  $\rightarrow$  Kochen $\rightarrow$  Kühlen  $\rightarrow$ Dispensieren.

#### **Zugabe**

Nach dem Aufheizen, der Sterilisation und dem Abkühlen wird das Produkt auf der definierten Temperatur gehalten, um die Zugabe empfindlicher Supplemente zu ermöglichen.

#### **Kochen**

Nach der Zugabe des Supplements wird das Produkt auf die programmierte Solltemperatur gebracht und während der festgelegten Kochzeit auf dieser Temperatur gehalten. Die maximale Kochtemperatur beträgt 122 °C und der entsprechende maximale Druck liegt bei ca. 1,2 bar auf 500 m über der mittleren Meereshöhe (AMSL).

Für eine Beschreibung der anderen Phasen, siehe »6.4 [Betriebsart](#page-39-0) [STANDARD« auf Seite 40](#page-39-0).

Die folgende Tabelle gibt einen Überblick über die in der Betriebsart CHOCOLATE AGAR einzustellenden Parameter:

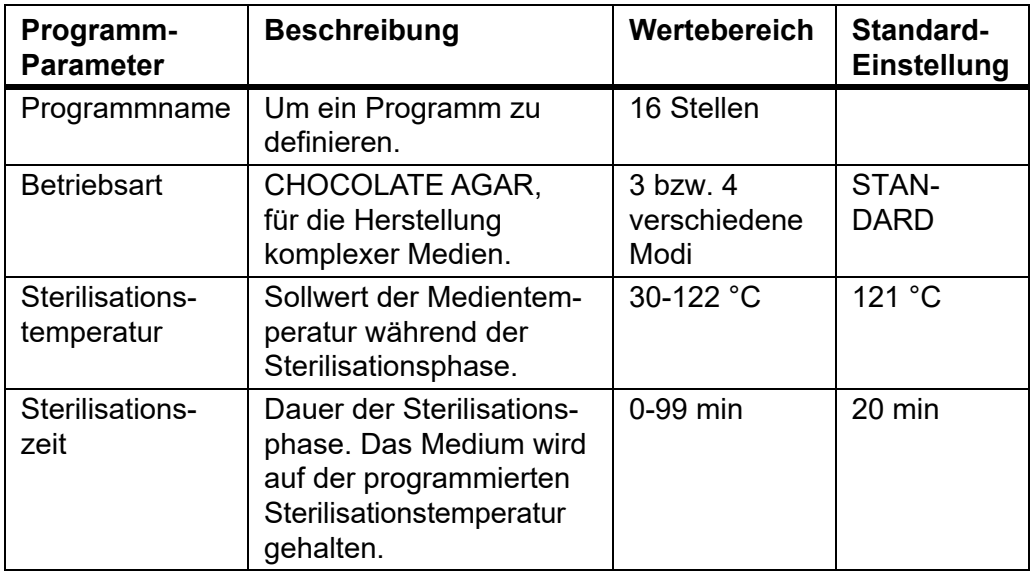

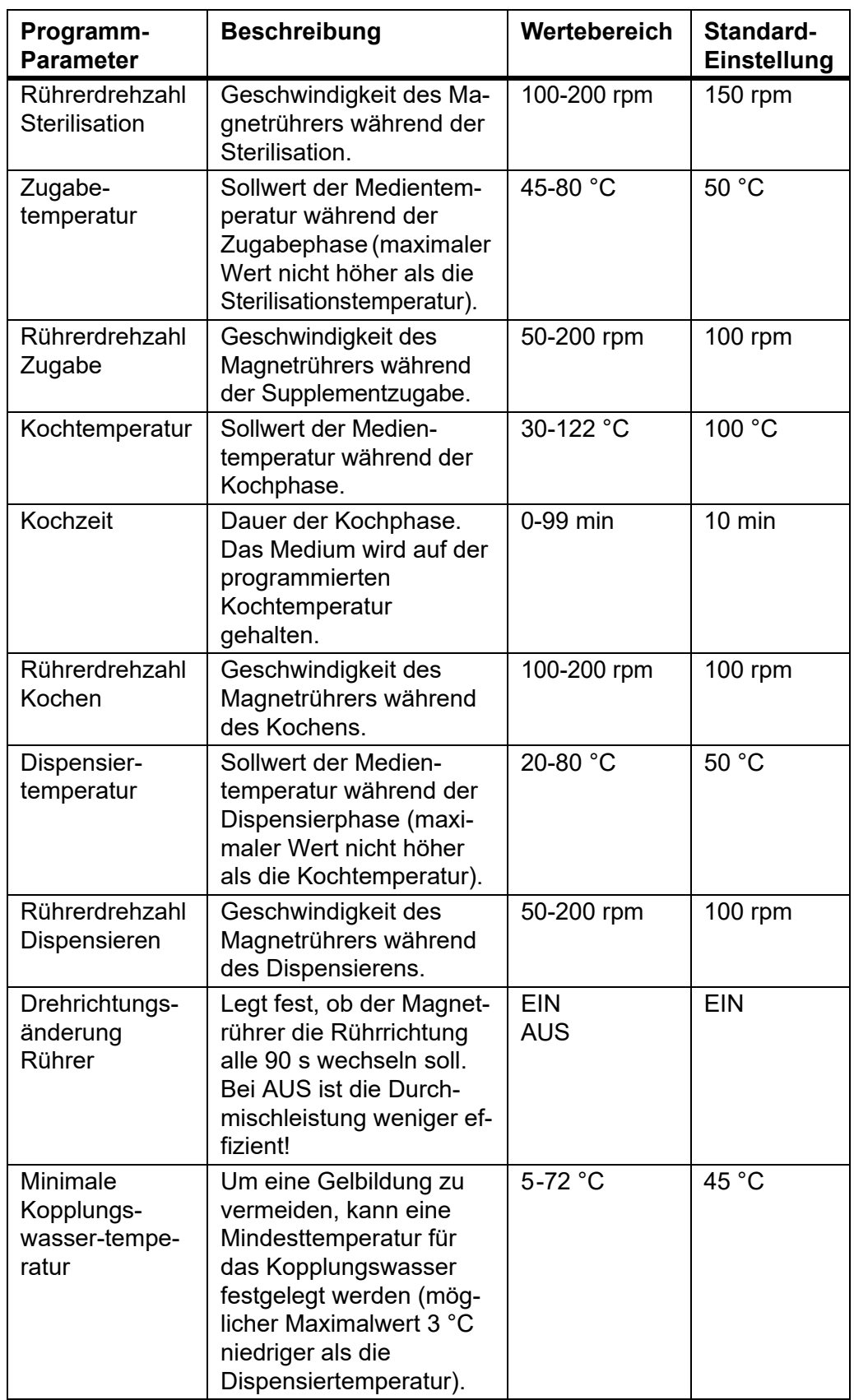

## **6.6 Betriebsart WASSERBAD**

Die Betriebsart WASSERBAD kann für das Thermostatisieren von Kulturmedien in Glasgefäßen unter Einsatz der optionalen Autoklavier-Küvette (nur **MEDIACLAVE 10**) verwendet werden. Alternativ kann diese Betriebsart für das Vorquellen, das Vorerwärmen und das effiziente Auflösen des Kulturmediums in der Standard-Küvette - vor der Sterilisation - verwendet werden (beide Gerätetypen). Diese Betriebsart benötigt keinen Druck.

Der WASSERBAD-Prozess umfasst folgende Phasen: Heizen → Wasserbad.

#### **Heizen**

Beim Aufheizen wird die Temperatur des Wasserbades auf den programmierten Sollwert gebracht.

#### **Wasserbad**

Hält die Temperatur des Wasserbades auf dem definierten Wert und zwar bis das Programm beendet ist oder gestoppt wird.

Die folgende Tabelle gibt einen Überblick über die in der Betriebsart WASSERBAD einzustellenden Parameter:

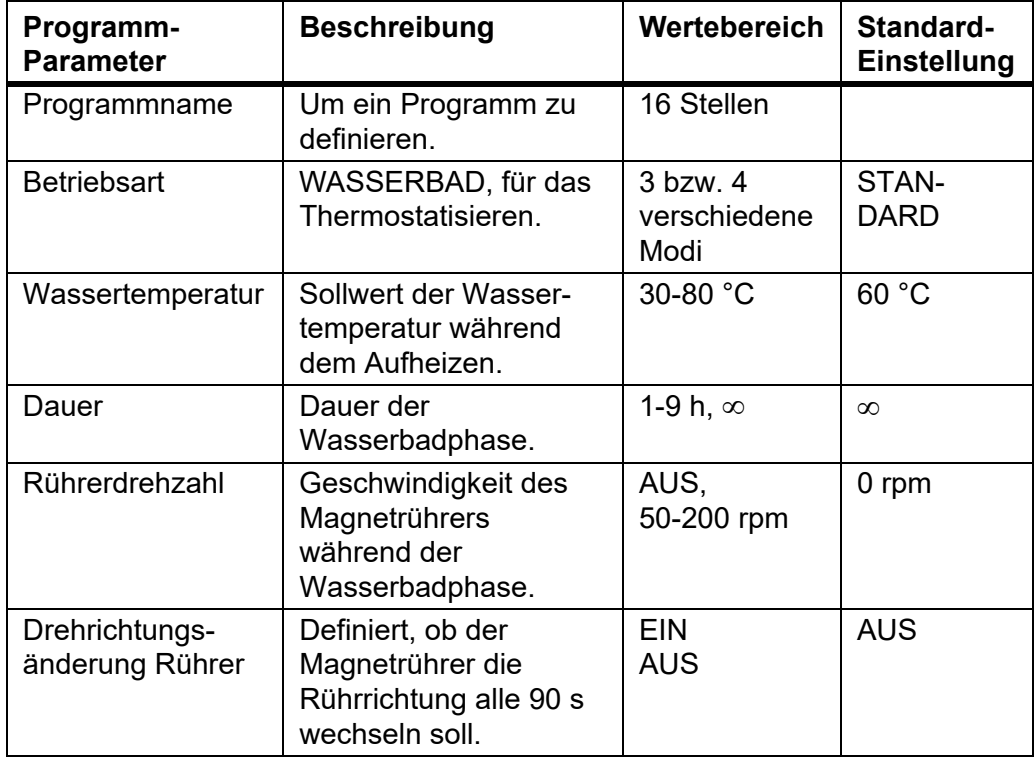

## **6.7 Betriebsart AUTOCLAVE (nur MEDIACLAVE 10)**

Der **MEDIACLAVE 10** kann als Tischautoklav verwendet werden, um Medien in Gefäßen, wie z. B. in Erlenmeyerkolben oder Teströhrchen, in der Betriebsart AUTOCLAVE zu sterilisieren.

Der AUTOCLAVE-Prozess umfasst folgende Phasen: Heizen → Sterilisation → Kühlen.

Für eine Beschreibung der Phasen, siehe »6.4 [Betriebsart STANDARD« auf](#page-39-0) [Seite 40](#page-39-0).

Die folgende Tabelle gibt einen Überblick über die in der Betriebsart AUTOCLAVE einzustellenden Parameter:

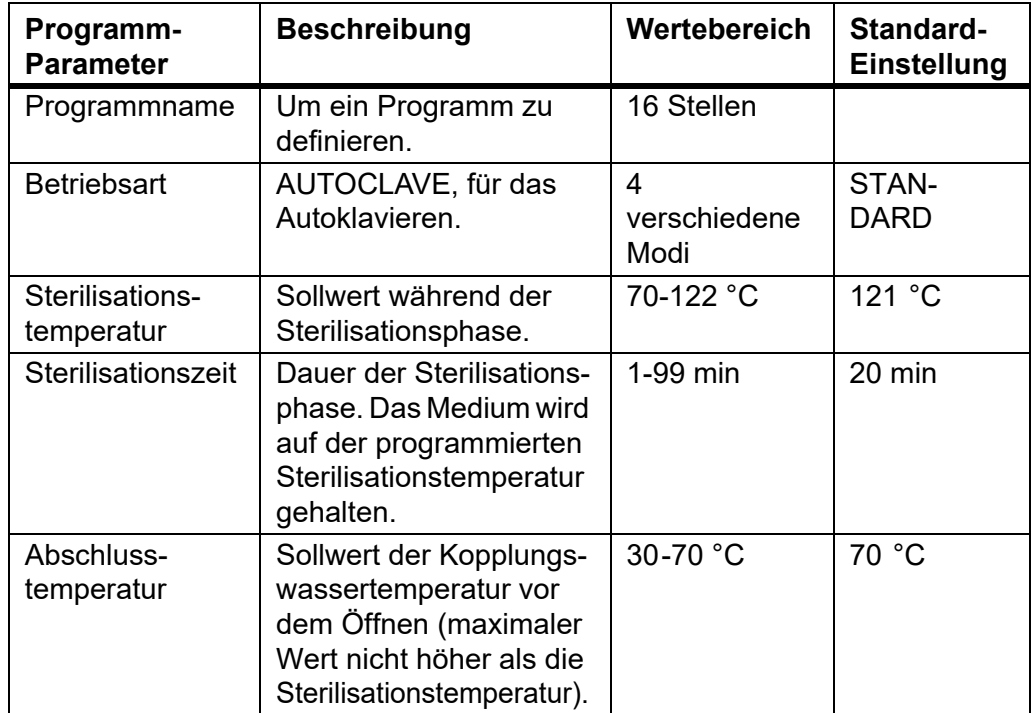

# **7 Bedienung**

**Zweck** Dieses Kapitel beschreibt, wie die Medienherstellung, die Sterilisation, die Thermostatisierung und das Autoklavieren durchgeführt werden.

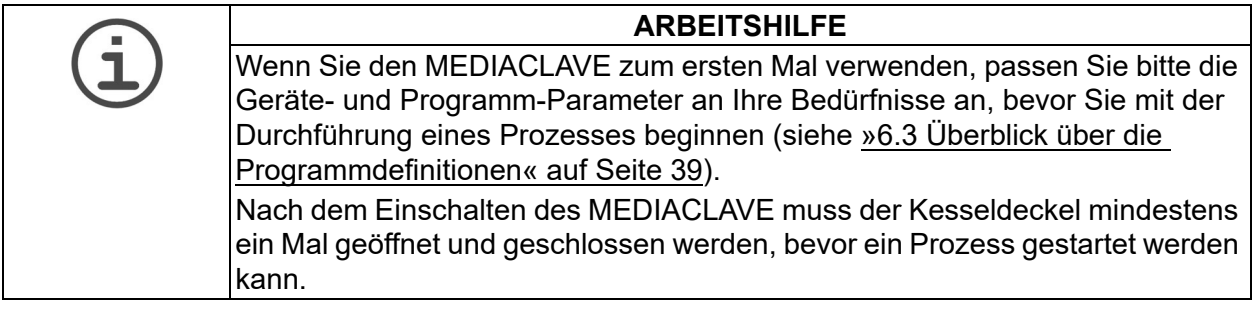

## <span id="page-45-0"></span>**7.1 Vorbereitungsschritte vor und während eines Prozesses**

Die folgenden Vorbereitungsschritte hängen von der ausgewählten Betriebsart ab.

## **7.1.1 Küvette**

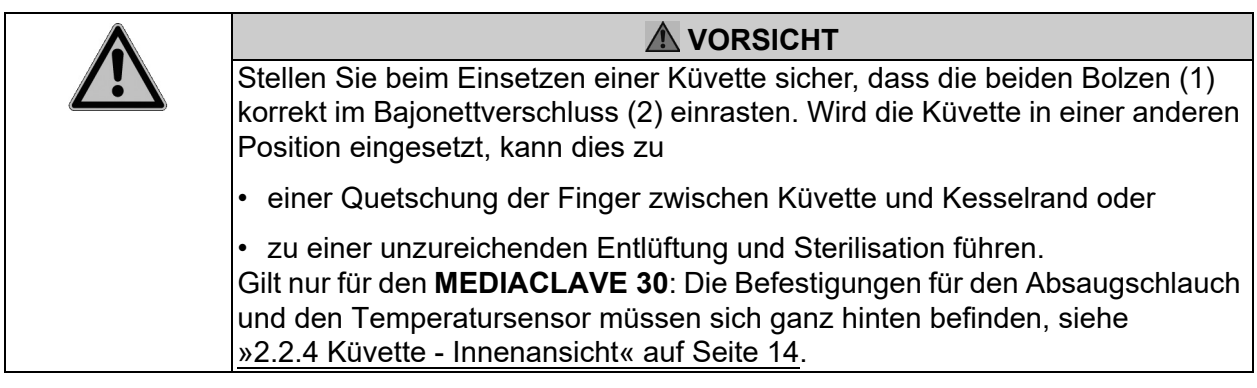

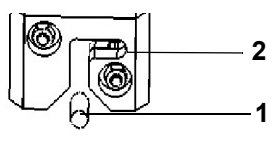

- Setzen Sie die Küvette in den Kessel ein.
- ▶ Halten Sie die Küvette an beiden Griffen fest und drehen Sie sie ca. 2 cm im Uhrzeigersinn, bis sie - wie unten gezeigt korrekt einrastet.

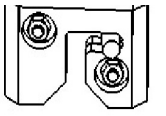

- $\checkmark$  Die Küvette ist betriebsbereit.
- Um die Küvette zu entnehmen, drehen Sie sie entgegen dem Uhrzeigersinn und heben Sie sie heraus.

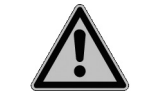

## **A** VORSICHT

Entfernen Sie die Küvette nur in leerem Zustand aus dem MEDIACLAVE. Rutscht eine vollständig gefüllte Küvette zurück in den Kessel, kann dies zu einer Quetschung der Finger zwischen Küvette und Kesselrand oder zu einem Schaden am Bajonettverschluss führen.

## **7.1.2 Absaugschlauch**

 Gilt nur für den **MEDIACLAVE 30**: Setzen Sie das starre Edelstahlrohr des Absaugschlauches in die Fixierung innerhalb der Küvette ein.

Die folgenden Anweisungen gelten für beide Gerätetypen:

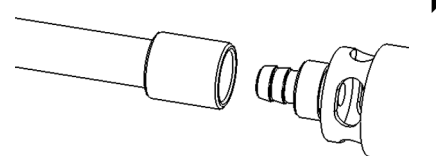

- Drücken Sie den Silikon-Absaugschlauch auf den Befestigungsnippel des Dispensier-Anschlusses, der sich auf der Unterseite des Kesseldeckels befindet (siehe »2.2.2 [Kesseldeckel« auf Seite 13](#page-12-0)).
- Fixieren Sie den Schlauch am Befestigungsnippel und zwar durch Drehen der Edelstahl-Sicherungsmutter im Uhrzeigersinn, bis diese handfest angezogen ist.
- Gilt nur für den **MEDIACLAVE 10**: Lassen Sie den Schlauch direkt in Richtung Naht des Kesselbodens fallen.

 $\checkmark$  Der Absaugschlauch ist betriebsbereit.

## **7.1.3 Magnetrührer**

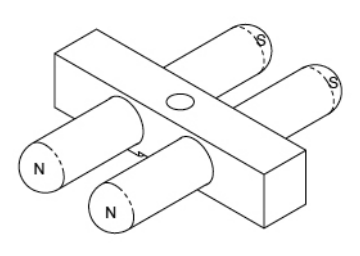

- Überprüfen Sie, ob die Drehzapfenscheibe ganz zum Boden heruntergedrückt ist, siehe »8.6 [Prüfen und Austausch der](#page-82-0)  [Drehzapfenscheibe« auf Seite 83](#page-82-0).
- Setzen Sie den Magnetrührer auf den Drehzapfen im Innern des Küvettenbodens, siehe »2.2.4 [Küvette - Innenansicht« auf](#page-13-0)  [Seite 14](#page-13-0).

Der Magnetrührer ist betriebsbereit.

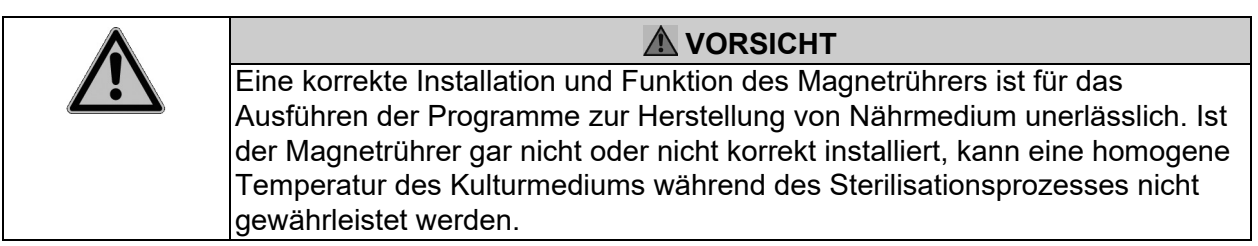

#### **7.1.4 Kopplungswasser**

Zum Befüllen des MEDIACLAVE mit Kopplungswasser, siehe »8.4.3 [BEFÜLLEN des Kessels mit Kopplungswasser« auf Seite 79.](#page-78-0)

#### <span id="page-47-0"></span>**7.1.5 Temperatursensor**

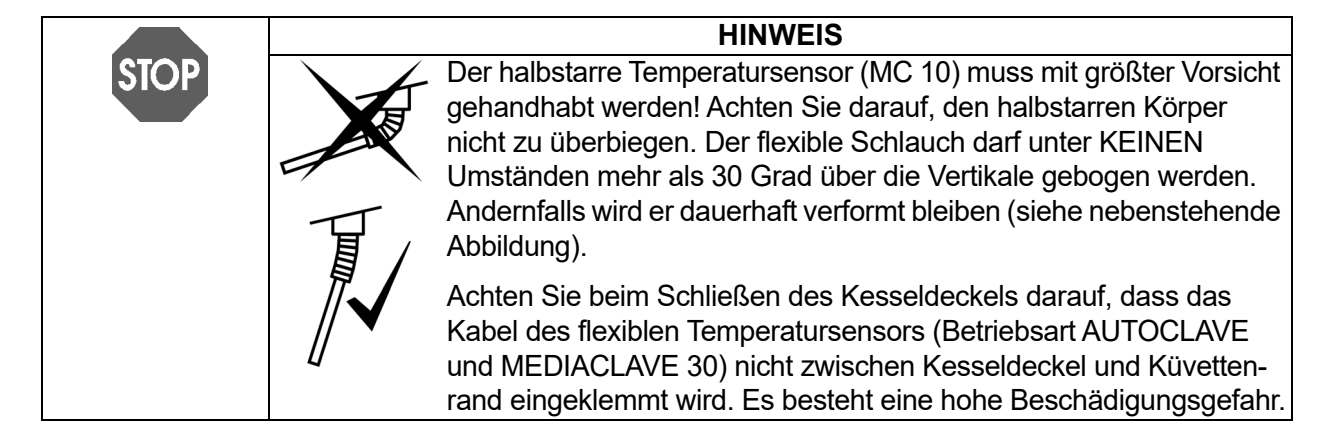

#### **Betriebsart AUTOCLAVE** (gilt nur für den **MEDIACLAVE 10**)

Beim Ausführen der Betriebsart AUTOCLAVE muss der halbstarre Temperatursensor Pt 1000 gegen den flexiblen Sensor des Autoklavier-Kits ausgetauscht werden.

- ▶ Schalten Sie den MEDIACLAVE aus, lösen und entfernen Sie den Temperatursensor von der Anschlussschnittstelle an der Rückseite des Gerätes.
- Entfernen Sie den halbstarren Temperatursensor durch Drehen per Hand vom Kesseldeckel. Drehen Sie den flexiblen Temperatursensor auf den Anschluss am Kesseldeckel (verwenden Sie keinen Schraubenschlüssel!).

#### **Betriebsart STANDARD und CHOCOLATE AGAR**

 **MEDIACLAVE 30**: Hängen Sie das Führungsrohr in die Fixierung und führen Sie den Temperatursensor ein.

Die Eintauchtiefe des Temperatursensors in den Referenzbehälter muss nun angepasst werden, siehe unten.

#### **Anpassung der Eintauchtiefe**

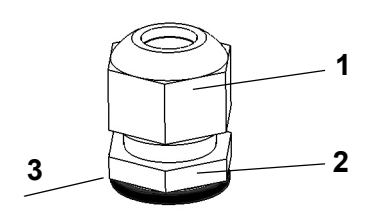

- ▶ Halten Sie die dünne Schraubenmutter (2) der Rohrverschraubung auf der linken Seite des Kesseldeckels mit einem Gabelschlüssel fest und verwenden Sie ebenfalls einen Gabelschlüssel, um die darüberliegende Mutter (1) entgegen dem Uhrzeigersinn zu lösen.
- Bewegen Sie den Temperatursensor in die gewünschte Position.
- Bewegen Sie für die Herstellung von Nährmedium den flexiblen Temperatursensor in die entsprechende Position. Die Länge des Temperatursensors von der Unterkante (3) der Schraubenmutter (2) bis zur Sensorspitze sollte ca. 259 mm beim **MEDIACLAVE 10** bzw. ca. 702 mm beim **MEDIACLAVE 30** betragen. Biegen Sie den Temperatursensor

gerade, bevor Sie den Kesseldeckel schließen. Der Temperatursensor sollte den Magnetrührer nicht berühren und die Spitze während des gesamten Durchlaufs vollständig vom Medium bedeckt sein.

- ▶ Ziehen Sie die obere Schraubenmutter der Rohrverschraubung mithilfe eines Gabelschlüssels fest, sodass der Temperatursensor nicht bewegt werden kann.
- Die Länge des Temperatursensors ist angepasst.

#### **7.1.6 Injektionsdeckel mit Septummembran**

Für die sichere Zugabe von Supplementen kann ein optional erhältlicher Injektionsdeckel mit Septummembran verwendet werden. Das Supplement kann durch die sich selbst versiegelnde Septummembran hindurch in das Kulturmedium injiziert werden. Zur Sicherstellung der Betriebssicherheit muss die Septummembran in regelmäßigen Abständen ausgetauscht werden. Der Injektionsdeckel wird vor Beginn des Prozesses montiert.

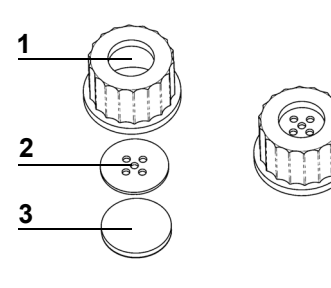

- ▶ Schrauben Sie den Deckel vom Zugabe-Anschluss ab.
- Legen Sie die Metallscheibe (2) und die Membran (3) in den Injektionsdeckel (1).
- ▶ Schrauben Sie den komplett montierten Injektionsdeckel auf den Zugabe-Anschluss.
- Der Injektionsdeckel ist betriebsbereit.

#### **7.1.7 Schlauchanschluss für den Zugabe-Anschluss**

Um große Mengen an Supplementen mithilfe einer externen Pumpe, beispielsweise der DOSE IT, zuzugeben, kann zu Beginn der Zugabe- oder Dispensierphase der Schlauchanschluss auf den Zugabe-Anschluss aufgeschraubt werden.

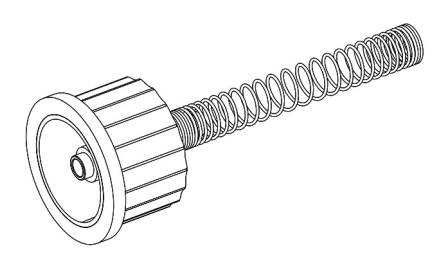

- Schrauben Sie den Deckel vom Zugabe-Anschluss ab.
- ▶ Schrauben Sie den Schlauchanschluss auf den Zugabe-Anschluss.
- ▶ Schließen Sie den Schlauch der externen Pumpe am Anschluss an. Verwenden Sie einen Silikonschlauch mit 6 mm Innendurchmesser und 9 mm Außendurchmesser.
- ▶ Stabilisieren Sie den Schlauch mithilfe der Edelstahl-Feder
- $\checkmark$  Das Supplement kann mithilfe einer externen Pumpe zugegeben werden.

#### **7.1.8 Druckdispensier-Kit**

Dieses optional erhältliche Kit, einschließlich Quetschventilbox, Fußschalter, Silikonschlauch und Edelstahl-Dispensierstück, wird dazu verwendet, das Produkt automatisch mithilfe des MEDIACLAVE Kompressors zu dispensieren. Das Druckdispensier-Kit wird in der Dispensierphase installiert.

 Schließen Sie die externe Quetschventilbox und den Fußschalter an die entsprechenden Schnittstellenanschlüsse auf der Rückseite an (siehe »2.2.5 [Rückseite« auf Seite 15](#page-14-0)).

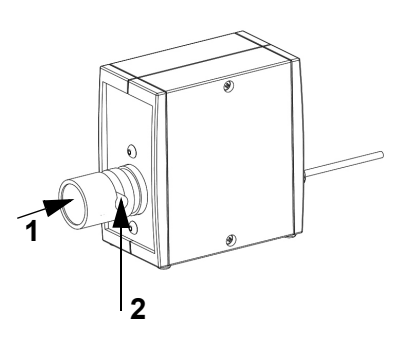

- Schrauben Sie den Deckel vom Dispensier-Anschluss ab. Führen Sie den sterilen Anschlussstutzen für den Dispensierschlauch ein und fixieren Sie ihn mithilfe der Befestigungsmutter.
- Nutzen Sie die Aussparungen an der Sicherheitshaube, um den Schlauch ohne Knicke zur gewünschten Stelle zu führen.
- Drücken Sie den Knopf am Quetschventil (1) und schieben Sie den Schlauch in die Aussparung (2).
- $\checkmark$  Das Druckdispensier-Kit ist betriebsbereit.

## **7.2 Ausführen der Programme STANDARD oder CHOCOLATE AGAR**

Bevor ein Programm gestartet wird, müssen die Küvette, der Temperatursensor, der Absaugschlauch und der Magnetrührer installiert und der Kessel mit Kopplungswasser gefüllt sein (siehe »7.1 [Vorbereitungsschritte](#page-45-0) [vor und während eines Prozesses« auf Seite 46](#page-45-0)). Füllen Sie die gewünschte Menge an Flüssigkeit und Kulturmedienrezeptur in die Küvette.

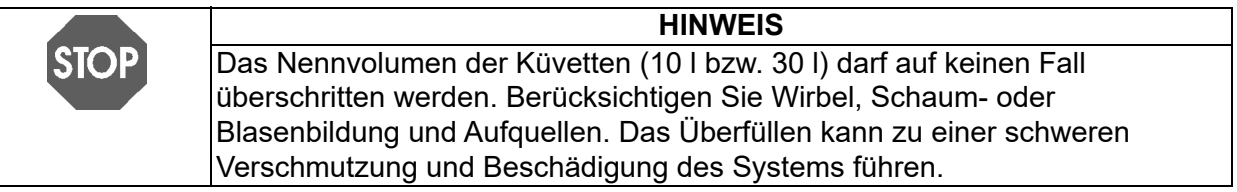

Prüfen Sie vor jedem neuen Ablauf, ob der obere Füllhöhensensor mit Kopplungswasser bedeckt ist und füllen Sie, falls nötig, Kopplungswasser nach.

 Drücken Sie PROGRAMM WÄHLEN im **HAUPTMENÜ**, um zu den gespeicherten Programmen zu navigieren.

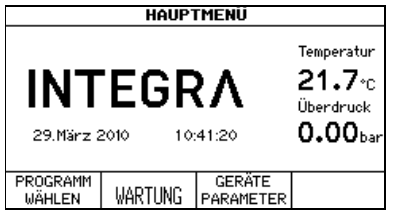

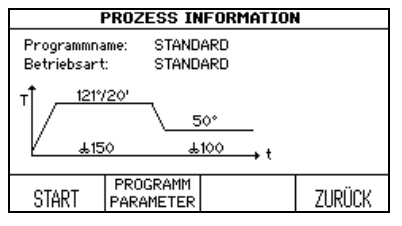

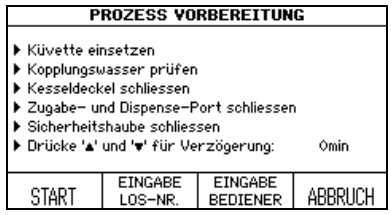

- Wählen Sie im Fenster **PROGRAMME** mithilfe der Pfeiltasten das zuvor definierte STANDARD oder CHOCOLATE AGAR Programm.
- ▶ Drücken Sie PROGRAMM WÄHLEN.
- $\checkmark$  Der Magnetrührer beginnt sich zu drehen.

Das Fenster **PROZESS INFORMATION** zeigt alle Programmphasen.

- Drücken Sie START und befolgen Sie die Anweisungen auf dem Bildschirm.
- ▶ Schrauben Sie den Deckel vom Zugabe-Anschluss ab, sodass beim Schließen des Kesseldeckels Luft aus der Sterilisationskammer entweichen kann und somit ein Überdruck und eine erhöhte Reibung des Bajonettverschlusses vermieden wird.
- Um einen Startaufschub von 0-24 Stunden festzulegen, drücken Sie, falls gewünscht, die Pfeiltasten.

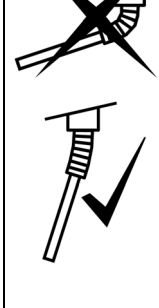

Der halbstarre Temperatursensor (MC 10) muss mit größter Vorsicht gehandhabt werden! Achten Sie darauf, den halbstarren Körper nicht zu überbiegen. Der flexible Schlauch darf unter KEINEN Umständen mehr als 30 Grad über die Vertikale gebogen werden. Andernfalls wird er dauerhaft verformt bleiben (siehe nebenstehende Abbildung).

**HINWEIS**

Achten Sie beim Schließen des Kesseldeckels darauf, dass das Kabel des flexiblen Temperatursensors (MC30) nicht zwischen Kesseldeckel und Küvettenrand eingeklemmt wird. Es besteht eine hohe Beschädigungsgefahr.

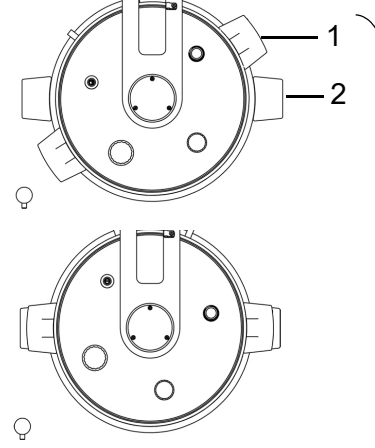

- Schließen Sie den Kesseldeckel, indem Sie ihn an den Handgriffen im Uhrzeigersinn um den Anschlagspunkt drehen. Die Handgriffe(1) müssen über den schwarzen Aufklebern (2) zu liegen kommen.
- Wenn der Kesseldeckel nicht so positioniert ist, wie auf dem nebenstehenden Bild gezeigt, ist die Sicherheit des Gerätes nicht gewährleistet.
- Stellen Sie nach dem Schließen des Kesseldeckels sicher, dass alle Port-Deckel handfest angezogen sind.
- Schließen Sie die Sicherheitshaube.

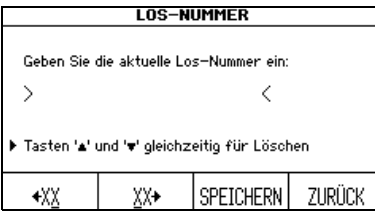

- Wählen Sie, falls gewünscht, EINGABE LOS-NR.
- Geben Sie die Los-Nummer mithilfe der XX-Tasten ein und drücken Sie SPEICHERN.
- Drücken Sie, falls gewünscht, EINGABE BEDIENER, geben Sie den Bedienernamen mithilfe der Pfeiltasten ein und drücken Sie SPEICHERN.
- Drücken Sie START.
- Der MEDIACLAVE beginnt mit dem System- und Drucktest.

Die Sicherheitshaube wird während der Programmausführung automatisch verriegelt, sodass der Bediener vor Verbrennungen geschützt ist.

Der MEDIACLAVE initialisiert alle Gerätefunktionen und entsprechenden Sensoren. Er überprüft, ob eine ausreichende Menge Kopplungswasser enthalten ist und der Kesseldeckel und die Sicherheitshaube geschlossen sind.

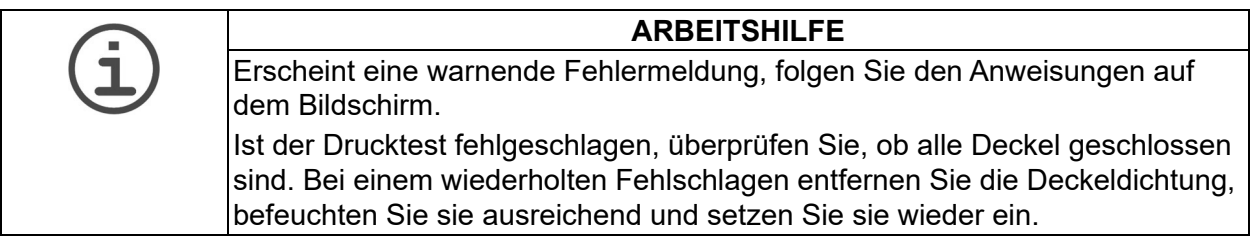

Wurde der Drucktest erfolgreich abgeschlossen, zeigt ein schwarzer Fortschrittsbalken innerhalb der Zeit-/Temperaturkurve den Status des Programmes an:

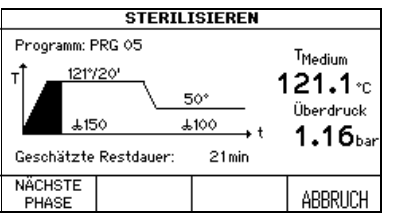

 Das Verkürzen einer Phase ist jederzeit durch Drücken von NÄCHSTE PHASE möglich (nicht während der Aufheiz- und Abkühlungsphase). Falls erforderlich, ist ein Abbruch jederzeit durch zweimaliges Drücken von ABBRUCH möglich.

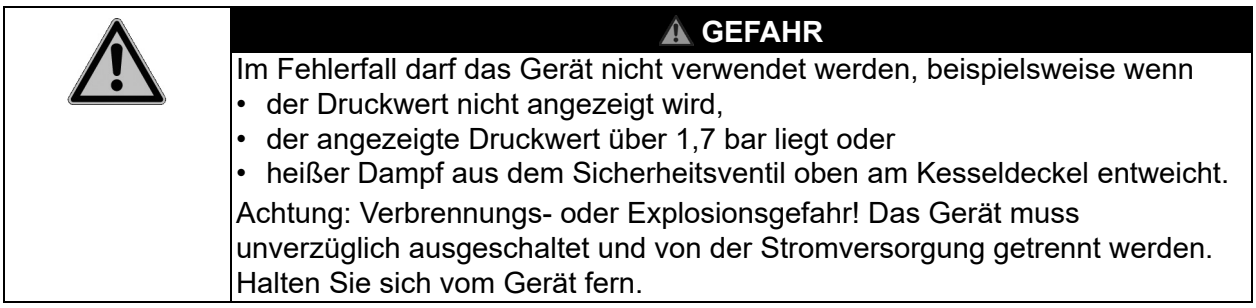

## **7.2.1 Zugabe (nur bei Betriebsart CHOCOLATE AGAR)**

Um Supplemente zuzugeben, können Sie den optional erhältlichen Injektionsdeckel verwenden. Wird diese Option genutzt, tauschen Sie vor Beginn des Prozesses den Deckel des Zugabe-Anschlusses gegen den Injektionsdeckel aus, siehe »7.1.6 Injektionsdeckel mit Septummembran« auf Seite 49. Um größere Mengen an Supplementen mithilfe einer externen Pumpe zuzugeben, schrauben Sie vor Beginn der Zugabe den Schlauchanschluss auf den Zugabeport, siehe »7.1.7 Schlauchanschluss für den Zugabe-Anschluss« auf Seite 49.

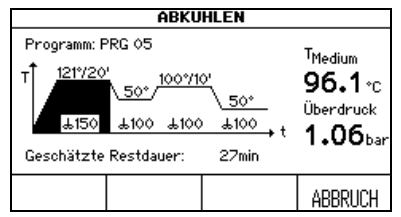

Nach der ersten Sterilisationsphase wird das Produkt abgekühlt, um die Zugabe empfindlicher Supplemente zu ermöglichen. Wenn die Zugabetemperatur erreicht ist, werden Sie über ein akustisches Signal zur Supplement-Zugabe aufgefordert.

Schalten Sie das akustische Signal durch Drücken des  $\cancel{\beta}$ -Zeichens aus.

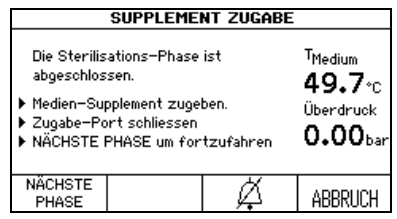

#### **7.2.2 Dispensieren des Produktes**

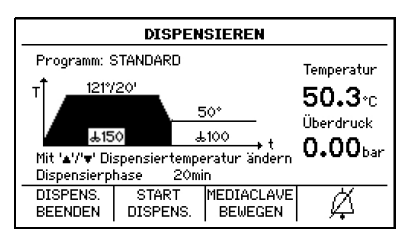

- Öffnen Sie die Sicherheitshaube und den Deckel am Zugabe-Anschluss. Geben Sie die Supplemente zum Medium hinzu.
- Drücken Sie NÄCHSTE PHASE.
- Der MEDIACLAVE beginnt mit dem Aufheizen.
- ▶ Ist die Dispensierphase erreicht, wird der Bediener durch ein akustisches Signal darauf aufmerksam gemacht (Ausschalten durch Drücken von  $\cancel{\mathcal{Z}}$ ).
- Um die Dispensiertemperatur zu ändern benutzen Sie die Pfeiltasten.
- Drücken Sie START DISPENS. Das Produkt kann nun durch den sterilen Dispensier-Anschluss dispensiert werden.

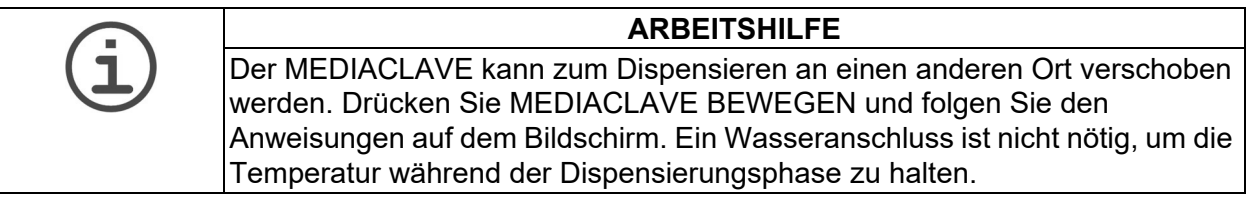

- Wählen Sie die Dispensierart, d. h. STANDARD DISPENS. oder DRUCKDISPENS..
- ▶ Durch zweimaliges Drücken von DISPENS. BEENDEN wird das Programm sofort beendet.

#### **Standard Dispensieren**

Zum Dispensieren kann der MEDIACLAVE an eine externe Pumpe, z. B. DOSE IT oder MEDIAJET, angeschlossen werden. In diesem Fall drücken Sie STANDARD DISPENS. und befolgen Sie die für diese Geräte geltenden Bedienungsanweisungen.

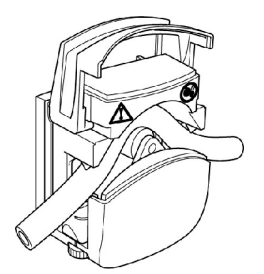

- Schrauben Sie den Deckel vom Dispensier-Anschluss ab (siehe »2.2 [Überblick über](#page-12-1)  [den MEDIACLAVE« auf Seite 13\)](#page-12-1), führen Sie den sterilen Anschlussstutzen für den Dispensierschlauch ein und fixieren Sie es mithilfe der Befestigungsmutter.
- Führen Sie das eine Ende des Silikonschlauchs (Innendurchmesser 6 mm, Außendurchmesser 9 mm) in die Edelstahl-Feder ein und schieben Sie den Schlauch über den Anschlussnippel.
- Platzieren Sie den Schlauch in der externen Pumpe.
- $\checkmark$  Das Dispensieren wird von der externen Pumpe gesteuert.

Drücken Sie nach dem Dispensieren ZURÜCK und danach zweimal DISPENS. BEENDEN, um den Prozess abzuschließen.

#### **Druckdispensieren**

Drücken Sie alternativ DRUCKDISPENS., um das Produkt automatisch über den MEDIACLAVE Kompressor zu dispensieren.

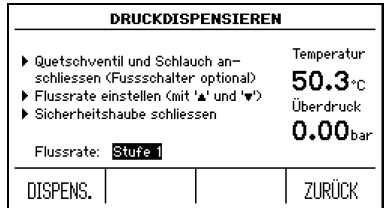

- Schließen Sie die externe Quetschventilbox und optional den Fußschalter an die entsprechenden Schnittstellenanschlüsse auf der Rückseite an.
- Schrauben Sie den Deckel vom Dispensier-Anschluss ab (siehe »2.2 [Überblick über](#page-12-1)  [den MEDIACLAVE« auf Seite 13](#page-12-1)). Führen Sie den sterilen Anschlussstutzen für den Dispensierschlauch ein und fixieren Sie es mithilfe der Befestigungsmutter.
- Führen Sie das eine Ende des Silikonschlauchs (Innendurchmesser 6 mm, Außendurchmesser 9 mm) in die Edelstahl-Feder ein und schieben Sie den Schlauch über den Anschlussnippel.
- Platzieren Sie den Schlauch im Quetschventil, siehe »7.1.8 Druckdispensier-Kit« auf Seite 50. Nutzen Sie die Aussparungen an der Sicherheitshaube, um den Schlauch ohne Knicke zur gewünschten Stelle zu führen.
- ▶ Schließen Sie die Sicherheitshaube.
- Geben Sie die Flussrate von 1 (0,1 bar,  $\sim$ 1.6 l/min<sup>1</sup>) bis 10 (1.0 bar,  $\sim$ 6.0 l/  $min<sup>1</sup>$ ) in Schritten von 0.1 bar mithilfe der Pfeiltasten ein.

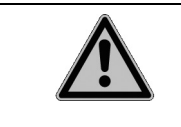

#### **WARNUNG**

Bei einem Defekt des Temperatursensors besteht Verbrennungsgefahr aufgrund des heißen Mediums. Tragen Sie stets Schutzhandschuhe, z. B. Ofenhandschuhe, wenn Sie den Schlauch berühren.

- Das Medium wird dispensiert, solange die Taste DISPENS. oder der Fußschalter gedrückt wird. Beginnen Sie mit dem Dispensieren und kontrollieren Sie die Flussrate.
- Ist die Küvette leer, drücken Sie ZURÜCK und DISPENS. BEENDEN und warten Sie auf die Druckentlastung.

## **7.2.3 Öffnen des MEDIACLAVE**

▶ Halten Sie den Kesseldeckel an beiden Griffen fest, drehen Sie ihn gegen den Uhrzeigersinn, bis er entriegelt ist und nehmen Sie den Kesseldeckel ab.

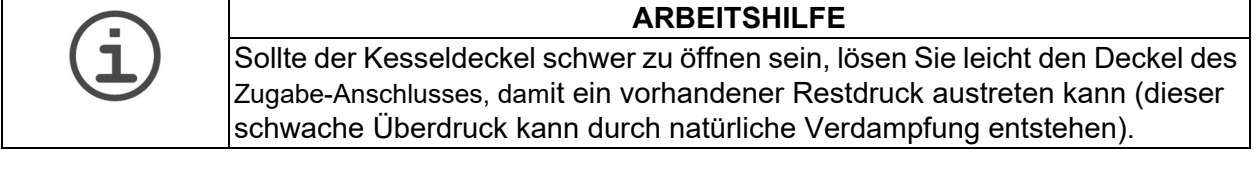

- ▶ Schalten Sie den MEDIACLAVE aus und führen Sie die tägliche Wartung durch, siehe »8.2 [Tägliche Wartung« auf Seite 74.](#page-73-0)
- Der MEDIACLAVE ist für einen neuen Durchlauf bereit.
- 1. für Wasser und Schlauch mit 6 mm, hängt von Viskosität und Schlauch ab.

## **7.3 Ausführen des Programmes WASSERBAD**

In der Betriebsart WASSERBAD muss der Kesseldeckel offen gelassen werden. Die Sicherheitshaube bleibt im WASSERBAD Programm geöffnet.

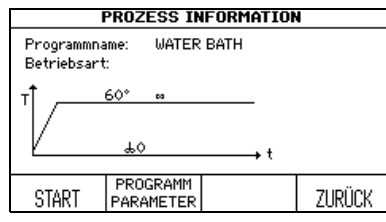

- Wählen Sie im Fenster **PROGRAMME** das zuvor definierte WASSERBAD Programm und drücken Sie PROGRAMM WÄHLEN.
- **Das Fenster PROZESS INFORMATION** wird geöffnet. Drücken Sie START.

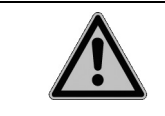

#### **A** VORSICHT

Um Verbrühungen durch heisses Spritzwasser zu verhindern, muss immer eine Küvette eingesetzt werden.

#### **Thermostatisierung von Medien in Glasgefäßen (gilt nur für MEDIACLAVE 10)**

- Setzen Sie die Autoklavierküvette (siehe »7.1.1 Küvette« auf Seite 46) zusammen mit dem Edelstahl-Gittereinsatz ein.
- Legen Sie die Laborbehälter, Kolben oder Teströhrchen in die Autoklavierküvette.
- Füllen Sie ca. 2,5 l Kopplungswasser ein, sodass sich der Wasserpegel geringfügig unter dem Mediumspiegel im Glasgefäß befindet.

#### **Formulierung von Kulturmedium (Vorerwärmen und Vorquellen)**

- Setzen Sie die Küvette ein und geben Sie Kulturmedium dazu.
- Drücken Sie START.
- Der MEDIACLAVE beginnt mit dem Systemtest.

Der Status des Programmes wird in der Zeit-/Temperaturkurve angezeigt.

#### **7.3.1 Ende des Programmes WASSERBAD**

- Drücken Sie ENDE, um die Thermostatisierungsphase zu beenden.
- $\checkmark$  Warten Sie, bis das Wasser abgekühlt ist.

## **7.4 Ausführen des Programmes AUTOCLAVE (gilt nur für MEDIACLAVE** 10**)**

**HINWEIS** Bei der Betriebsart AUTOCLAVE müssen die Autoklavierküvette und der flexible Temperatursensor installiert sein (siehe »7.1 [Vorbereitungsschritte vor](#page-45-0)  [und während eines Prozesses« auf Seite 46\)](#page-45-0).

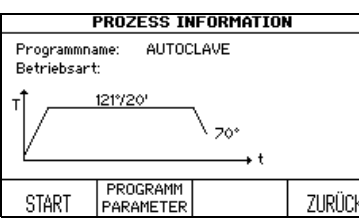

- Wählen Sie im Fenster **PROGRAMME** das zuvor definierte AUTOCLAVE Programm und drücken Sie PROGRAMM WÄHLEN.
- Das Fenster **PROZESS INFORMATION** wird geöffnet. Drücken Sie START.
- Füllen Sie den Kessel mit Kopplungswasser mindestens 2 cm über dem Küvettenboden (3,9 l).
- Legen Sie die Laborbehälter, Kolben oder Teströhrchen in die Küvette und stellen Sie diese so, dass sie gleichmäßig verteilt sind.

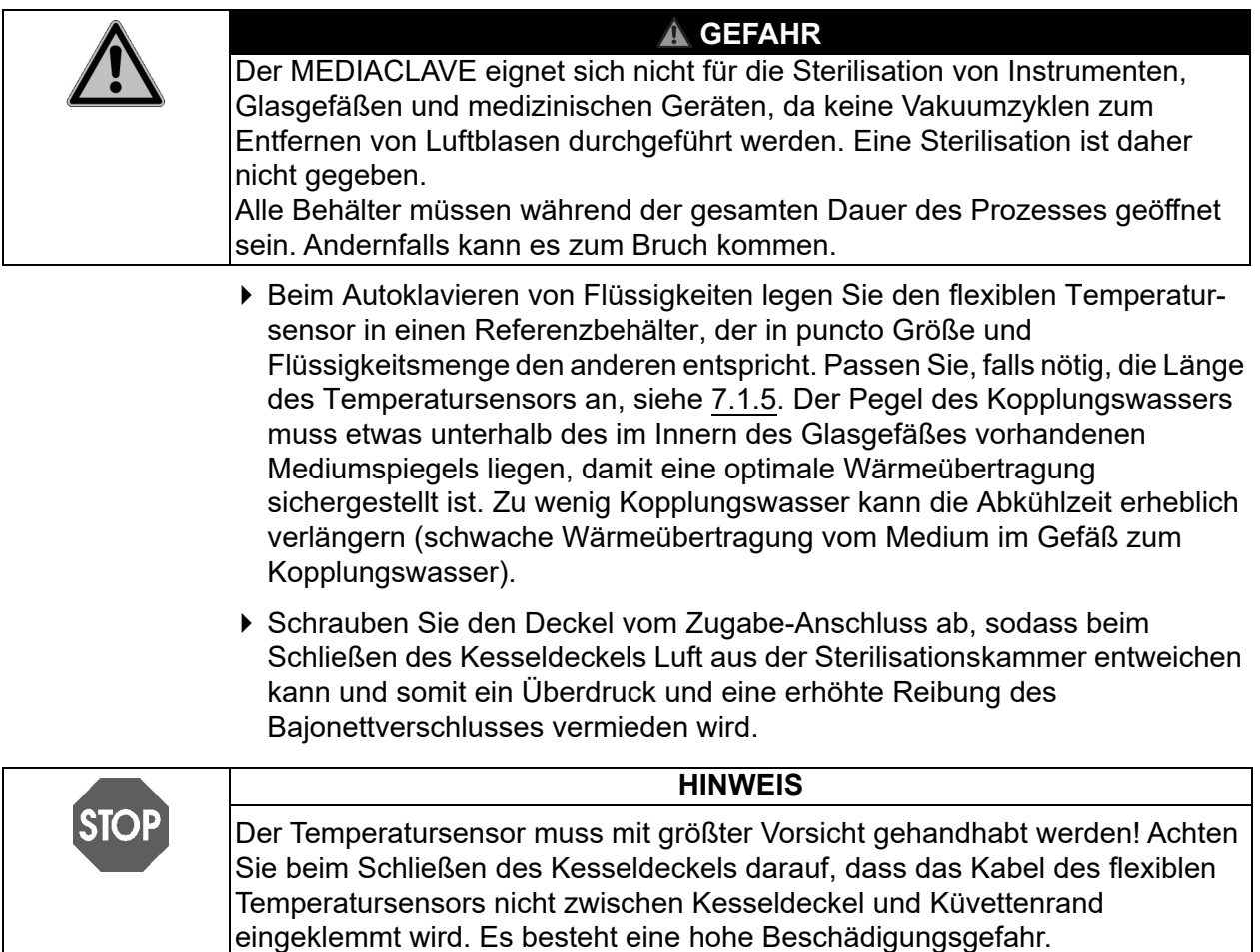

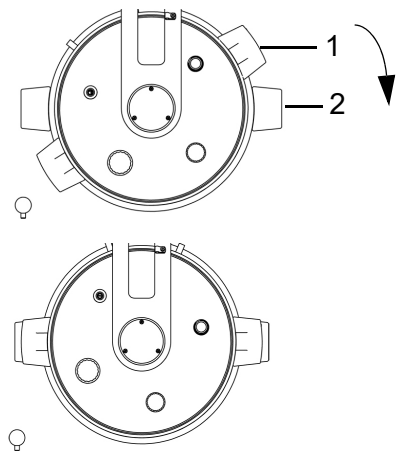

- Schließen Sie den Kesseldeckel, indem Sie ihn an den Handgriffen im Uhrzeigersinn um den Anschlagspunkt drehen. Die Handgriffe(1) müssen über den schwarzen Aufklebern (2) zu liegen kommen.
- Wenn der Kesseldeckel nicht so positioniert ist, wie auf dem nebenstehenden Bild gezeigt, ist die Sicherheit des Gerätes nicht gewährleistet.
- Stellen Sie nach dem Schließen des Kesseldeckels sicher, dass alle Port-Deckel handfest angezogen sind.
- Schließen Sie die Sicherheitshaube.
- Drücken Sie START.
- Der MEDIACLAVE beginnt mit dem System- und Drucktest.

Die Sicherheitshaube wird während der Programmausführung automatisch verriegelt, sodass der Bediener vor Verbrennungen geschützt ist.

**ARBEITSHILFE** Erscheint eine warnende Fehlermeldung, folgen Sie den Anweisungen auf dem Bildschirm. Ist der Drucktest fehlgeschlagen, überprüfen Sie, ob alle Deckel geschlossen sind. Bei einem wiederholten Fehlschlagen entfernen Sie die Deckeldichtung, befeuchten Sie sie ausreichend und setzen Sie sie wieder ein.

Der Status des Programmes wird in der Zeit-/Temperaturkurve angezeigt.

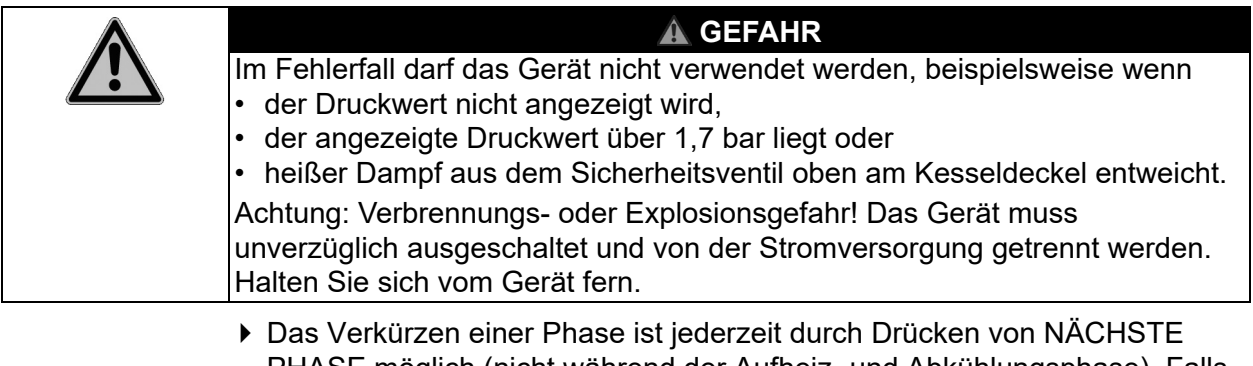

PHASE möglich (nicht während der Aufheiz- und Abkühlungsphase). Falls erforderlich, ist ein Abbruch jederzeit durch zweimaliges Drücken von ABBRUCH möglich.

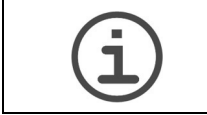

### **ARBEITSHILFE**

Die Sicherheitshaube kann nicht geöffnet werden, solange das Gerät unter Druck steht.

### **7.4.1 Ende des Programmes AUTOCLAVE**

- Sobald die Programmphase AUTOCLAVE beendet ist, drücken Sie ENDE, um die Sicherheitshaube zu öffnen.
- ▶ Halten Sie den Kesseldeckel an beiden Griffen fest, drehen Sie ihn im Uhrzeigersinn, bis er entriegelt ist und nehmen Sie den Kesseldeckel ab.
- Entfernen Sie das autoklavierte Material aus dem Kessel.

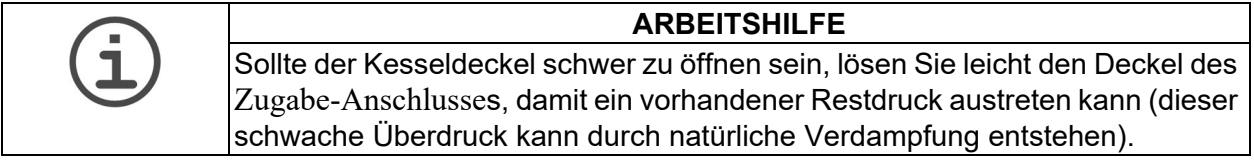

## **7.5 Fehlerhandhabung**

#### **7.5.1 Fehlermitteilung**

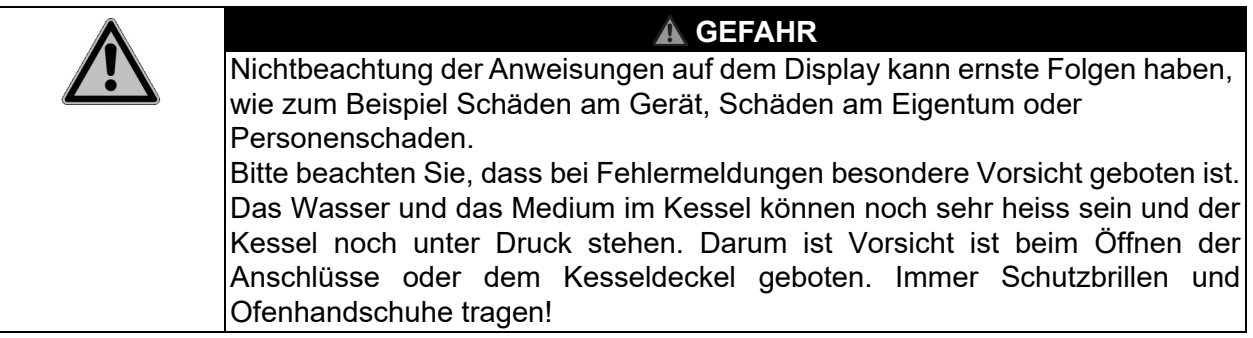

Im Fehlerfall ertönt ein akustischer Alarm.

- Schalten Sie den aktiven Alarm durch Drücken des  $\&$  -Zeichens aus.
- Lesen Sie den Alarmtext auf dem Display und folgen Sie den Anweisungen.
- Sobald der Fehler behoben wurde, können Sie Ihre Arbeit fortsetzen.

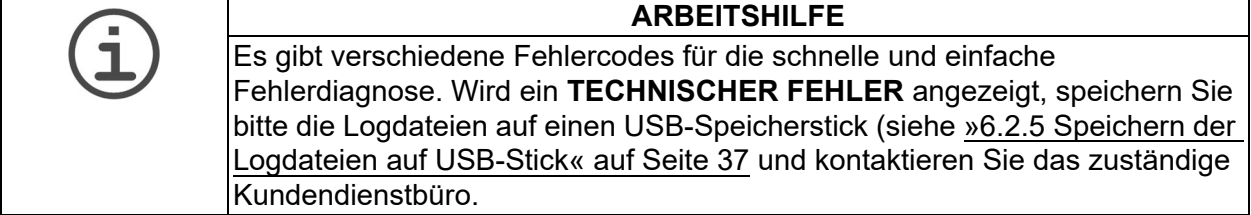

## **7.5.2 Fehlermeldungen während des Betriebs**

Die folgenden Fehler verhindern den Programmstart bzw. führen zu einem Programmabbruch.

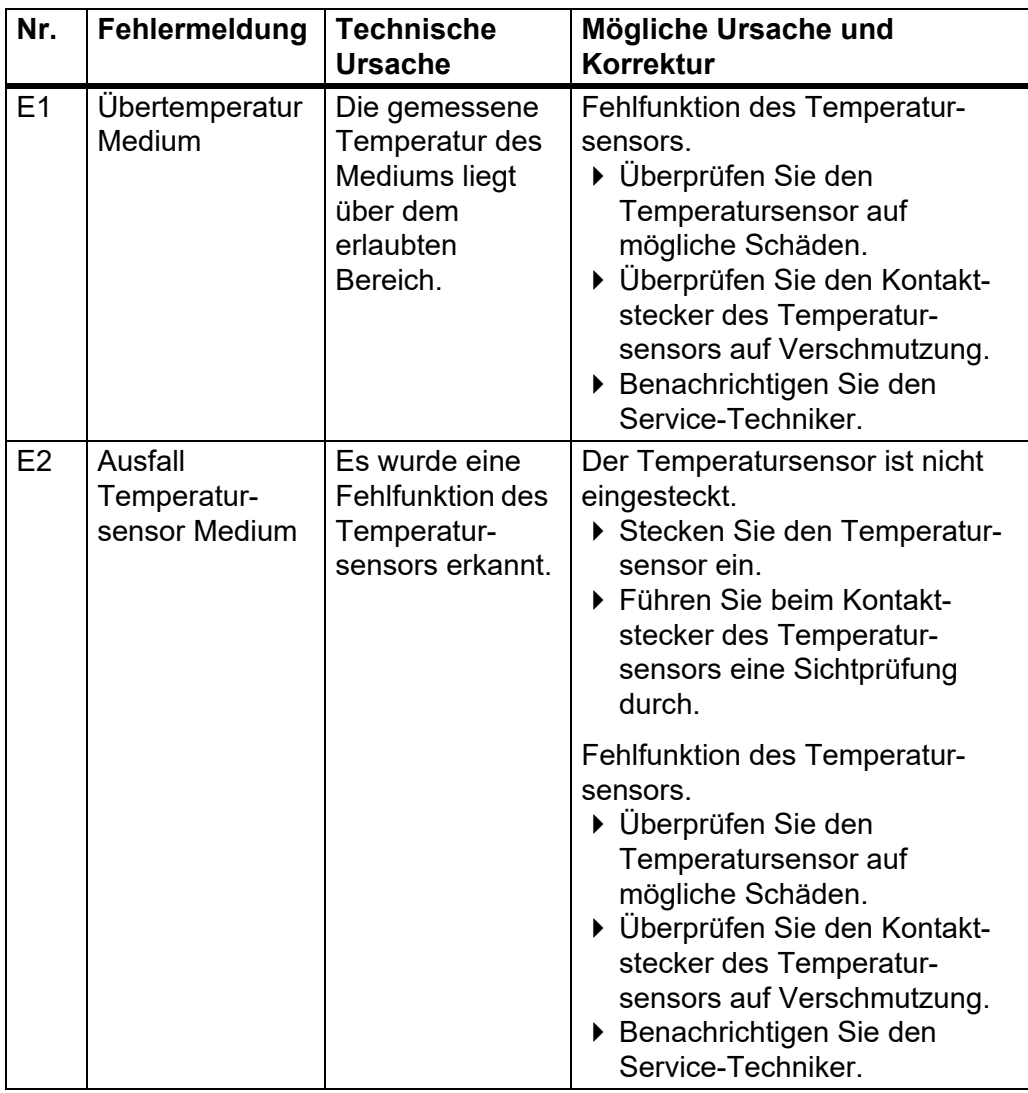

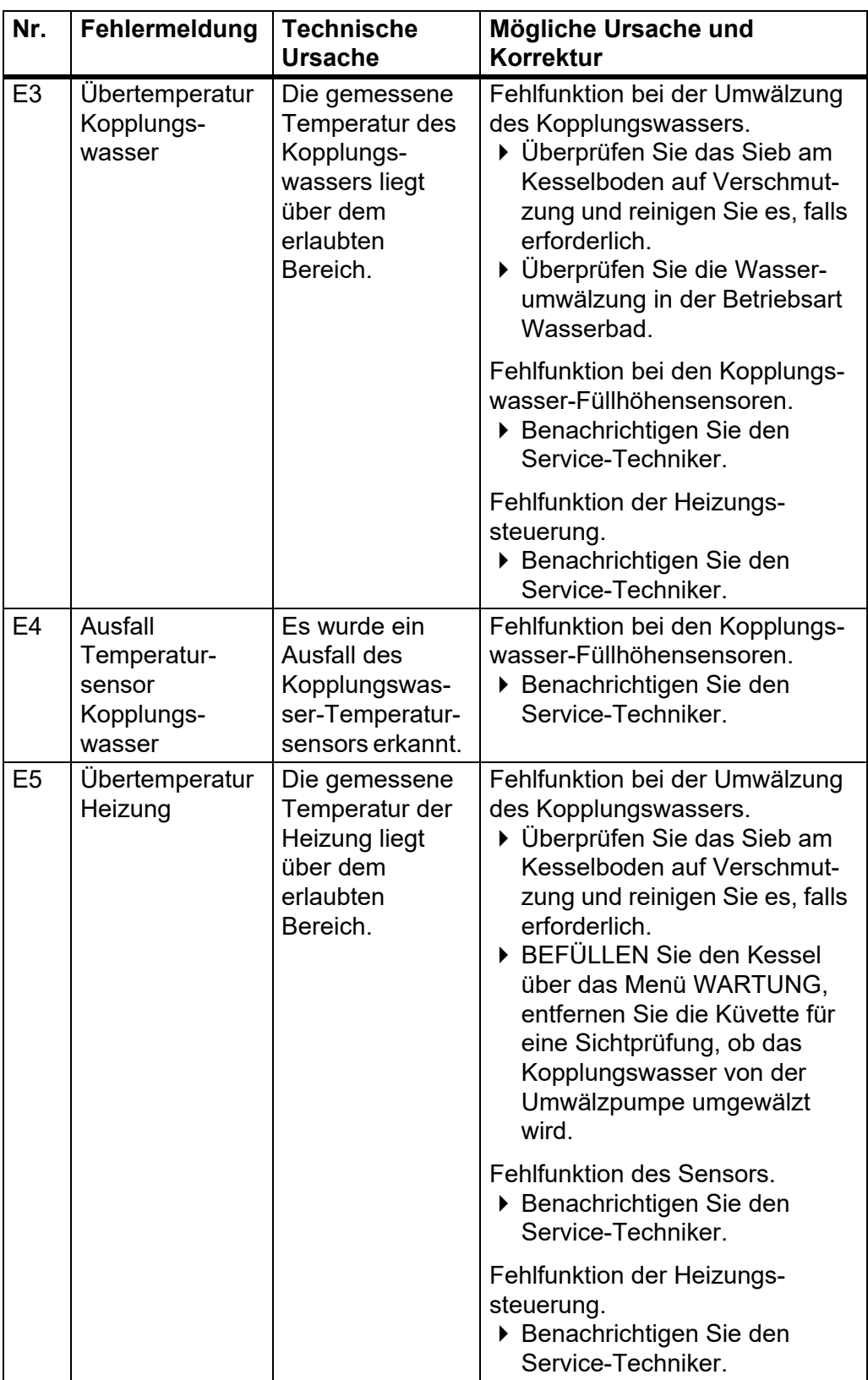

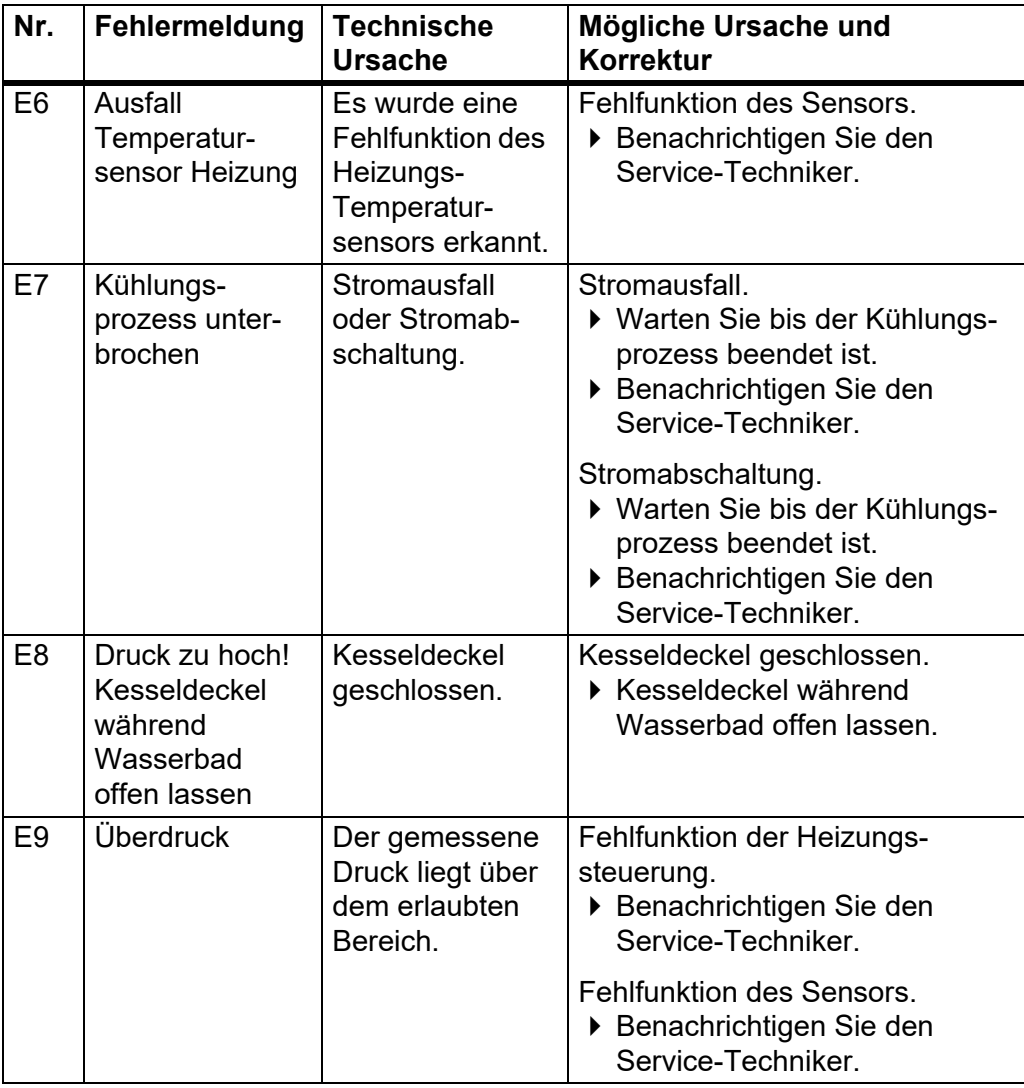

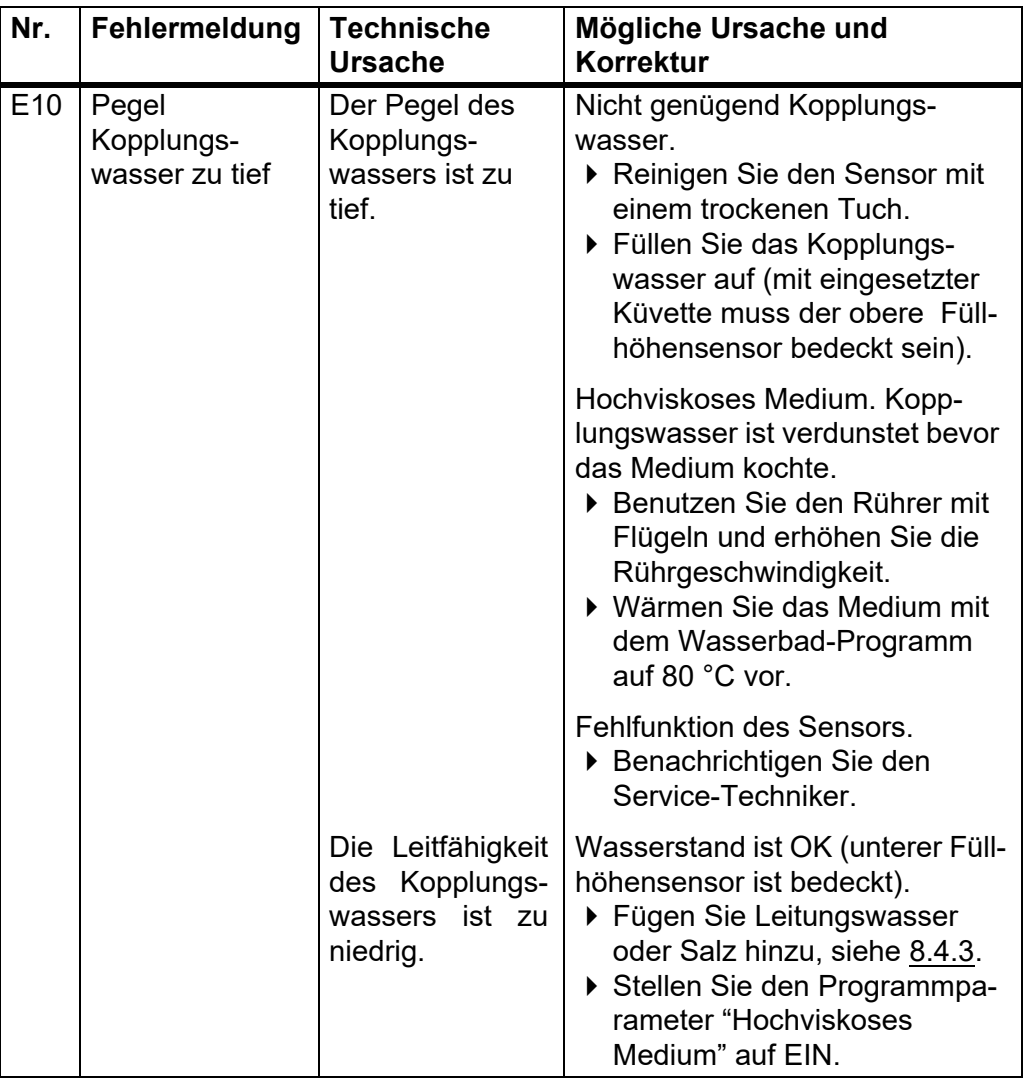

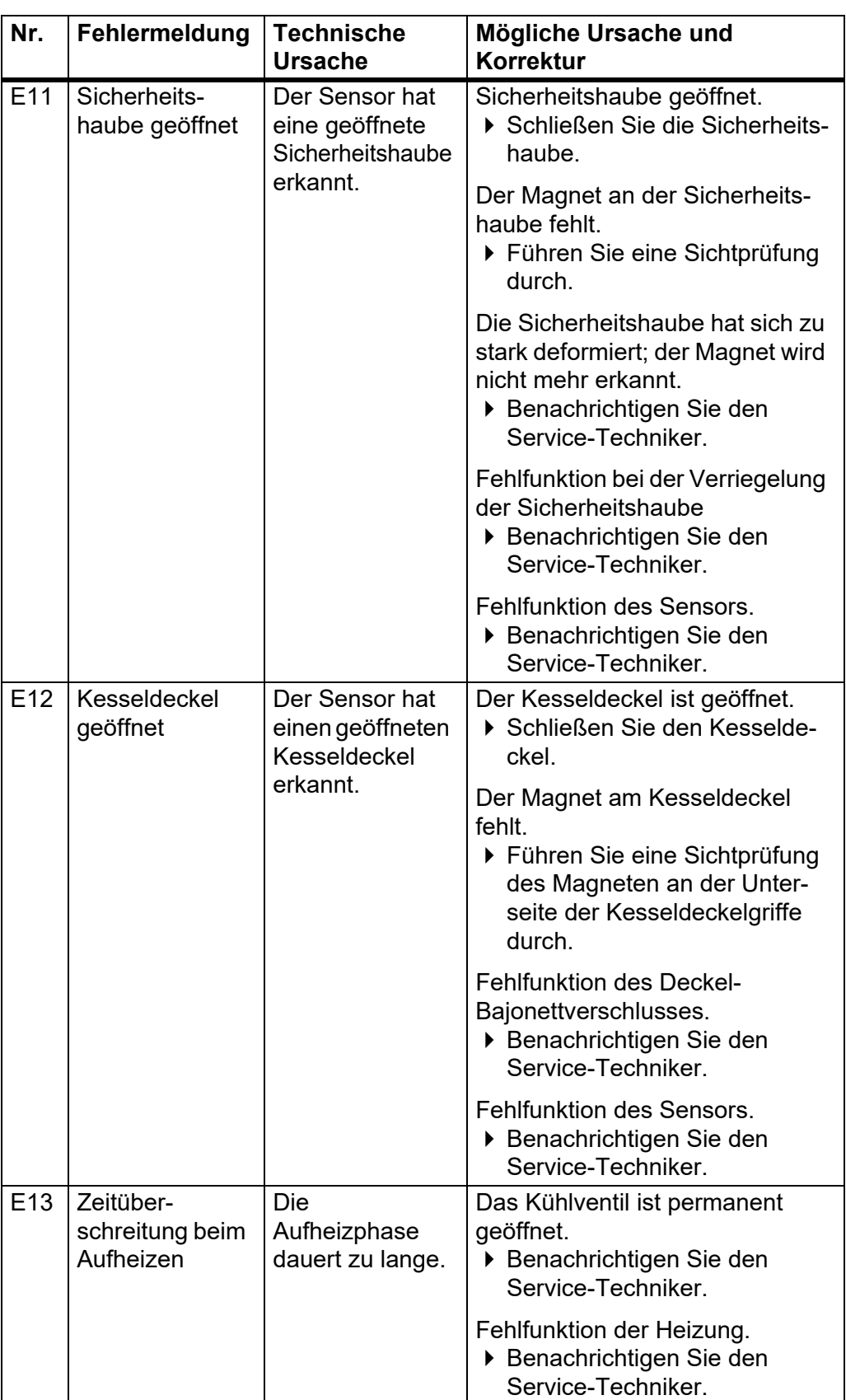

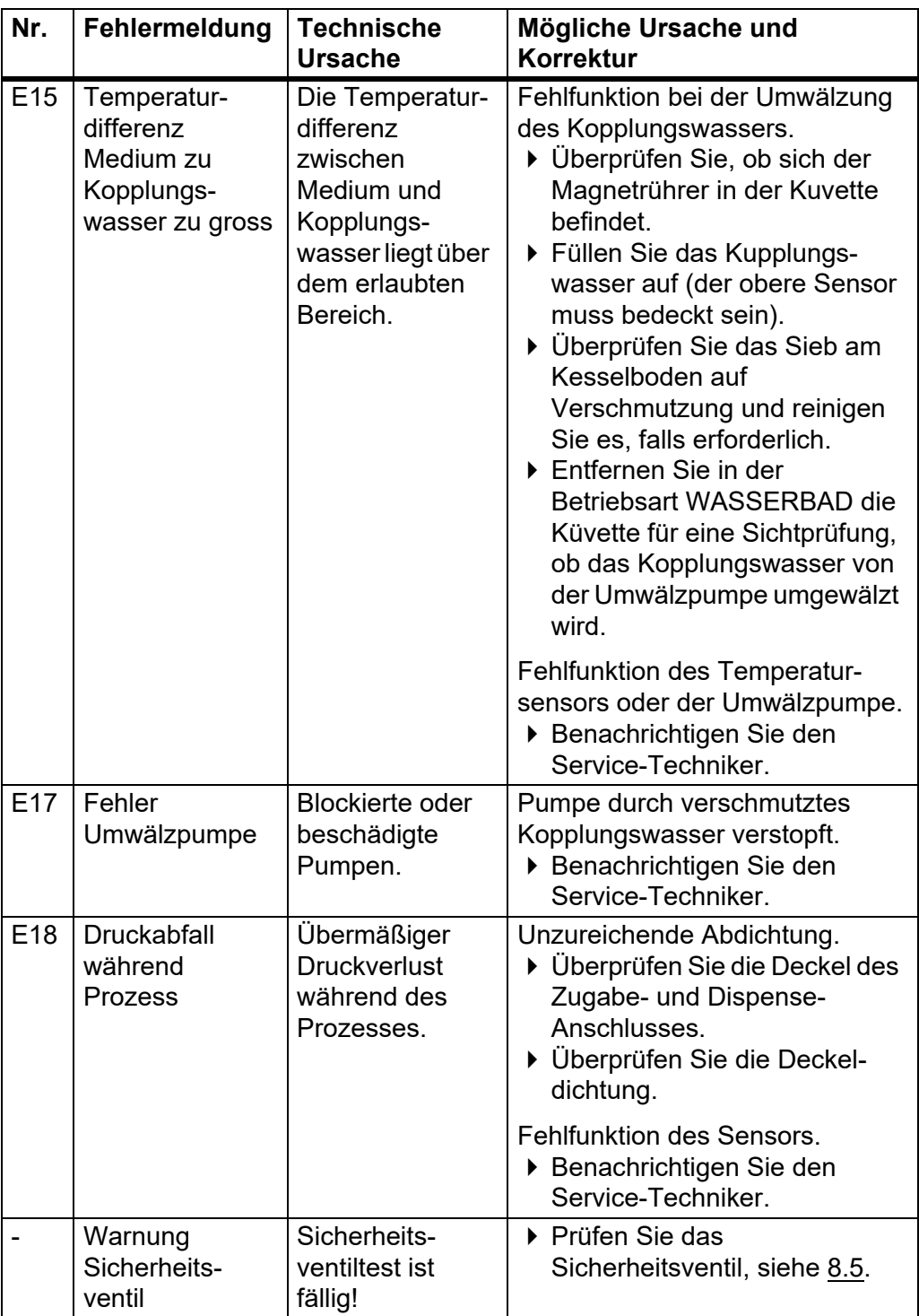

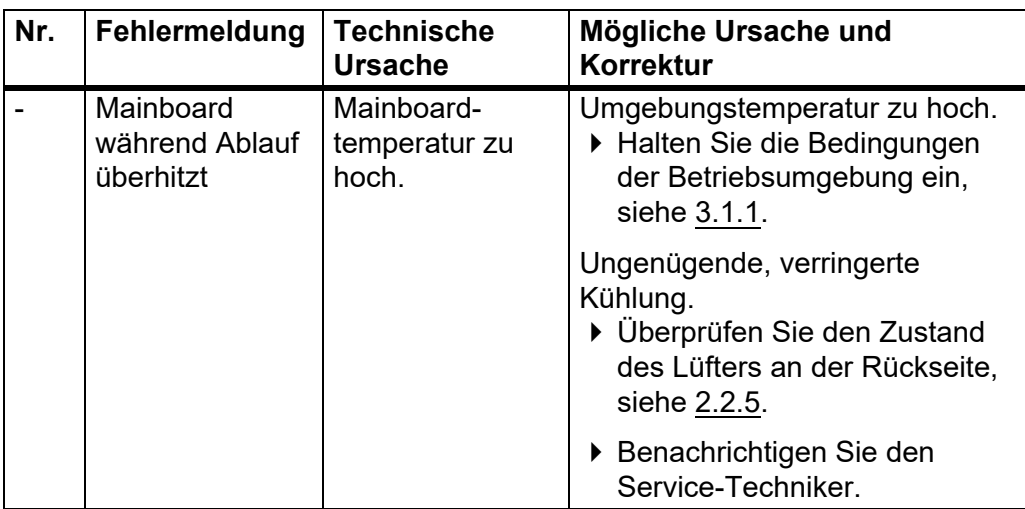

### **7.5.3 Dichtheitstest**

Zu Beginn des Prozesses wird im Rahmen des Drucktestes die Dichtheit des Systems überprüft. Ist das System nicht dicht, erscheint eine warnende Fehlermeldung auf dem Bildschirm.

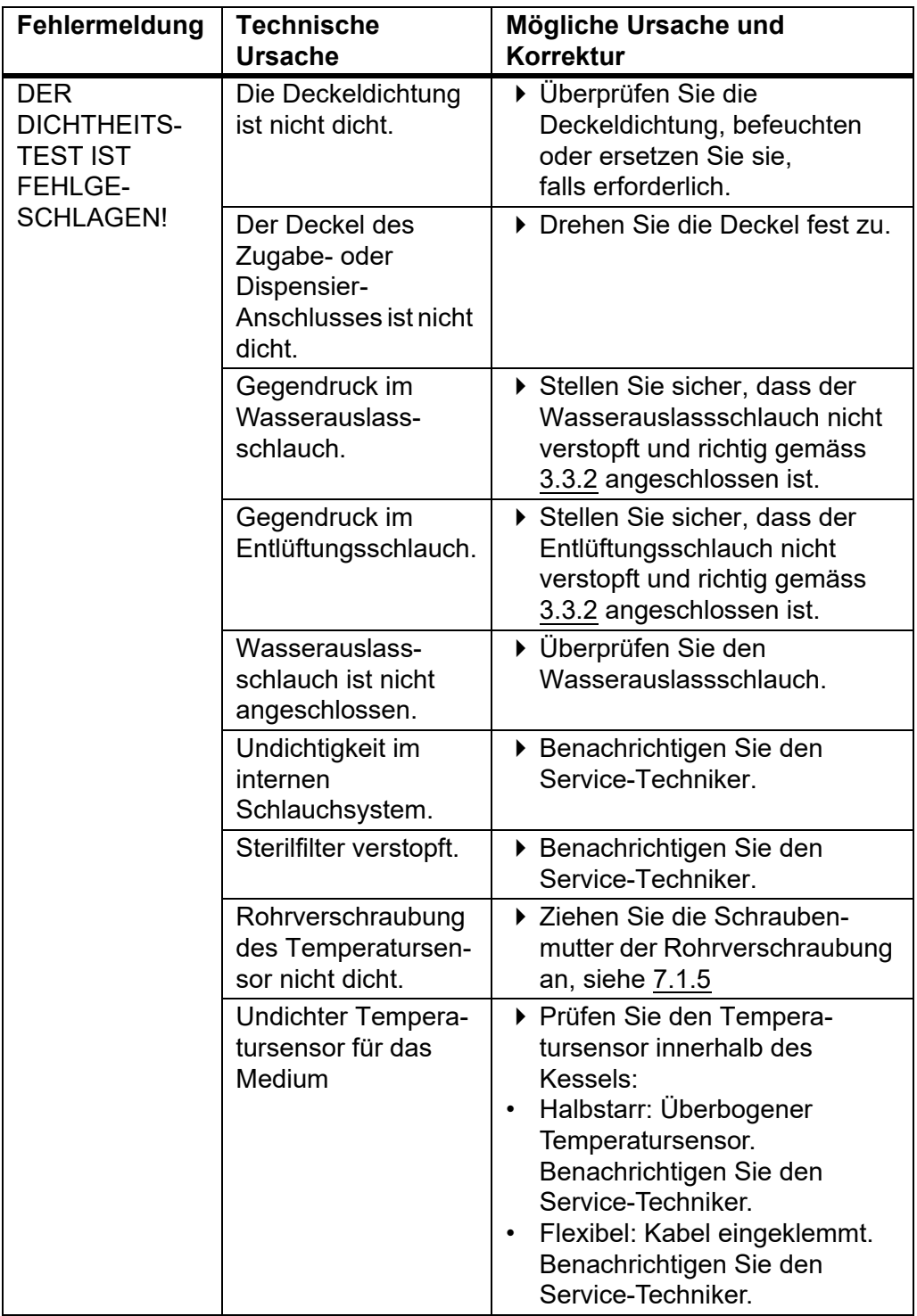

#### **7.5.4 Systemmeldungen**

Systemmeldungen über den Status des Gerätes werden im Hauptmenü angezeigt. Die Speicherung erfolgt unter **GERÄTE PARAMETER** - **SYSTEMMELDUNGEN**, wo sie erneut angezeigt sowie gelöscht werden können.

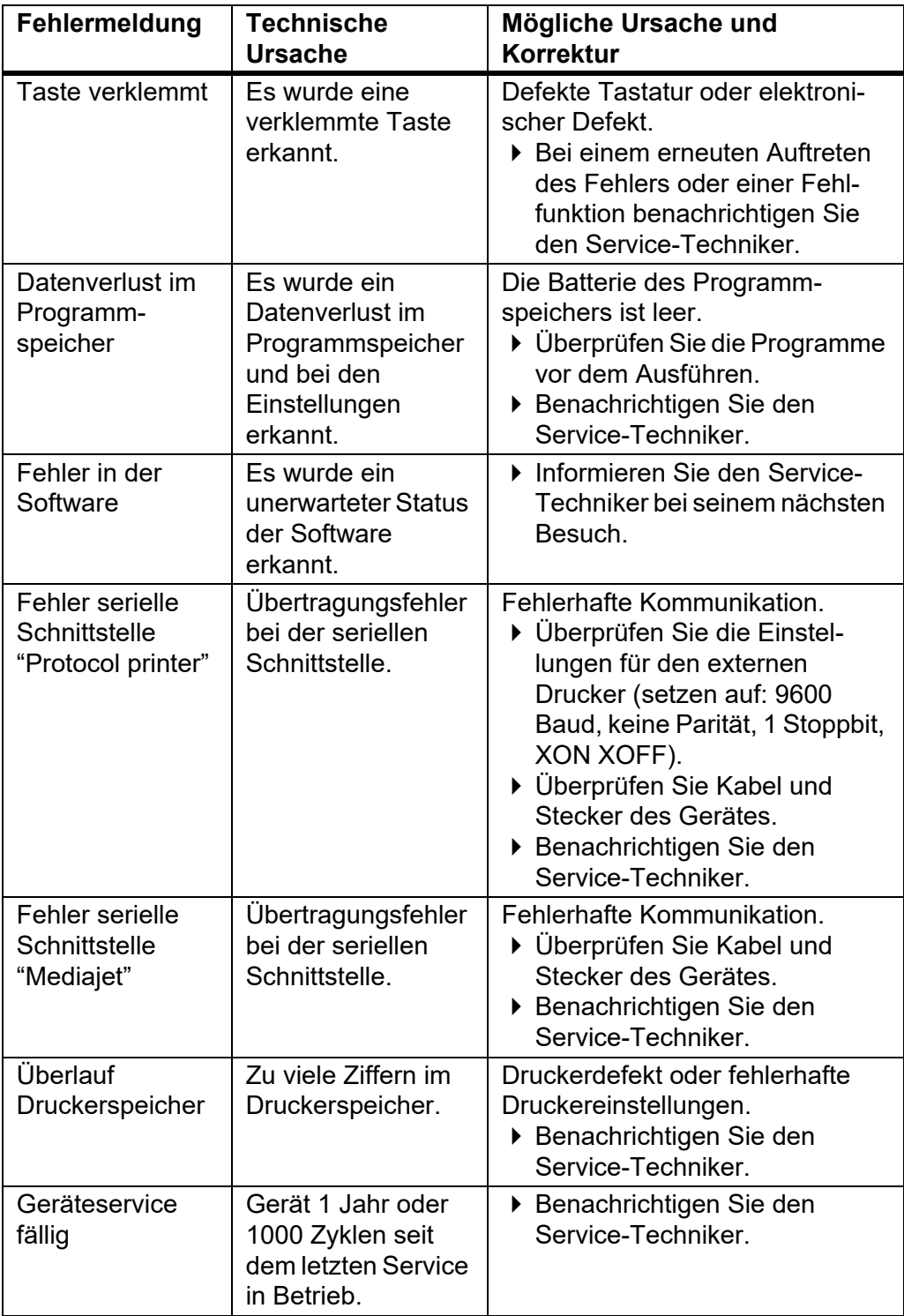

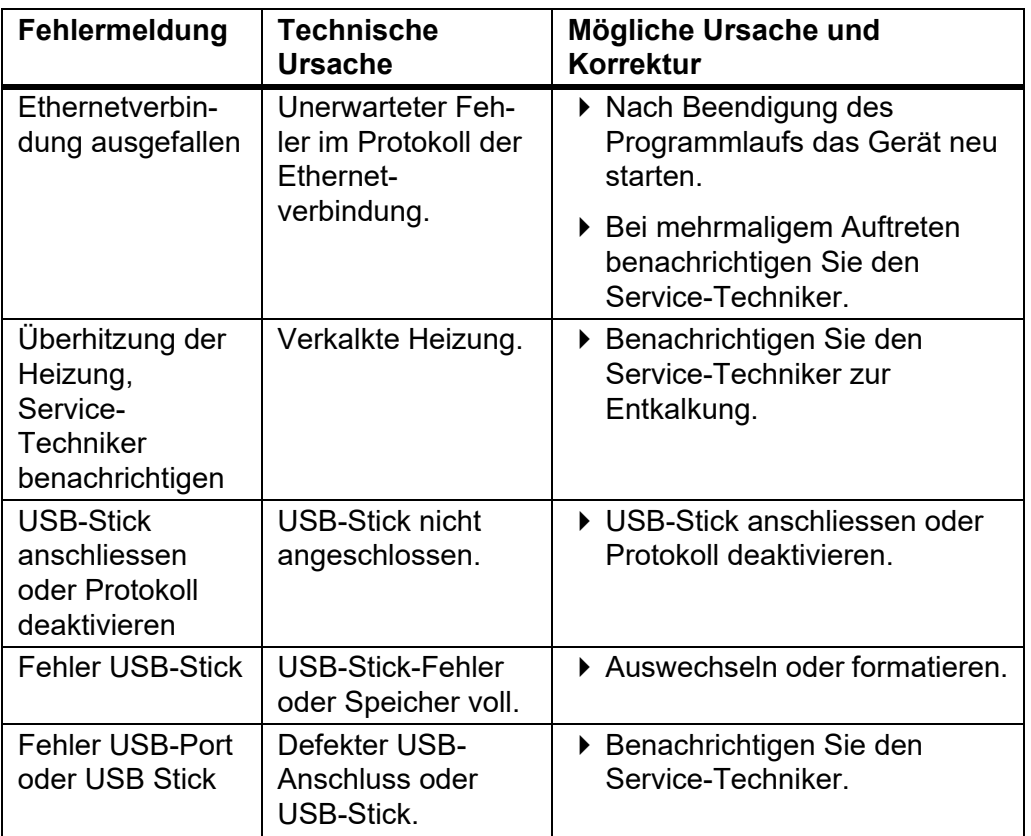

## **7.5.5 Probleme während des Betriebs**

Die folgende Tabelle kann helfen, bestimmte Probleme zu lösen, die beim Betrieb des MEDIACLAVE möglicherweise auftreten .

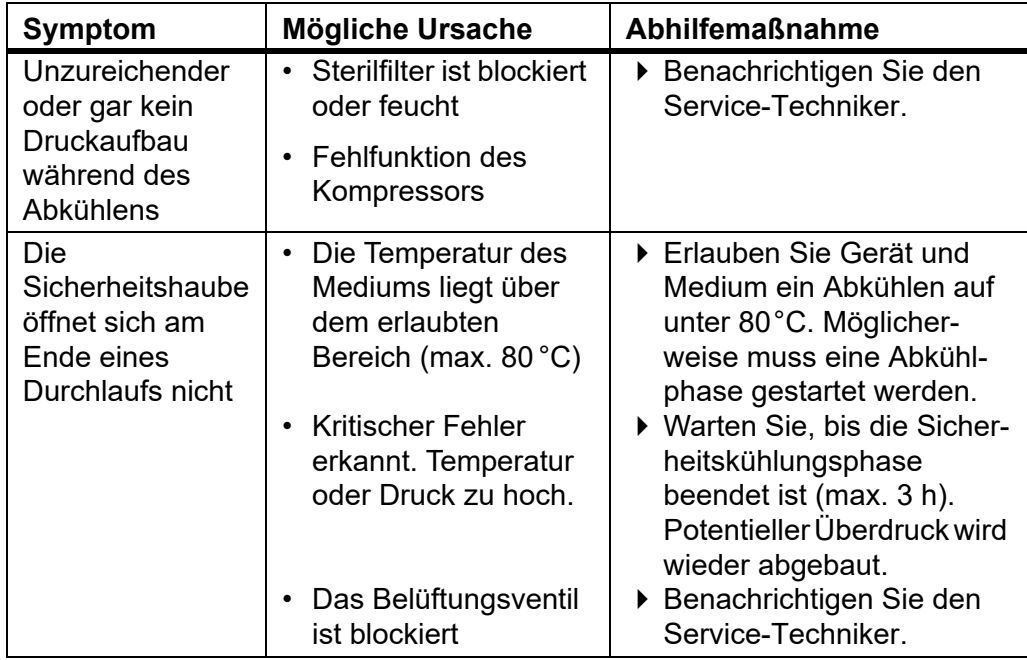

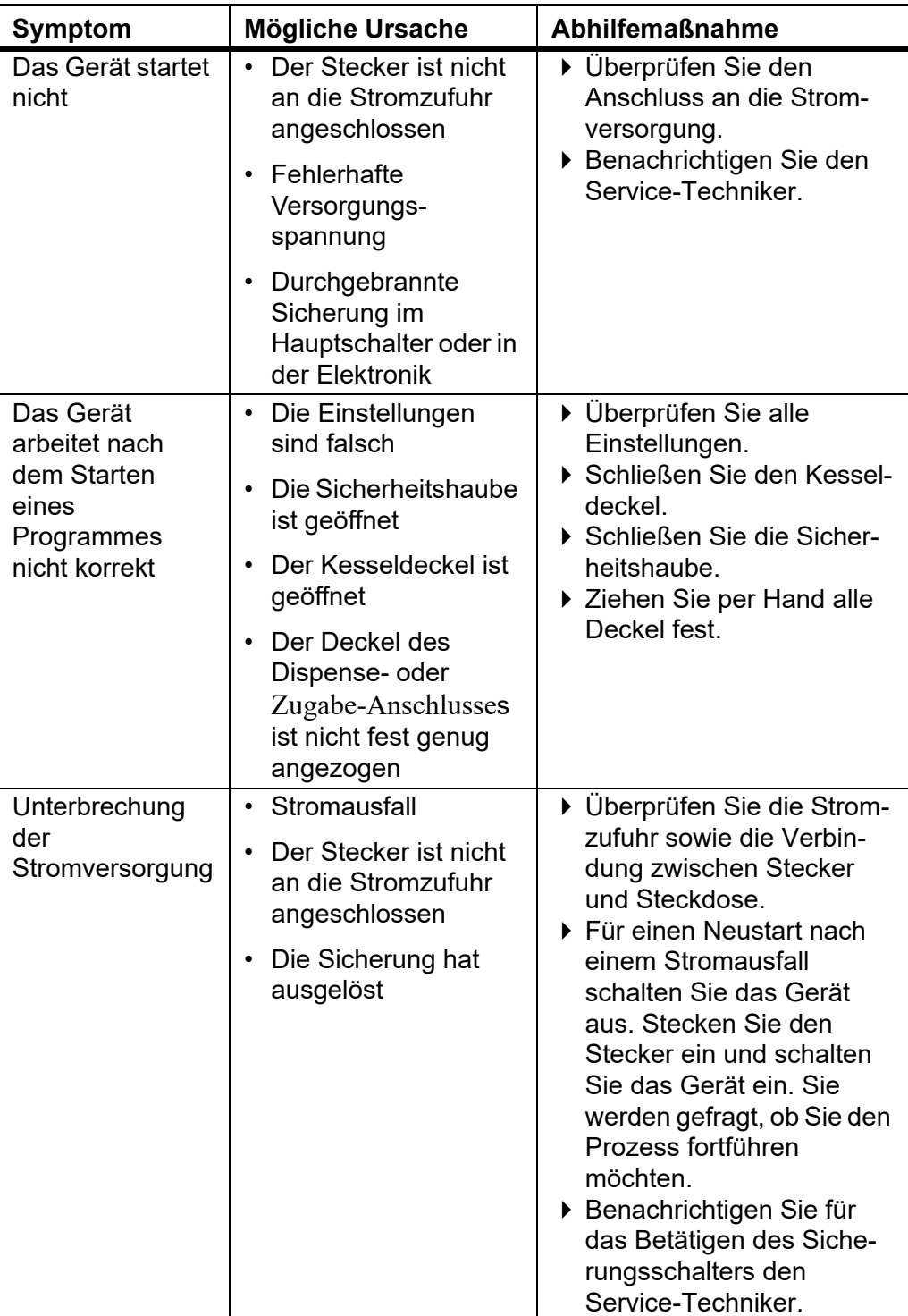

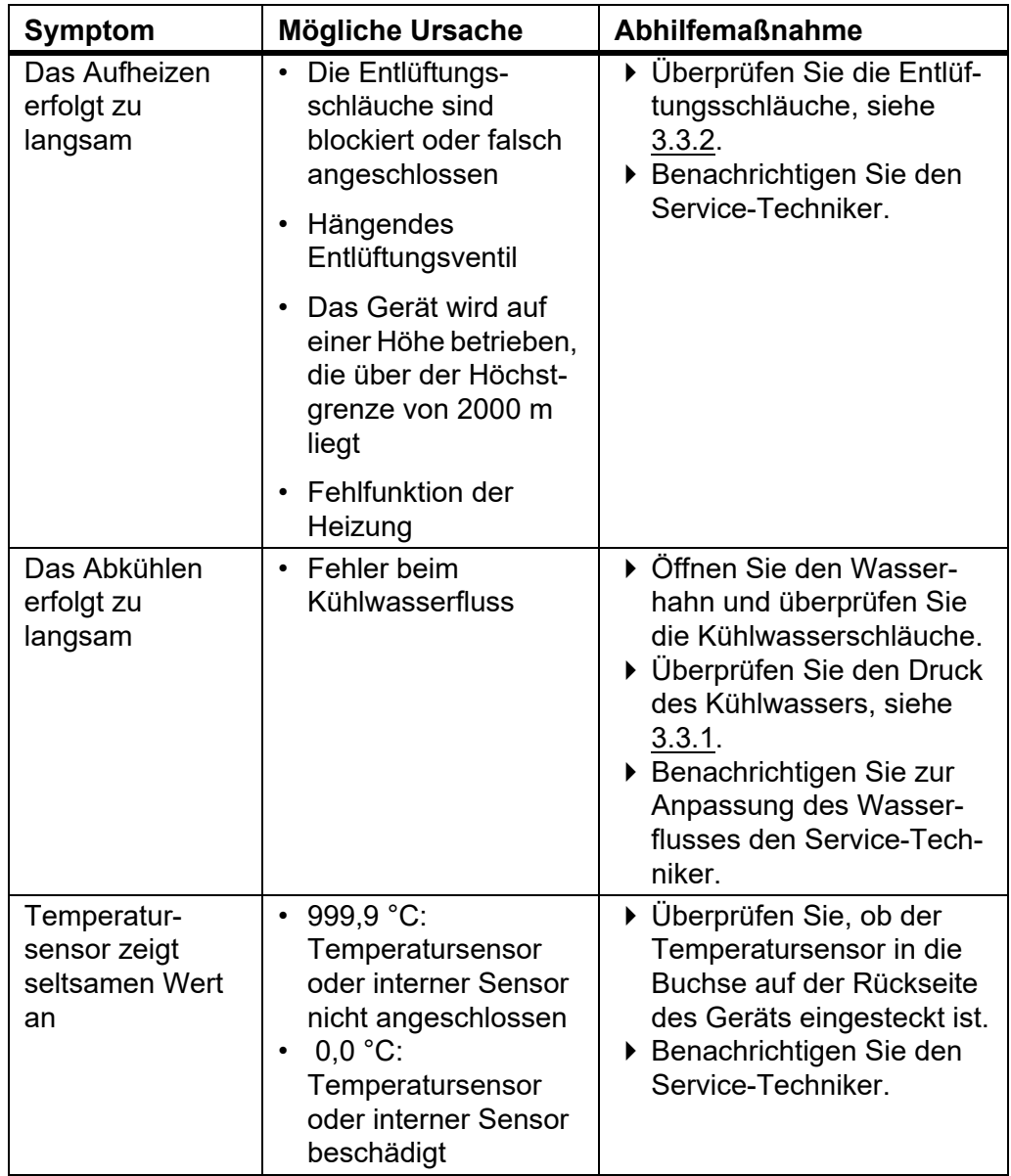

## **8 Wartung**

**Zweck** Dieses Kapitel beschreibt die regelmäßig erforderlichen Wartungsmaßnahmen sowie die Entsorgung des MEDIACLAVE.

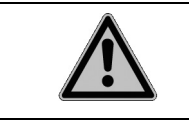

 **GEFAHR** Der MEDIACLAVE muss regelmäßig gereinigt werden, um einen sicheren und verlässlichen Betrieb zu gewährleisten.

## **8.1 Überblick**

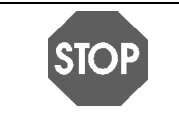

**HINWEIS** Wenden Sie ausschließlich die vom Hersteller empfohlenen Reinigungs- oder Dekontaminationsmethoden an, da ansonsten das Gerät beschädigt werden könnte.

#### **8.1.1 Service- und Wartungsintervalle**

Die folgenden Service- und Wartungsintervalle sind obligatorisch:

- **Aufstellung** wird von einem qualifizierten Service-Techniker durchgeführt.
- **Täglich** manuelles Reinigen durch den Benutzer und zwar mindestens am Ende eines Arbeitstages, siehe »8.2 [Tägliche Wartung« auf Seite 74.](#page-73-1)
- **Monatlich** automatische Dampf-Sterilisation mit Hilfe des Verfahrens REINIGUNG, manuelle Reinigung und Funktionstests (Sicherheitsventil, Drehzapfenscheibe) durch den Benutzer, siehe »8.3 [Monatliche](#page-75-0)  [REINIGUNG« auf Seite 76](#page-75-0).
- **Jährlich oder nach 1000 Sterilisationszyklen** (je nachdem, was zuerst eintritt) - Service durch autorisiertes Personal.
- **Ende der Produktlebenszeit** nach 10.000 Sterilisationszyklen.

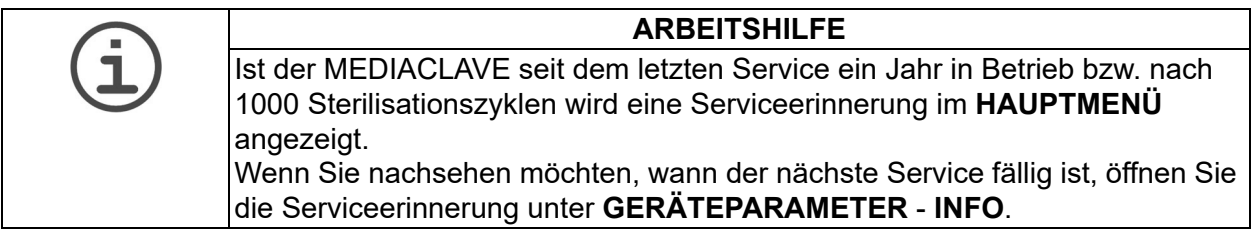
## **8.1.2 Funktionen unter WARTUNG**

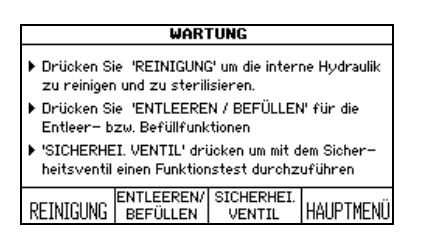

Drücken Sie WARTUNG im **HAUPTMENÜ**.

Über die Funktionstasten können drei Verfahren aufgerufen werden:

- REINIGUNG: Sterilisiert automatisch den Kessel, die Ventile und die Schläuche im MEDIACLAVE. Heißes, steriles Kopplungswasser wird am Ende des Prozesses abgelassen, wodurch überflüssige Agar-Rückstände im Gerät aufgelöst und wirksam entfernt werden.
- ENTLEEREN / BEFÜLLEN:
	- Um das Kopplungswasser automatisch aus dem Kessel abzulassen,
	- um die Küvette zu entleeren oder
	- um den Kessel des MEDIACLAVE mit Kopplungswasser zu befüllen.
- SICHERHEI. VENTIL: Um einen Funktionstest des Sicherheitsventils durchzuführen.

#### **8.1.3 Erforderliche Materialien**

- Reinigungsmittel: Mischung aus einem Teil schwach schäumenden flüssigen Geschirrspülmittels und drei Teilen Wasser
- Weiches, fusselfreies Reinigungstuch
- Chromstahl-Reinigungsmittel
- Weicher, nicht kratzender Scheuerschwamm
- Papierhandtücher

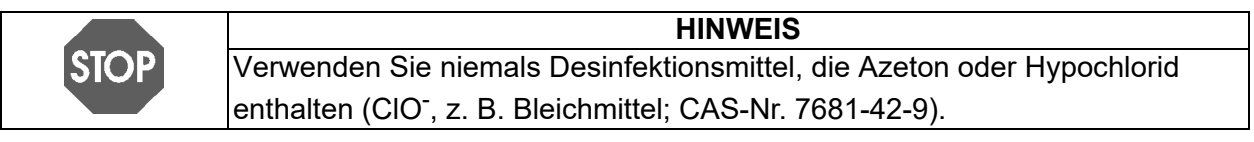

# <span id="page-73-1"></span><span id="page-73-0"></span>**8.2 Tägliche Wartung**

Führen Sie das folgende manuelle Reinigungsverfahren entweder nach jedem Durchlauf in der Betriebsart STANDARD oder CHOCOLATE AGAR oder zumindest am Ende eines Arbeitstages durch.

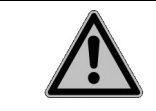

#### **WARNUNG**

Stellen Sie vor Beginn der manuellen Reinigung sicher, dass der MEDIACLAVE ausgeschaltet und von der Stromzufuhr getrennt ist.

Reinigen Sie die nachstehend aufgelisteten Geräteteile mit einem fusselfreien Reinigungstuch und Reinigungsmittel.

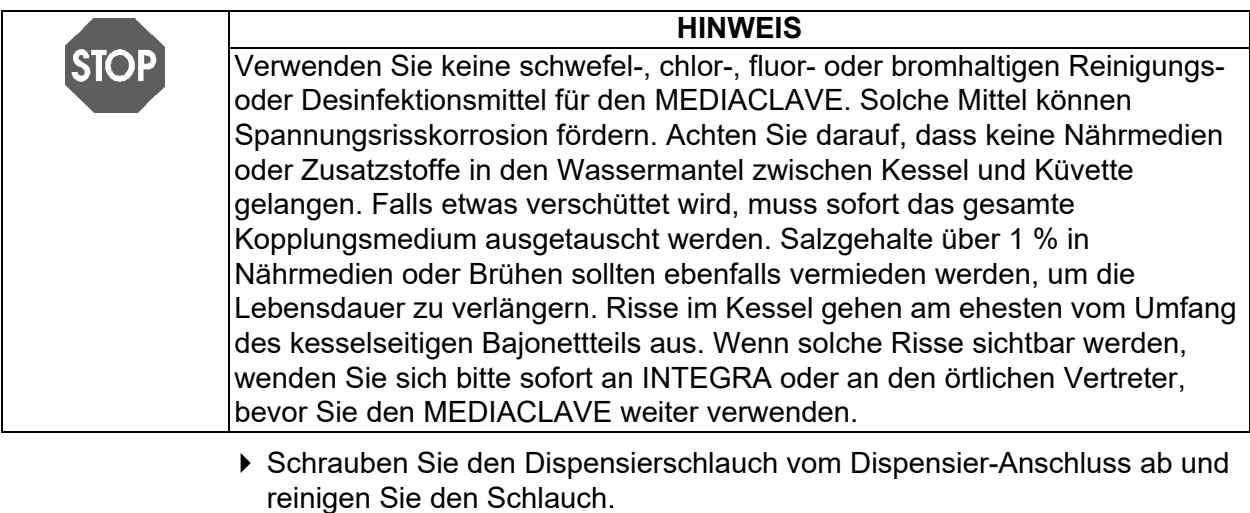

- Öffnen Sie den Kesseldeckel. Entfernen und reinigen Sie den Absaugschlauch.
- Entfernen Sie die Küvette. Gehen Sie vorsichtig vor, um den Temperatursensor nicht zu beschädigen. Reinigen Sie die Küvette, die Küvettengriffe mit Bajonettmechanismus sowie den Drehzapfen, der den Magnetrührer hält, siehe »7.1.1 [Küvette« auf Seite 46.](#page-45-0)
- Reinigen Sie den Temperatursensor und den Magnetrührerstab.
- Reinigen Sie den Kessel einschließlich der Füllhöhensensoren für das Kopplungswasser, die Entlüftungs- und Stützdrucköffnung sowie den Ablass mit Sieb.
- Reinigen Sie den Kesseldeckel sowie die Dispensier- und Zugabe-Anschlüsse. Schrauben Sie die gereinigten Deckel wieder auf. Reinigen Sie die Deckeldichtung und setzen Sie sie wieder ein.

ins Innere des

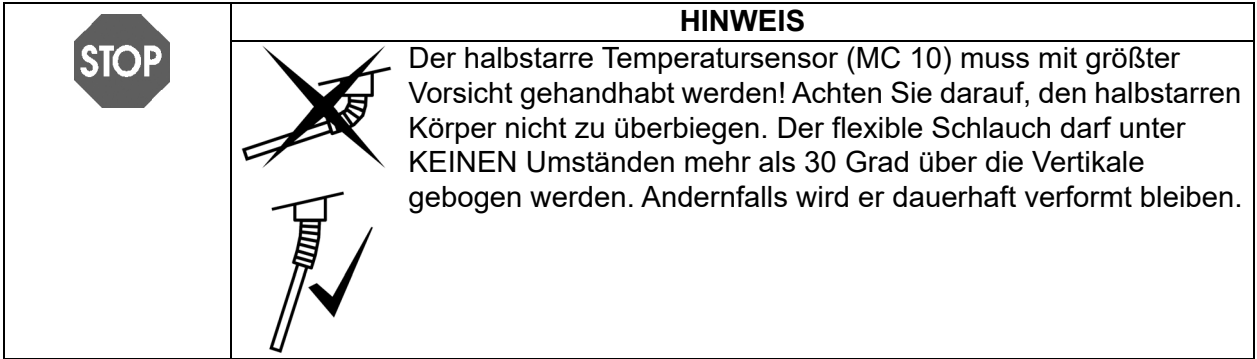

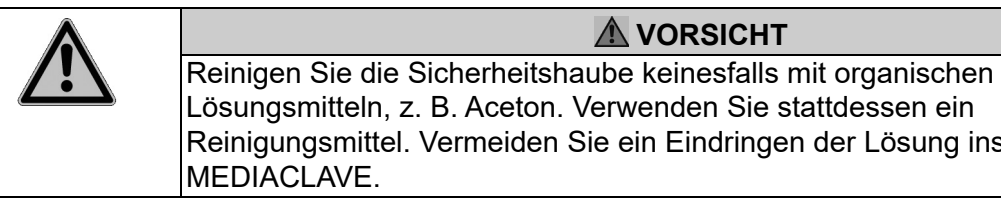

- Nehmen Sie am Ende eines Arbeitstages eine Sichtprüfung auf Flüssigkeitsspritzer auf dem Gerät vor und reinigen Sie das Gehäuse mit einem Reinigungstuch.
- Wenn Sie Medien mit Salzkonzentrationen über 3% verwenden, die zu Korrosion von Edelstahl führen, spülen Sie alle Salzreste gründlich mit viel Wasser ab. Tragen Sie ein Chromstahl-Reinigungsmittel auf alle betroffenen Oberflächen gemäß den Anweisungen des Herstellers auf (z. B. 10 min). Entfernen Sie es vollständig mit warmem Wasser und einem Schwamm.
- Trocknen Sie alle Bereiche mithilfe von Papierhandtüchern.
- Das Formular zur Maintenance Qualification (MQ) kann hier unterstützend herangezogen werden, siehe »11.2 [Formular für die Maintenance Qualifica](#page-99-0)[tion \(MQ\)« auf Seite 100.](#page-99-0)
- Der MEDIACLAVE ist nun gereinigt.

# <span id="page-75-1"></span><span id="page-75-0"></span>**8.3 Monatliche REINIGUNG**

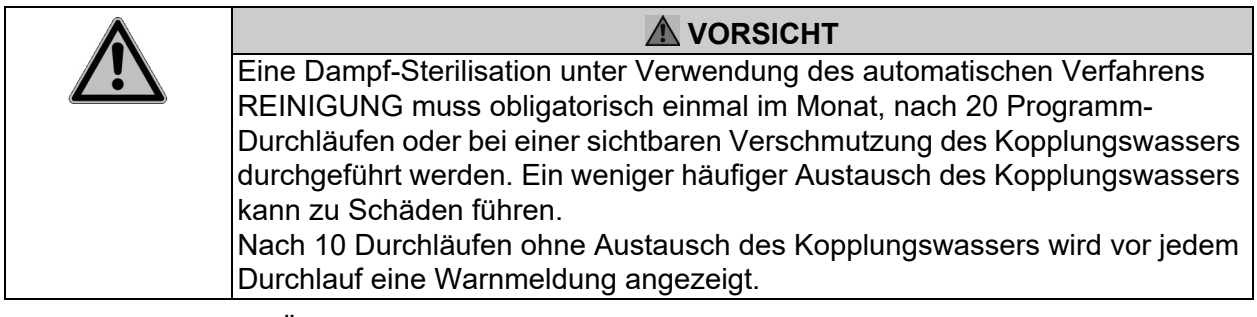

Öffnen Sie das Fenster **WARTUNG**.

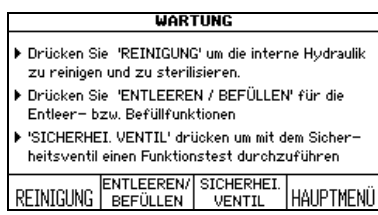

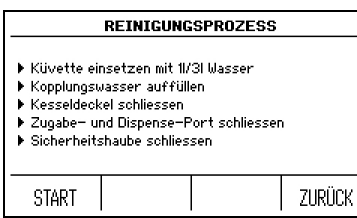

- Drücken Sie REINIGUNG für die automatische Gerätesterilisation und die Entleerung des heißen Kopplungswassers aus dem Kessel.
- Folgen Sie den Anweisungen auf dem Bildschirm (siehe auch »7.1 [Vorbereitungsschritte vor und während](#page-45-1)  [eines Prozesses« auf Seite 46](#page-45-1)).
- ▶ 1 l Wasser für MC10, 3 l für MC30.
- Schließen Sie Kesseldeckel und Sicherheitshaube.
- Drücken Sie START.

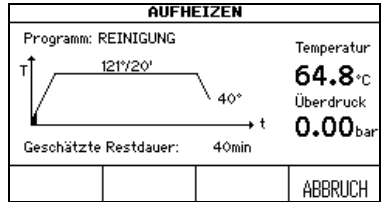

Ein schwarzer Fortschrittsbalken innerhalb der Zeit-/Temperaturkurve zeigt den Status des Programmes an. Die ungefähre Dauer beträgt 45 min.

Am Ende des Programmes wird das Kopplungswasser aus dem Kessel herausgepumpt.

- Drücken Sie HAUPTMENÜ, wenn das Fenster **PROZESS BEENDET** angezeigt wird.
- Der interne Zähler für den Austausch des Kopplungswassers wird auf Null gesetzt.

#### **Fahren Sie nun mit der manuellen Reinigung und den Funktionstests fort:**

- Schalten Sie den MEDIACLAVE aus und trennen Sie ihn von der Stromversorgung.
- Reinigen Sie die unter »tägliche Wartung« aufgelisteten Geräteteile (siehe »8.2 [Tägliche Wartung« auf Seite 74\)](#page-73-0) mit einem Reinigungstuch und Reinigungsmittel.
- Überprüfen Sie die Öffnung des Sicherheitsventils auf der Unterseite des Kesseldeckels. Ist die Öffnung verschmutzt, reinigen Sie sie. Spritzen Sie dazu mithilfe einer Spritze heißes Wasser in das Sicherheitsventil.
- Überprüfen Sie Küvette und Kessel per Sichtprüfung auf Schmutzverkrustungen und braune Flecken. Tragen Sie ein Chromstahl-Reinigungsmittel auf alle betroffenen Oberflächen gemäß den Anweisungen des Herstellers auf (z. B. 10 min). Entfernen Sie es vollständig mit warmem Wasser und einem Schwamm.

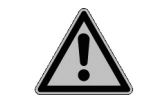

#### **AVORSICHT**

Wird das Chromstahl-Reinigungsmittel nicht vollständig entfernt, führt dies zu Korrosionen im Gerät.

- Trocknen Sie alle Bereiche mithilfe eines Papierhandtuchs.
- Tauschen Sie die Dichtung im Kesseldeckel bei einer Beschädigung oder mindestens nach jeweils 100 Durchläufen aus.
- Überprüfen Sie, ob ein roter Streifen auf der Druckerpapierrolle anzeigt, dass die Rolle fast leer ist. Ersetzen Sie die Rolle, falls erforderlich, siehe » [Eine regelmässige Überprüfung der Drehzapfenschiebe stellt einen](#page-82-0)  [leisen Betrieb sicher und reduziert Abnutzungen des Magnetrührers und der](#page-82-0)  [Küvette.« auf Seite 83](#page-82-0).
- Schalten Sie den MEDIACLAVE ein und lassen Sie ihn während der Initialisierung einen Selbsttest durchführen.
- Überprüfen Sie die Funktion des Sicherheitsventils, siehe »8.5 [Überprüfen](#page-80-0)  [des Sicherheitsventils« auf Seite 81](#page-80-0).
- Überprüfen Sie den Magnetrührer auf Abnutzungen. Die Ränder sollen nicht den Boden der Küvette berühren. Die Flügel können mithilfe eines Schraubenziehers entfernt werden.
- Vermerken Sie nach Abschluss der monatlichen Wartung Ihre Initialen in den entsprechenden Kästchen, siehe »11.2 [Formular für die Maintenance Quali](#page-99-0)[fication \(MQ\)« auf Seite 100.](#page-99-0)
- $\checkmark$  Die monatliche Wartung ist nun abgeschlossen.

# **8.4 Die Verfahren ENTLEEREN / BEFÜLLEN**

 Um auf die Verfahren Entleeren/Befüllen zugreifen zu können, drücken Sie WARTUNG im **HAUPTMENÜ** und wählen Sie ENTLEEREN / BEFÜLLEN. Das Fenster **ENTLEEREN / BEFÜLLEN** wird geöffnet. Wählen Sie nun das erforderliche Verfahren:

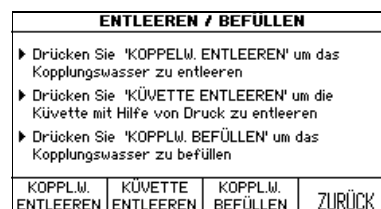

- Drücken Sie KOPPL.W. ENTLEEREN, um den Kessel automatisch zu entleeren.
- ▶ Drücken Sie KÜVETTE ENTLEEREN. um die Küvette automatisch zu entleeren.
- Drücken Sie KOPPL.W. BEFÜLLEN, um den Kessel mit Kopplungswasser zu befüllen.

#### **8.4.1 Kopplungswassersystem entleeren**

Das Kopplungswasser kann, falls erforderlich, automatisch aus dem Kessel abgelassen werden.

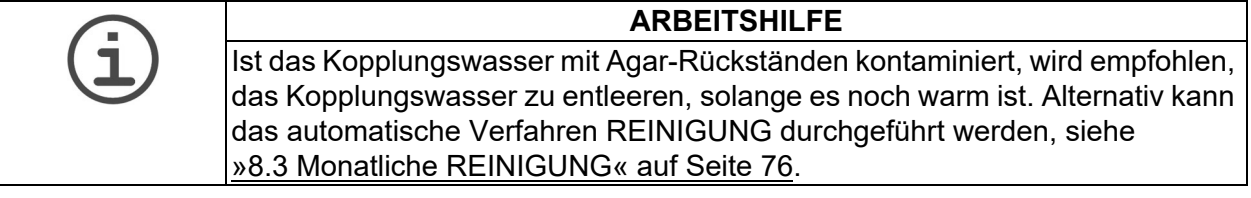

 Drücken Sie KOPPL.W. ENTLEEREN. Das Fenster **ENTLEEREN** wird geöffnet.

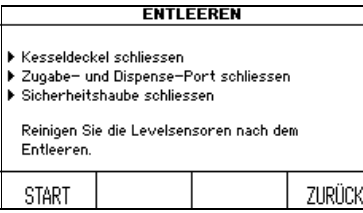

- Schließen Sie die Kessel- und Port-Deckel sowie die Sicherheitshaube.
- ▶ Drücken Sie START. Der Inhalt des Kessels wird herausgepumpt.
- Drücken Sie FORTFAHREN, wenn das Fenster **PROZESS BEENDET** angezeigt wird.
- Reinigen Sie nach dem Entleeren die Füllhöhensensoren für das Kopplungswasser.
- $\checkmark$  Der Kessel ist nun gereinigt.

### **8.4.2 Küvette entleeren**

 Um das Medium aus der Küvette abzulassen, z. B. im Falle eines fehlerhaften Medienherstellungsprozesses, drücken Sie KÜVETTE ENTLEEREN. Das Fenster **KÜVETTE ENTLEEREN** wird geöffnet.

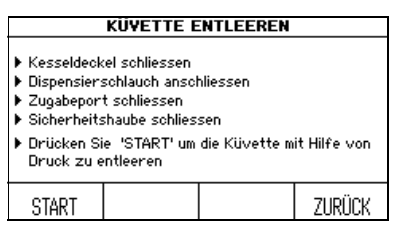

- Schließen Sie Kesseldeckel und Zugabe-**Anschluss**
- Schließen Sie den Anschlussstutzen für den Dispensierschlauch zusammen mit dem Silikonschlauch an den Dispensier-Anschluss an. Lassen Sie das Ende des Dispensierschlauchs in einen Behälter hängen.
- Schließen Sie die Sicherheitshaube.
- Drücken Sie START. Der Inhalt der Küvette wird herausgepumpt.
- Drücken Sie ABBRUCH, wenn keine weitere Flüssigkeit mehr herausgepumpt wird.
- Der Küvette ist nun entleert.

#### <span id="page-78-0"></span>**8.4.3 BEFÜLLEN des Kessels mit Kopplungswasser**

 Bereiten Sie enthärtetes Kopplungswasser zu. Verwenden Sie deionisiertes (DI), d.h. kalkarmes Wasser und fügen Sie Salz hinzu, um die Anforderungen an eine minimale Leitfähigkeit zu erfüllen (min. 10 µS/cm):

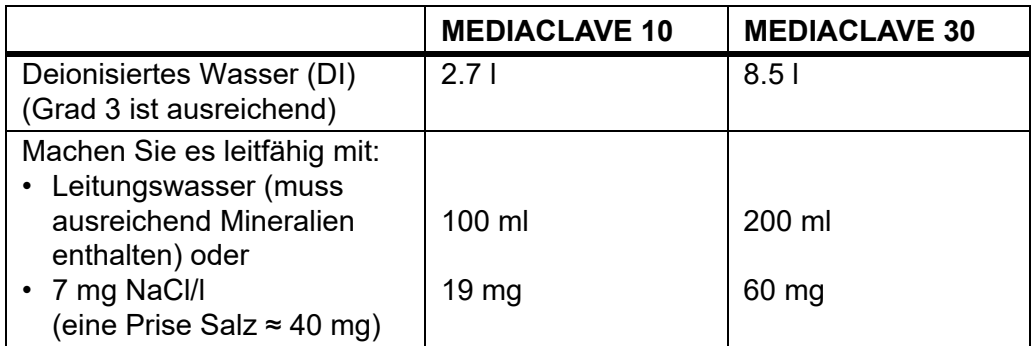

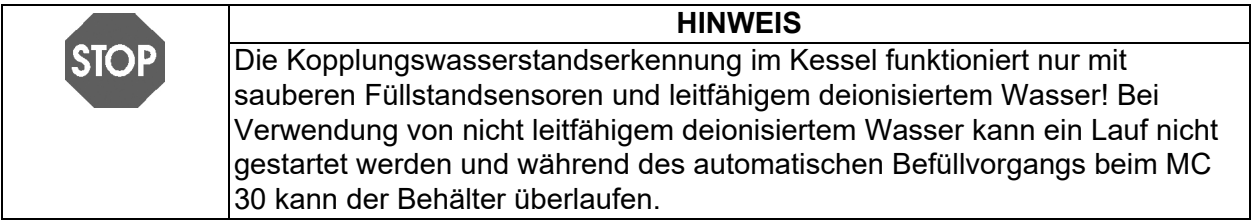

#### **MEDIACLAVE 10**

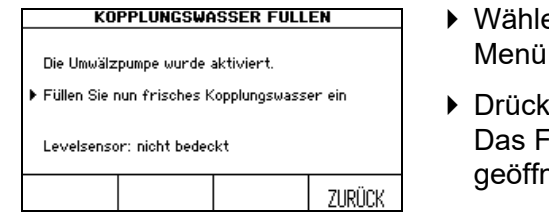

- en Sie ENTLEEREN / BEFÜLLEN im WARTUNG.
- en Sie KOPPL.W. BEFÜLLEN. **Eenster KOPPL.W. BEFÜLLEN wird** het
- Wenn das Wasser aufgrund von Lufteinschlüssen im Kopplungswassersystem nicht zirkuliert, drücken Sie nochmals **KOPPL.W. BEFÜLLEN**. Wiederholen Sie dies mehrere Male bis das Wasser zirkuliert.
- Befüllen Sie den Kessel per Hand mit Kopplungswasser. Es müssen ca. 2,7 Liter Wasser eingefüllt werden, damit das Umwälzsystem ausreichend befüllt ist. Stellen Sie sicher, dass der untere Füllhöhensensor gut mit Wasser bedeckt ist, sodass die Umwälzpumpe aktiviert wird. Mit eingesetzter Küvette muss der obere Füllhöhensensor mit Kopplungswasser bedeckt sein.
- Der Kessel ist nun befüllt.

#### **MEDIACLAVE 30**

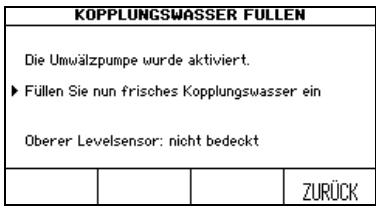

- ▶ Drücken Sie KOPPEL.W. BEFÜLLEN. um das Fenster **KOPPLUNGSWASSER FÜLLEN** zu öffnen.
- ▶ Drücken Sie MANUELL zum Starten der Umwälzpumpe bzw. AUTOMAT. für die automatische Befüllung.

#### **Falls Sie MANUELL gedrückt haben,**

- befüllen Sie den Kessel mit ca. 8.5 Liter enthärtetem Kopplungswasser. Es müssen ca. 8,5 Liter Wasser eingefüllt werden, damit das Umwälzsystem ausreichend befüllt ist.
- $\checkmark$  Der Kessel ist nun befüllt.

#### **Falls Sie AUTOMAT. gedrückt haben,**

 müssen Sie sicherstellen, dass die Küvette eingesetzt ist. Andernfalls wird das Gerät überbefüllt.

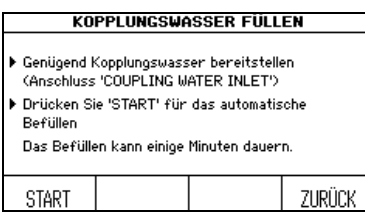

- ▶ Schließen Sie das eine Ende des Kopplungswasser-Einlassschlauchs an den Kopplungswassereinlass auf der Rückseite an (siehe »2.2.5 [Rückseite« auf Seite 15\)](#page-14-0) und verbinden Sie das andere Ende mit dem deionisierten Leitungswasser des Labors bzw. mit einem Wasserbehälter, der mit enthärtetem Kopplungswasser gefüllt ist.
- Drücken Sie START.
- Der Kessel wird automatisch befüllt.
- Drücken Sie FORTFAHREN, wenn das Fenster **PROZESS BEENDET** angezeigt wird.

# <span id="page-80-1"></span><span id="page-80-0"></span>**8.5 Überprüfen des Sicherheitsventils**

Dieses Verfahren führt eine Wartung des Sicherheitsventils durch und überprüft dessen korrekte Funktion.

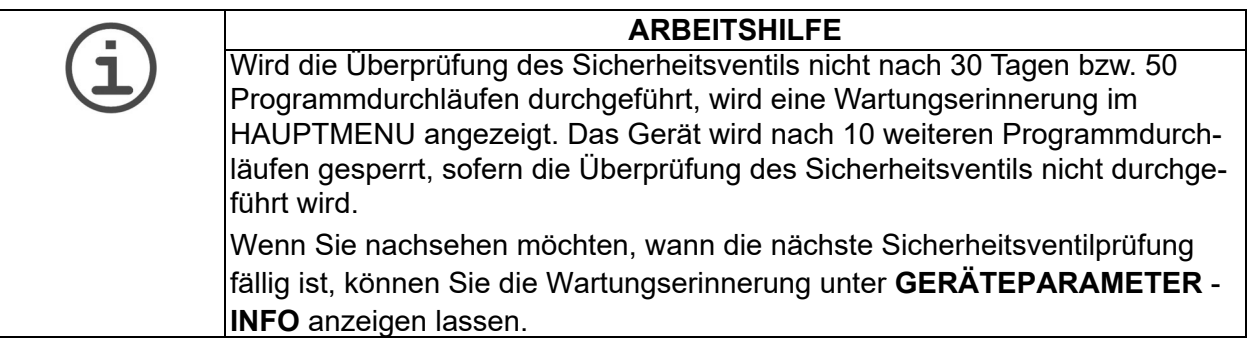

- Drücken Sie SICHERHEIT. VENTIL im Fenster **WARTUNG**. Das Fenster **TEST SICHERHEITSVENTIL** wird geöffnet.
- Setzen Sie die Küvette ein und befüllen Sie den Kessel mit Kopplungswasser, siehe »8.4.3 BEFÜLLEN des Kessels mit Kopplungswasser« auf Seite 79.

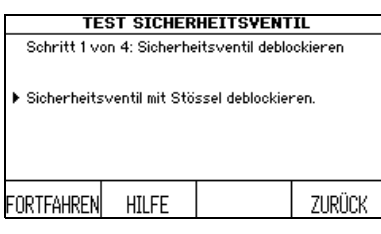

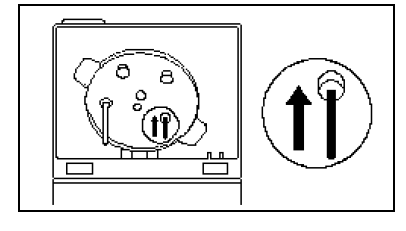

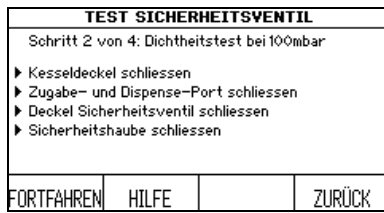

- Nehmen Sie den Stössel, der sich am rechten Scharnier der Sicherheitshaube befindet. Lösen Sie den Ventilsitz durch vorsichtiges Hineindrücken des Stössels in die Öffnung des Sicherheitsventils auf der Unterseite des Kesseldeckels.
- Wenn Sie detailliertere Informationen benötigen, halten Sie die HILFE-Taste gedrückt.
- Drücken Sie FORTFAHREN.
- ▶ Schließen Sie den Kesseldeckel sowie alle Ports. Stellen Sie sicher, dass der Deckel des Ventils durch Drehen im Uhrzeigersinn fest angezogen wird.
- Schließen Sie die Sicherheitshaube und drücken Sie FORTFAHREN.

Der MEDIACLAVE führt einen Drucktest durch.

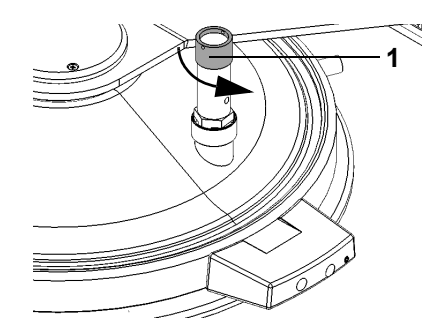

- ▶ Schrauben Sie, wenn Sie dazu aufgefordert werden, den Deckel des Sicherheitsventils durch Drehen entgegen dem Uhrzeigersinn (1) ab. Ziehen Sie den Deckel nach oben, bis Sie die Federkraft spüren, um die Feder zu lösen. Lassen Sie den Deckel geöffnet.
- Schließen Sie die Sicherheitshaube und drücken Sie FORTFAHREN, um das Sicherheitsventil durchzublasen.

Während des Prozesses ist das Durchblasen des Ventils als kurzes zischendes Verdampfungsgeräusch zu hören.

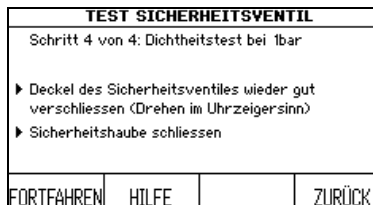

- ▶ Schrauben Sie, wenn Sie dazu aufgefordert werden, den Deckel des Sicherheitsventils im Uhrzeigersinn fest.
- Schliessen Sie die Sicherheitshaube und drücken Sie FORTFAHREN.

Der MEDIACLAVE führt einen Drucktest durch, der ein paar Minuten dauern kann.

 Das Sicherheitsventil ist überprüft und betriebsbereit, wenn »Test Sicherheitsventil bestanden« angezeigt wird. Bitte überprüfen Sie auch die Drehzapfenscheibe.

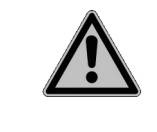

## **WARNUNG**

Ist der Sicherheitsventil-Test fällig und wurde er nicht erfolgreich bestanden, wird der MEDIACLAVE für den Betrieb gesperrt, weil die Sicherheitsfunktion des Sicherheitsventils in diesem Fall nicht gewährleistet ist. Wiederholen Sie den Test oder benachrichtigen Sie den Service-Techniker.

# <span id="page-82-1"></span>**8.6 Prüfen und Austausch der Drehzapfenscheibe**

<span id="page-82-0"></span>Eine regelmässige Überprüfung der Drehzapfenschiebe stellt einen leisen Betrieb sicher und reduziert Abnutzungen des Magnetrührers und der Küvette.

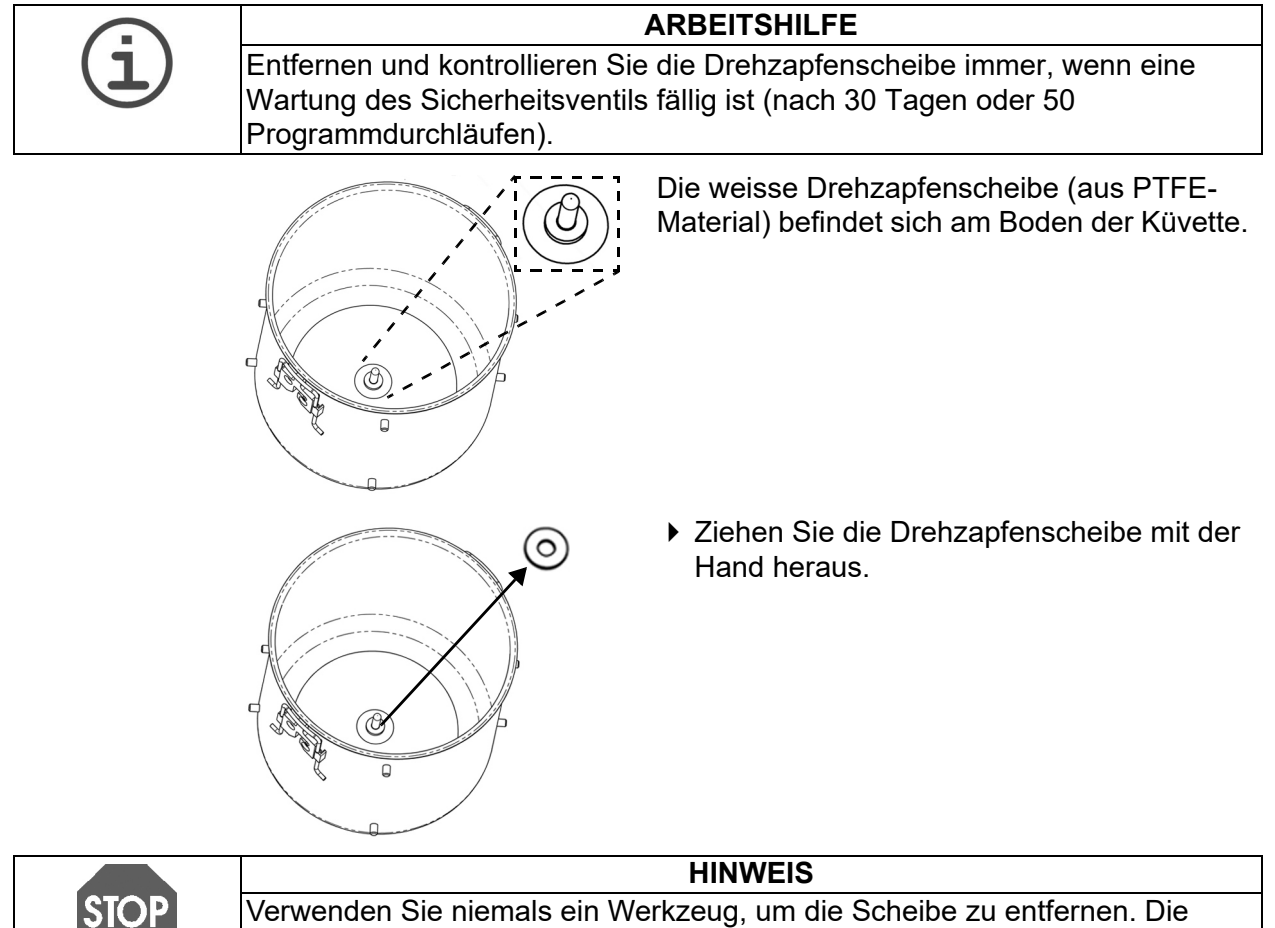

Verwenden Sie niemals ein Werkzeug, um die Scheibe zu entfernen. Die Küvette könnte beschädigt werden.

Die Lebensdauer der Drehzapfenscheibe hängt von der Häufigkeit des Gebrauchs ab:

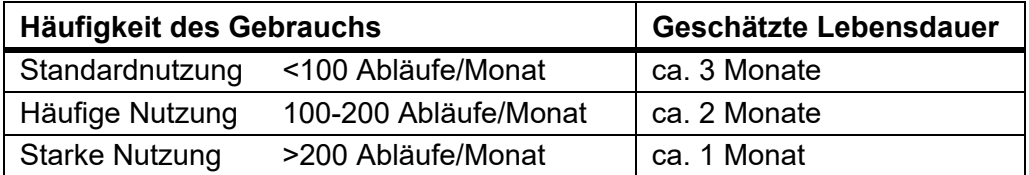

 Die Drehzapfenscheibe muss entfernt werden, wenn sie weniger als 1 mm dick ist.

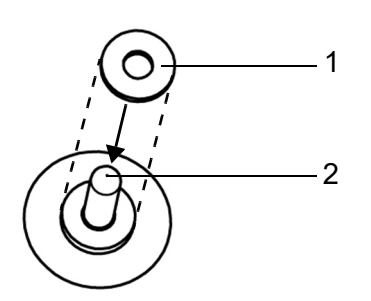

▶ Setzen Sie die Scheibe (1) auf den Drezahpfen (2) in der Küvette und drücken Sie sie ganz nach unten auf den Boden.

Die Küvette ist einsatzbereit.

# <span id="page-83-0"></span>**8.7 Austausch der Druckerrolle**

### **ARBEITSHILFE**

Ein sichtbarer roter Streifen an der Längskante des Papiers zeigt einen erforderlichen Papierwechsel an.

Um die Papierrolle auszutauschen, gehen Sie wie folgt vor:

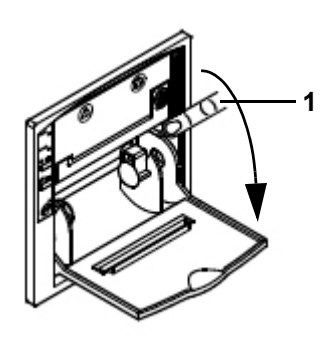

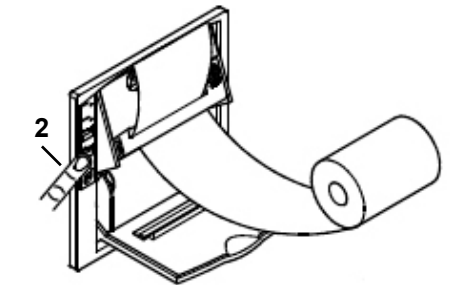

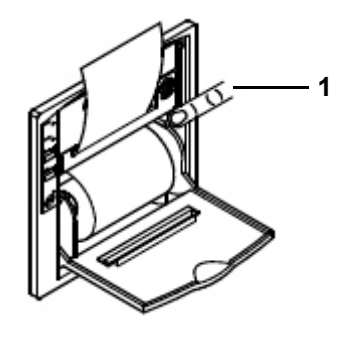

- ▶ Schalten Sie den MEDIACLAVE ein, entfernen Sie den Spritzschutz und öffnen Sie die Druckerabdeckung.
- Drücken Sie die FEED-Taste (Vorschubtaste, 2), um das letzte Stück Papier zu entfernen und nehmen Sie die leere Rolle heraus.
- Drücken Sie auf den mit PUSH (DRÜCKEN) markierten Papierfeststellhebel des Druckmechanismus (1).
- ▶ Nehmen Sie eine neue Papierrolle und führen Sie das gerade abgeschnittene Ende des Papiers in den Schlitz des Druckmechanismus ein. Drücken Sie die FEED-Taste (2), um das Papier einzuziehen, damit es einige Zentimeter aus dem Drucker herausragt.
- Legen Sie die Papierrolle ein.
- Drücken Sie auf den mit PUSH (1) markierten Papierfeststellhebel, um das Papier wieder zu fixieren. Führen Sie danach das Papier durch den Schlitz in der Abdeckung und schließen Sie die Abdekkung.
- ▶ Reißen Sie das Papier ab und bringen Sie den Spritzschutz wieder an.
- Führen Sie einen Drucker-Selbsttest durch und zwar durch die Auswahl von DRUCKER TEST entsprechend der Beschreibung unter »6.2.2 [Protokollierung](#page-34-0)  [mittels Drucker« auf Seite 35.](#page-34-0)

 $\checkmark$  Wird der Testdruck korrekt erstellt, ist der Drucker betriebsbereit.

# **8.8 Austausch des Farbbandes**

Tauschen Sie das Farbband wie folgt aus:

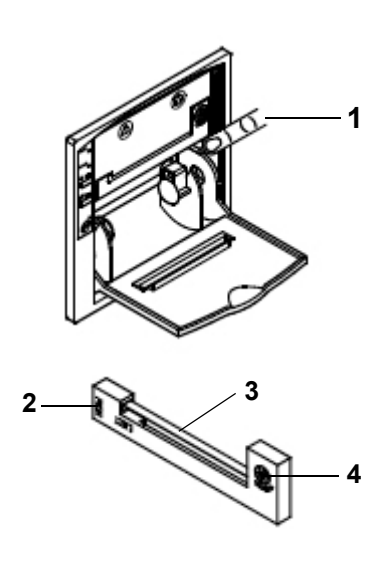

- Entfernen Sie den Spritzschutz und öffnen Sie die Druckerabdeckung.
- Um die Papierrolle zu entfernen, drücken Sie auf den mit PUSH markierten Papierfeststellhebel des Druckmechanismus (1).
- Ziehen Sie das Papierende aus dem Druckmechanismus heraus.
- Drücken Sie auf die mit PUSH (2) gekennzeichnete Stelle auf der linken Seite der Farbbandkassette, um die alte Kassette auszuwerfen.
- ▶ Setzen Sie das neue Farbband (3) in den schmalen Schlitz ein und drücken Sie zum Einrasten rechts auf die Kassette (4).
- Legen Sie die Papierrolle wieder ein.
- Drücken Sie auf den mit PUSH (1) gekennzeichneten Papierfeststellhebel, um das Papier zu fixieren und bringen Sie den Spritzschutz wieder an.
- Der Drucker ist betriebsbereit.

## **8.9 Einsenden an INTEGRA Biosciences**

Bitte kontaktieren Sie Ihren lokalen Service-Techniker für Wartungen und Reparaturen.

**WARNUNG** Der MEDIACLAVE muss gereinigt werden, bevor er zur Wartung eingesendet werden kann. Die Erklärung zum Nichtvorhandensein von Gesundheitsgefährdungen muss unterzeichnet werden. Dies ist eine Maßnahme zum Schutz des Wartungspersonals.

Wenn die Oberfläche des MEDIACLAVEs mit biogefährlichem Material in Berührung gekommen ist, muss sie nach den Grundsätzen der guten Laborpraxis dekontaminiert werden. Sprühen Sie nie direkt auf das Gerät, sondern wischen Sie die Oberfläche mit einem fusselfreien Tuch ab, das leicht mit einem Desinfektionsmittel befeuchtet ist, und wischen Sie sie direkt nach der Dekontamination trocken. Verwenden Sie niemals Azeton oder andere Lösungsmittel! Beachten Sie die mit den Desinfektionsmitteln mitgelieferten Anweisungen.

## **8.10 Entsorgung**

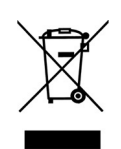

Der MEDIACLAVE ist mit dem Symbol der »durchgestrichenen Mülltonne« gekennzeichnet, das angibt, dass dieses Gerät nicht mit dem unsortierten Hausmüll entsorgt werden darf. Es liegt in Ihrer Verantwortung, die Abfallprodukte durch Abgabe an einer zuständigen Sammel- und Recyclingstelle korrekt zu entsorgen. Es liegt ebenfalls in Ihrer Verantwortung, die Produkte im Falle einer biologischen, chemischen oder radioaktiven Kontamination so zu dekontaminieren, dass Personen, die an der Entsorgung und am Recycling der Produkte beteiligt sind, keinen Gesundheitsrisiken ausgesetzt sind.

In bestimmten Regionen und Ländern, z.B. in allen EU-Mitgliedsstaaten, ist der Händler verpflichtet, dieses Produkt am Ende seiner Lebensdauer kostenlos zurückzunehmen. Für weitere Informationen kontaktieren Sie bitte Ihren lokalen Händler.

Auf diese Weise tragen Sie dazu bei, natürliche Ressourcen zu erhalten und Sie stellen sicher, dass Ihre Abfallprodukte so wiederverwertet werden, dass Mensch und Umwelt geschützt werden. Vielen Dank!

# **9 Technische Daten**

# **9.1 Spezifikation der Geräte**

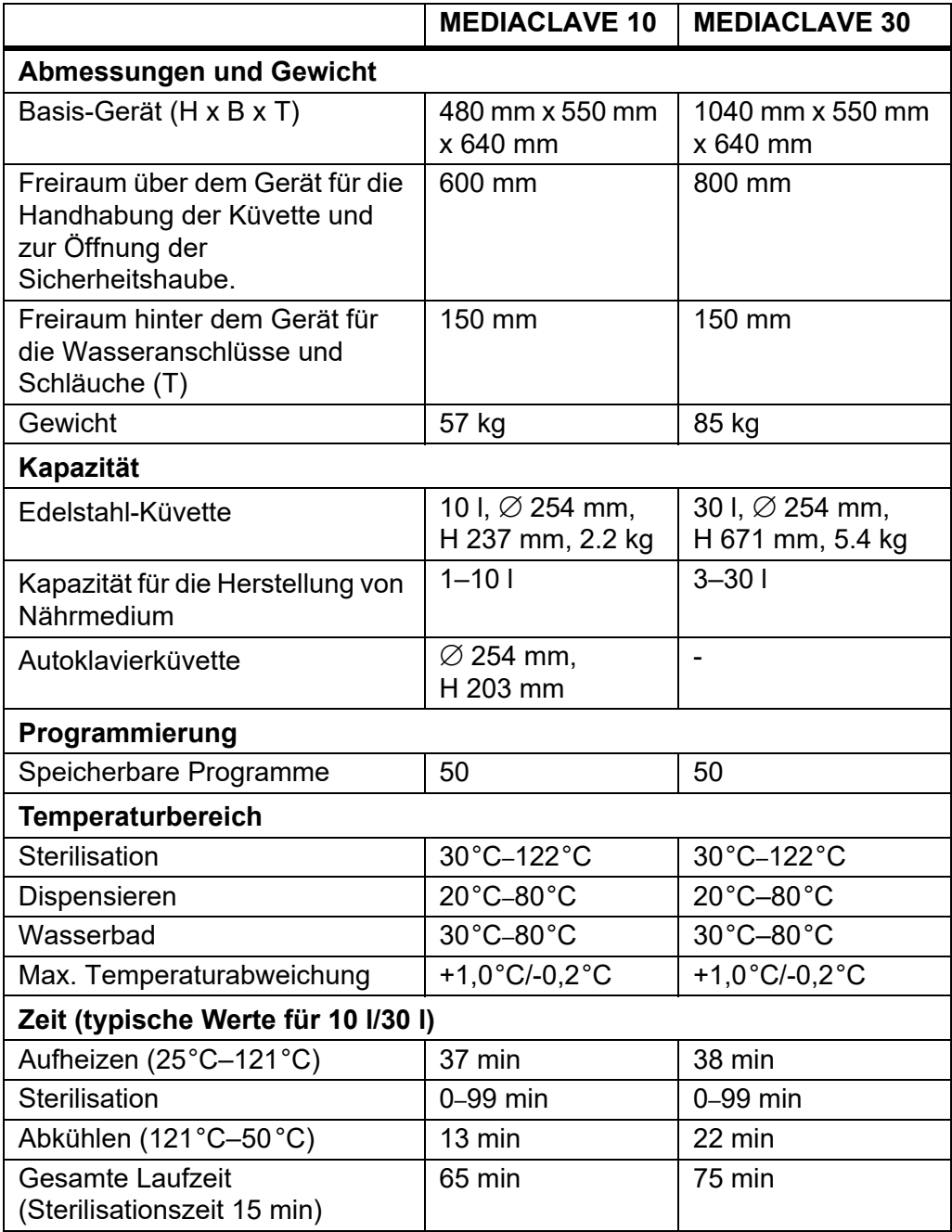

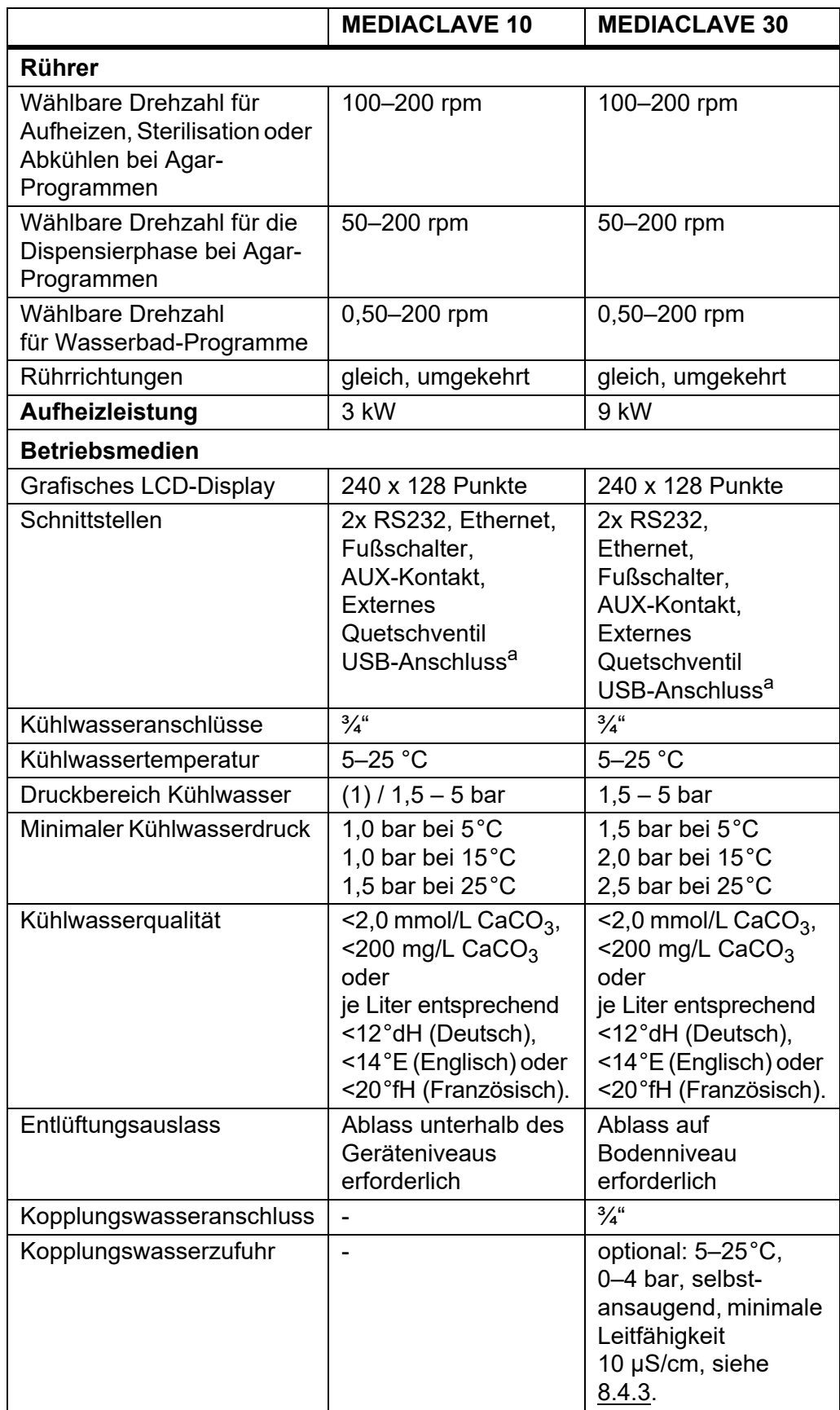

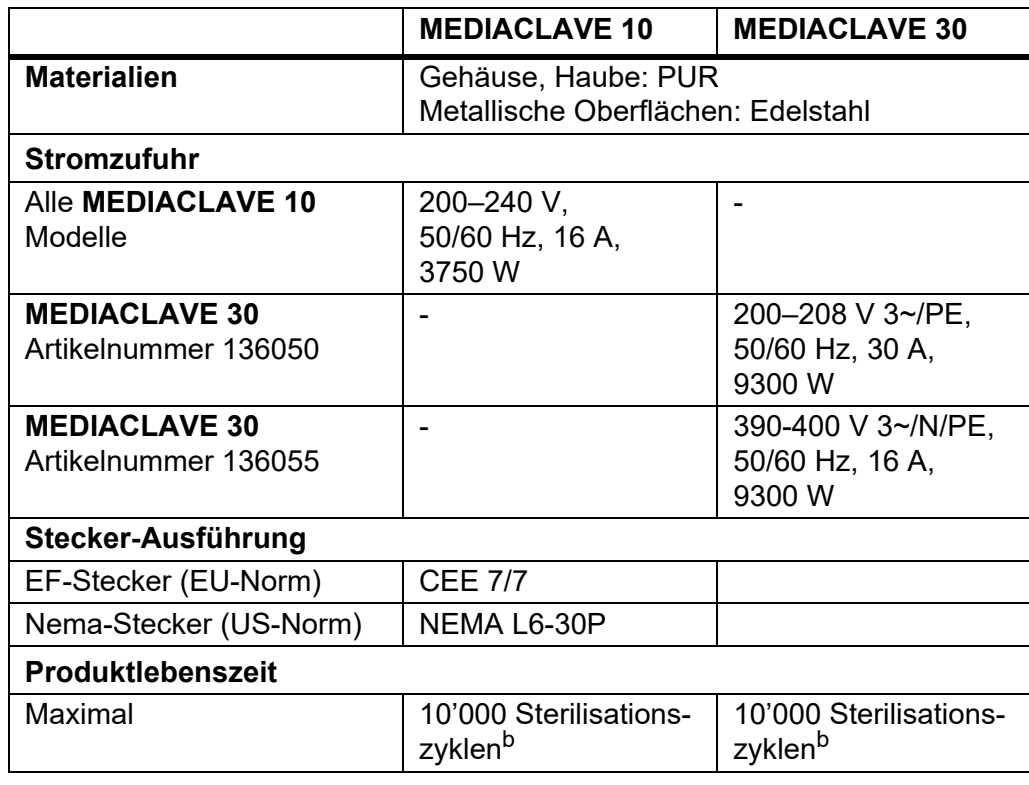

a. Unterstützt werden USB-Sticks, die im FAT16 oder FAT32-Dateisystem formatiert sind, mit einer Sektorgröße von 512 Bytes. Keine anderen Dateisysteme oder Sektorgrößen sind erlaubt!

b. vorausgesetzt, dass Wartung und Service regelmäßig durchgeführt werden.

# **10 Zubehör und Verbrauchsmaterialien**

Es steht eine Vielzahl von Zubehörteilen zur Verfügung, die es ermöglichen, den MEDIACLAVE an die betreffenden Anwendungsbedürfnisse und Arbeitsumgebungen anzupassen.

**Zweck** Dieses Kapitel beschreibt die zur Verfügung stehenden Zubehörteile und Verbrauchsmaterialien.

# **10.1 Zubehör**

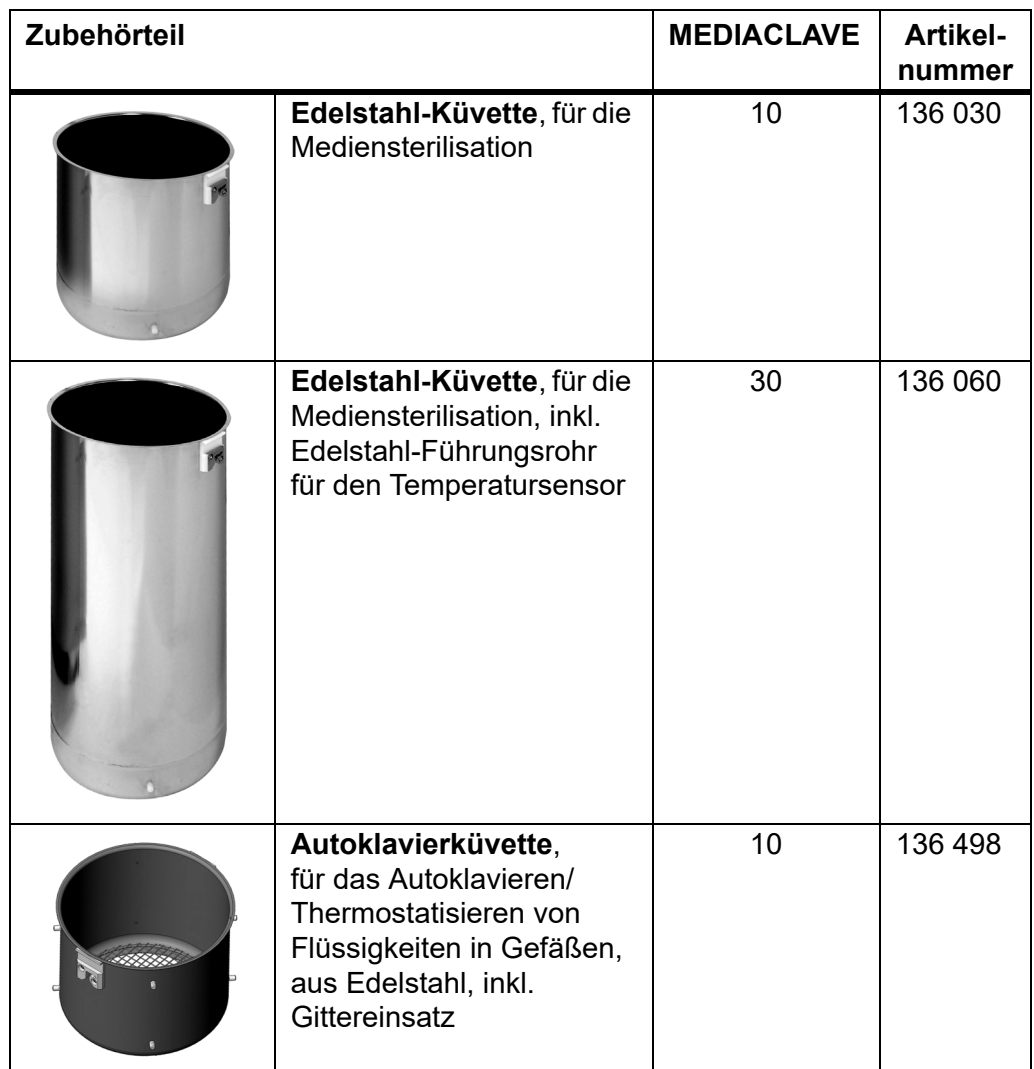

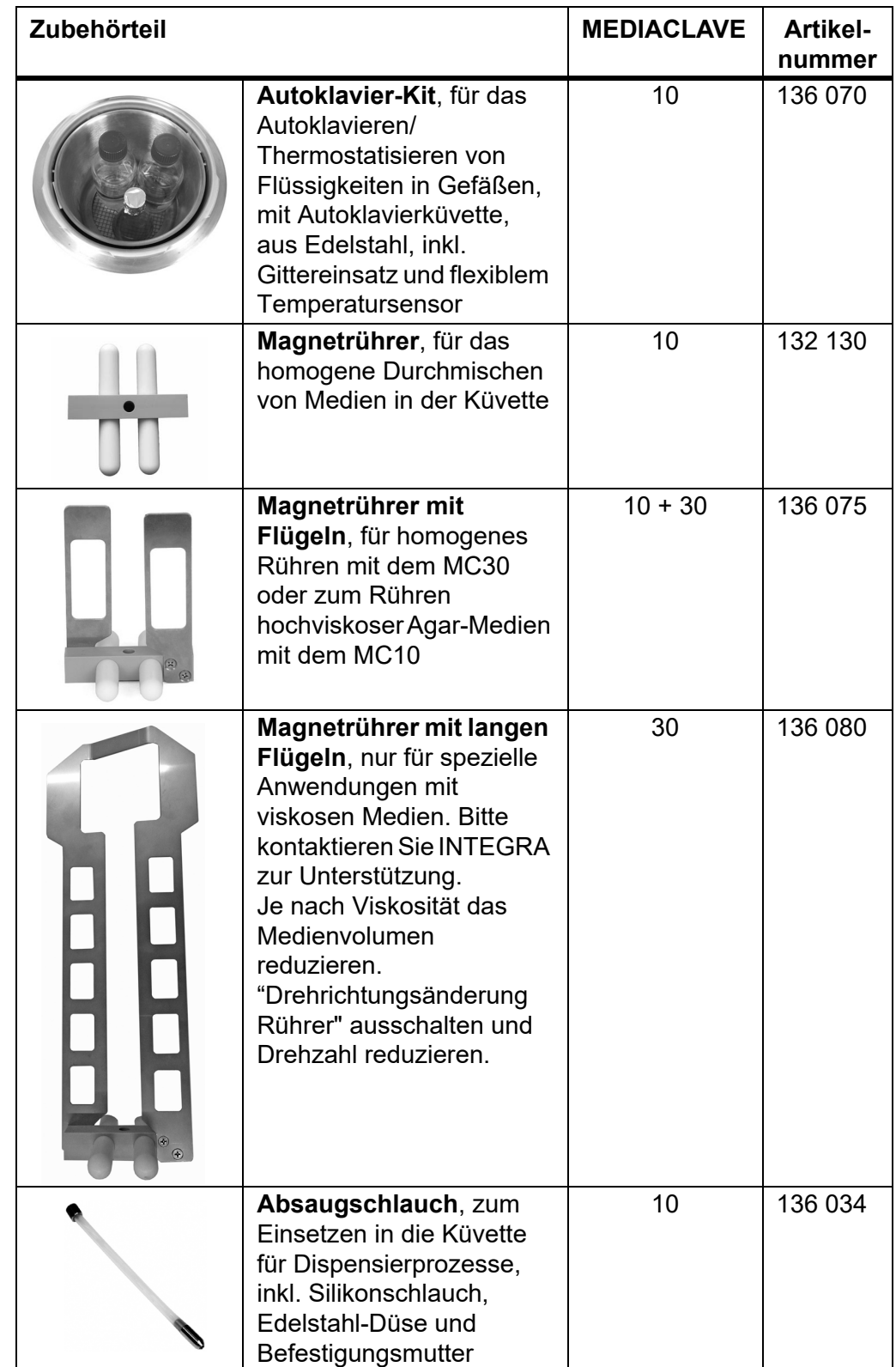

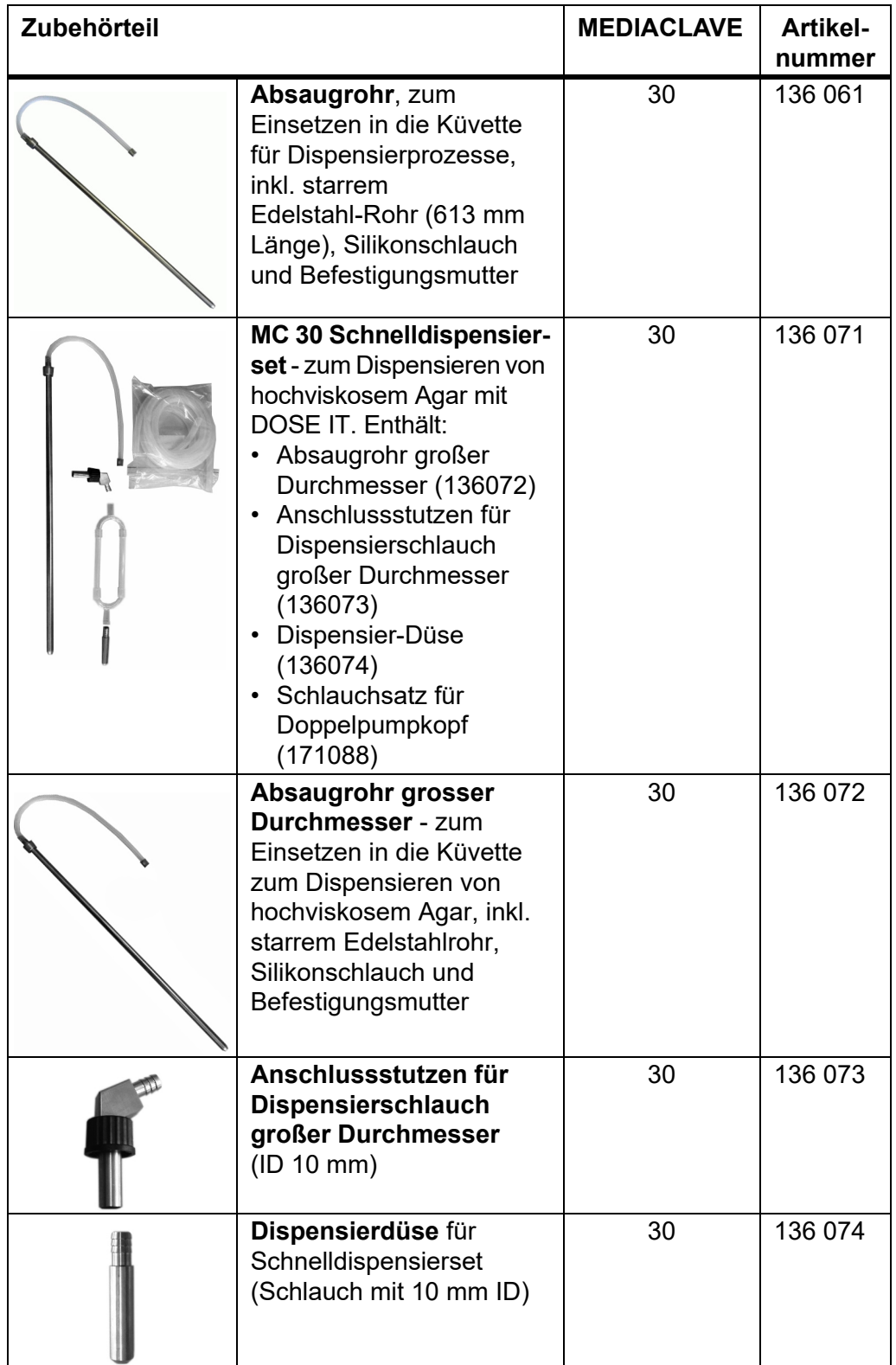

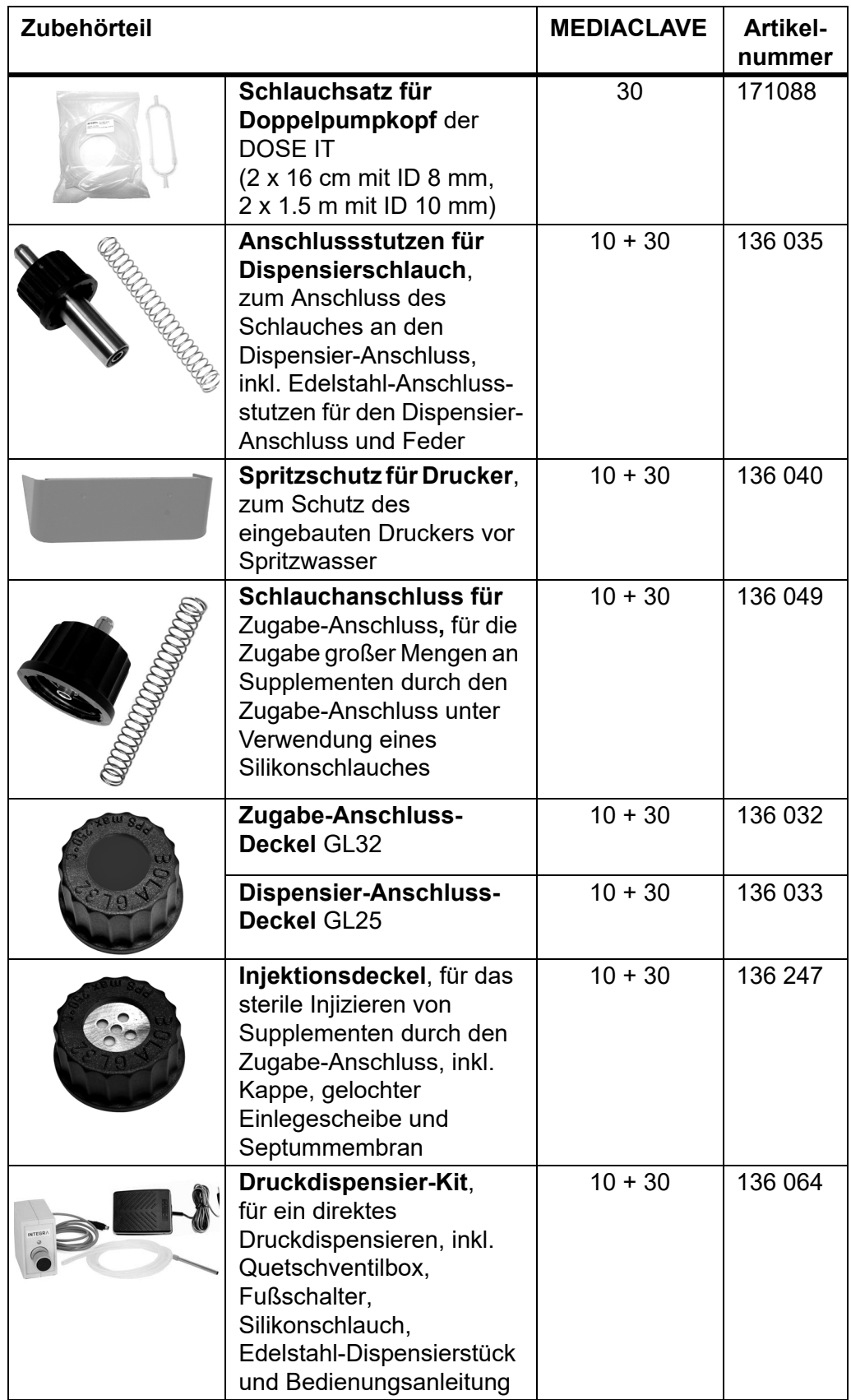

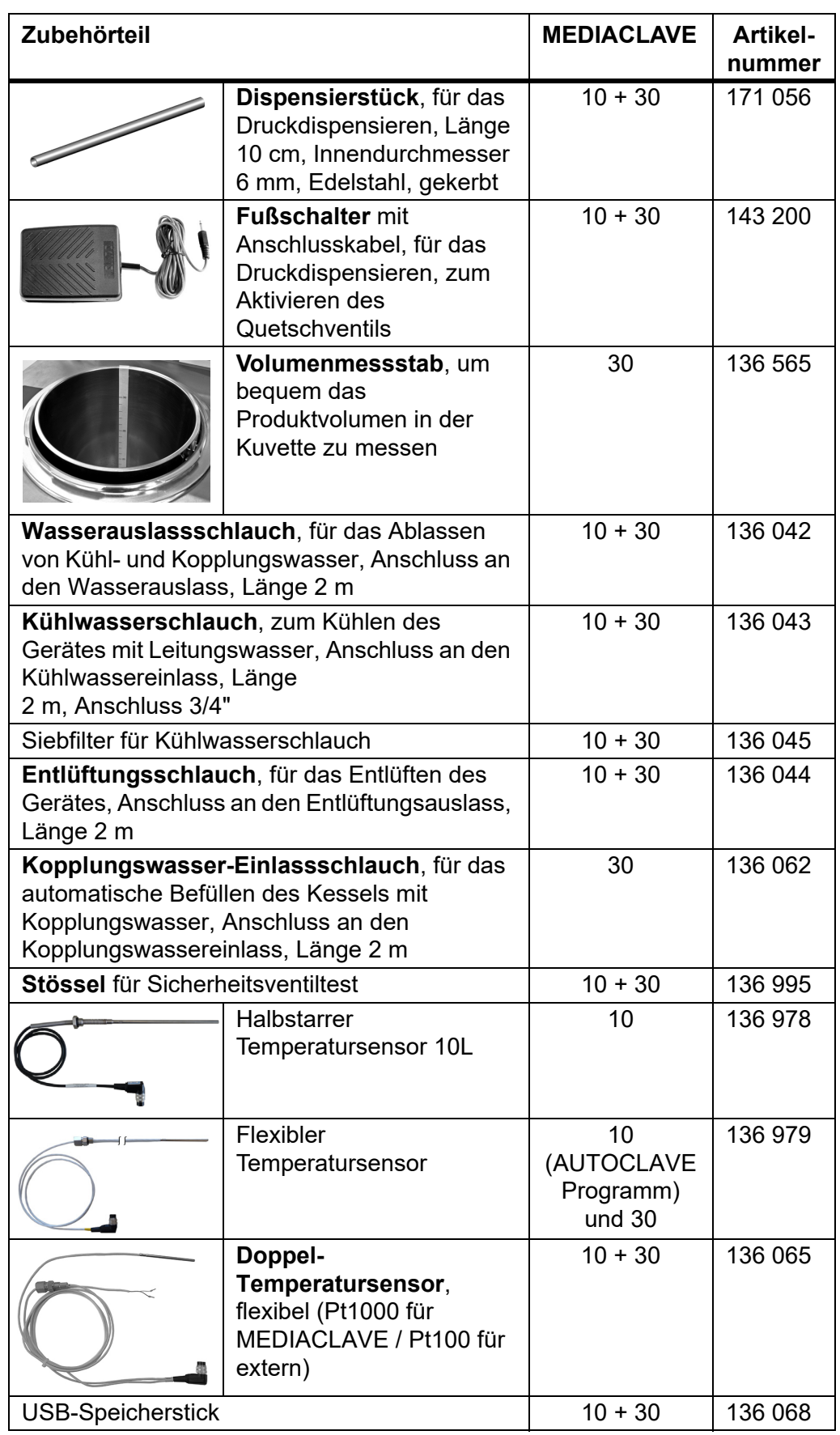

# **10.2 Verbrauchsmaterialien**

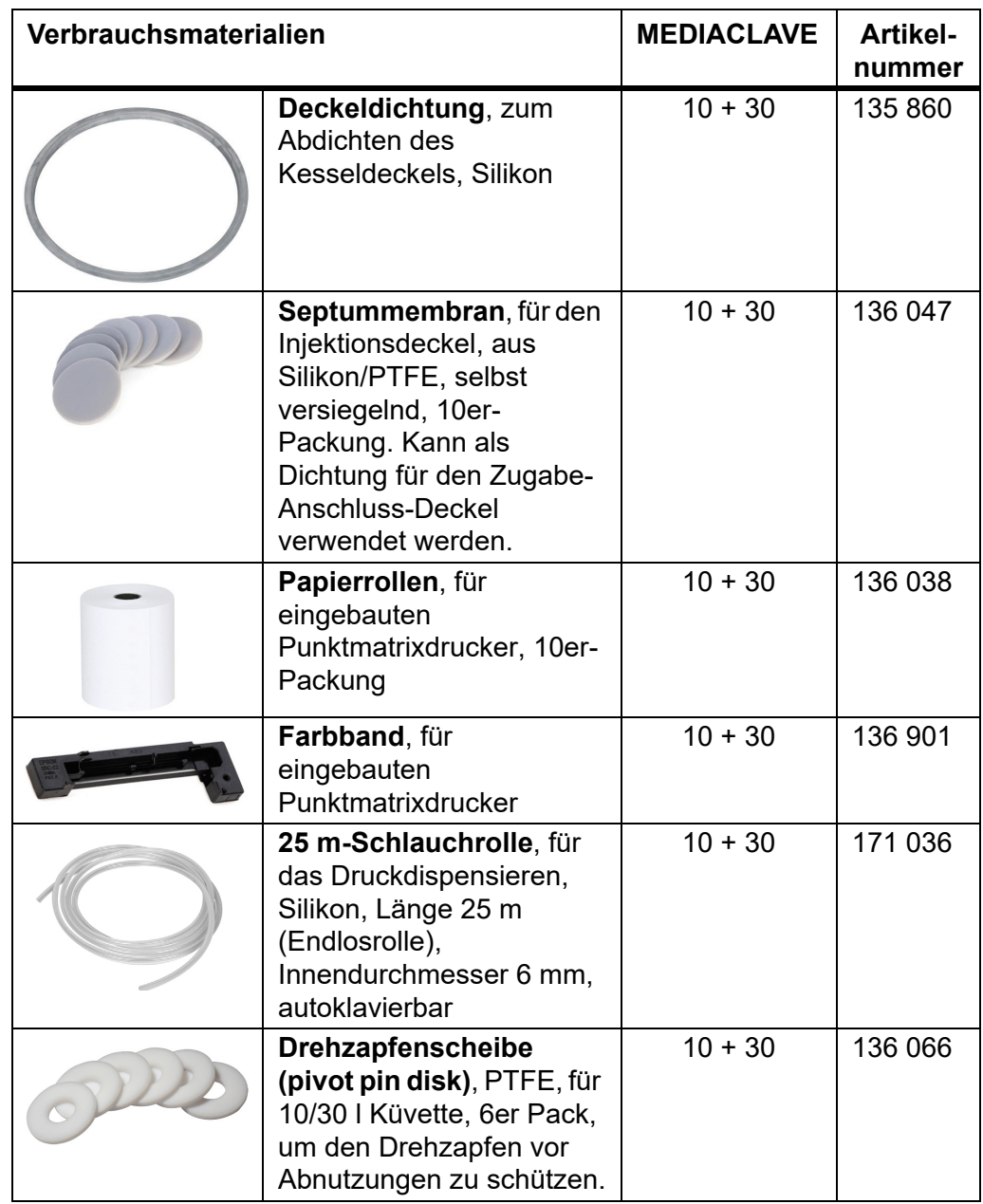

# **11 Anhang**

# **11.1 Glossar**

**Zweck** Dieses Kapitel erklärt einige wichtige Ausdrücke, die in dieser Bedienungsanleitung verwendet werden.

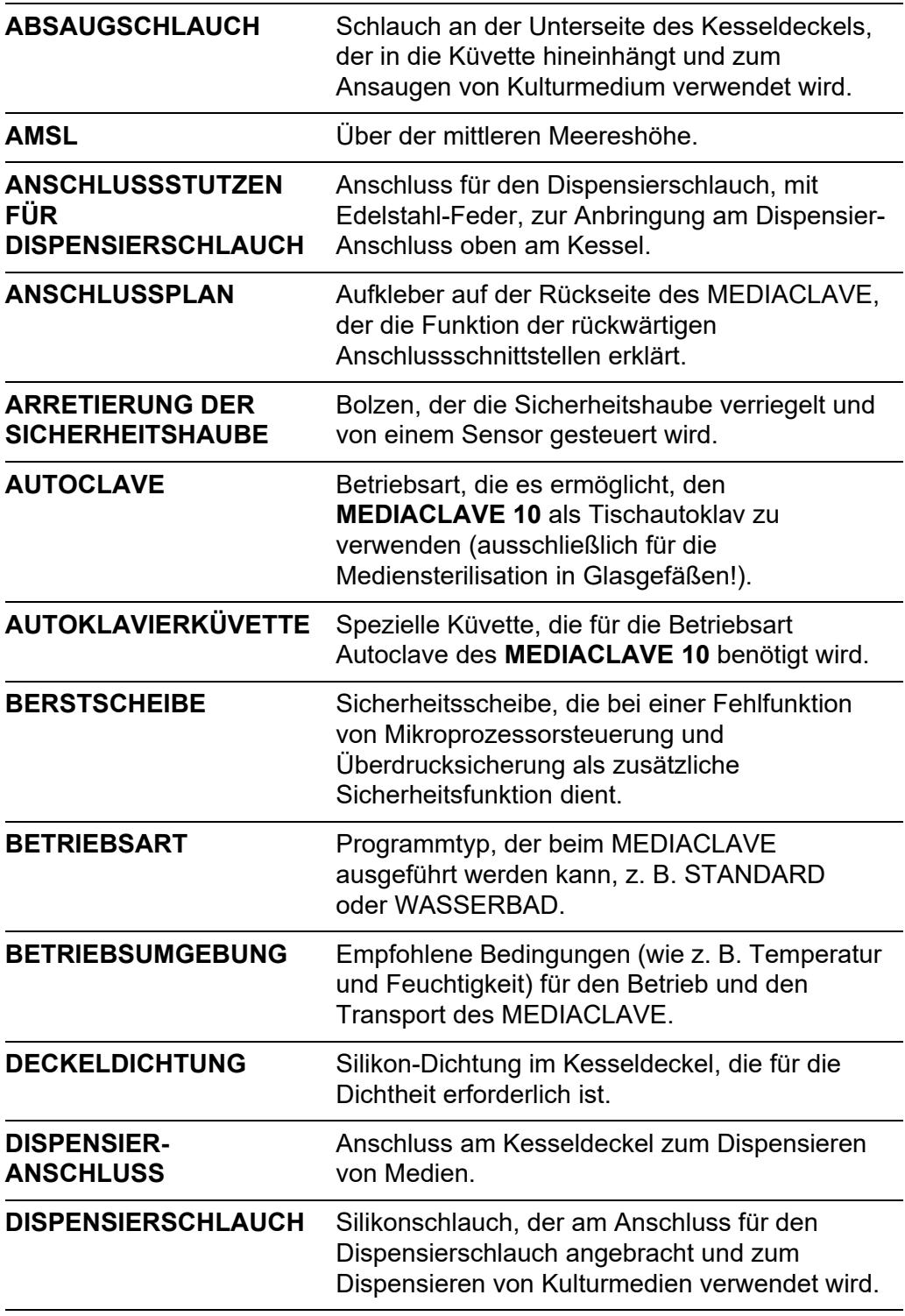

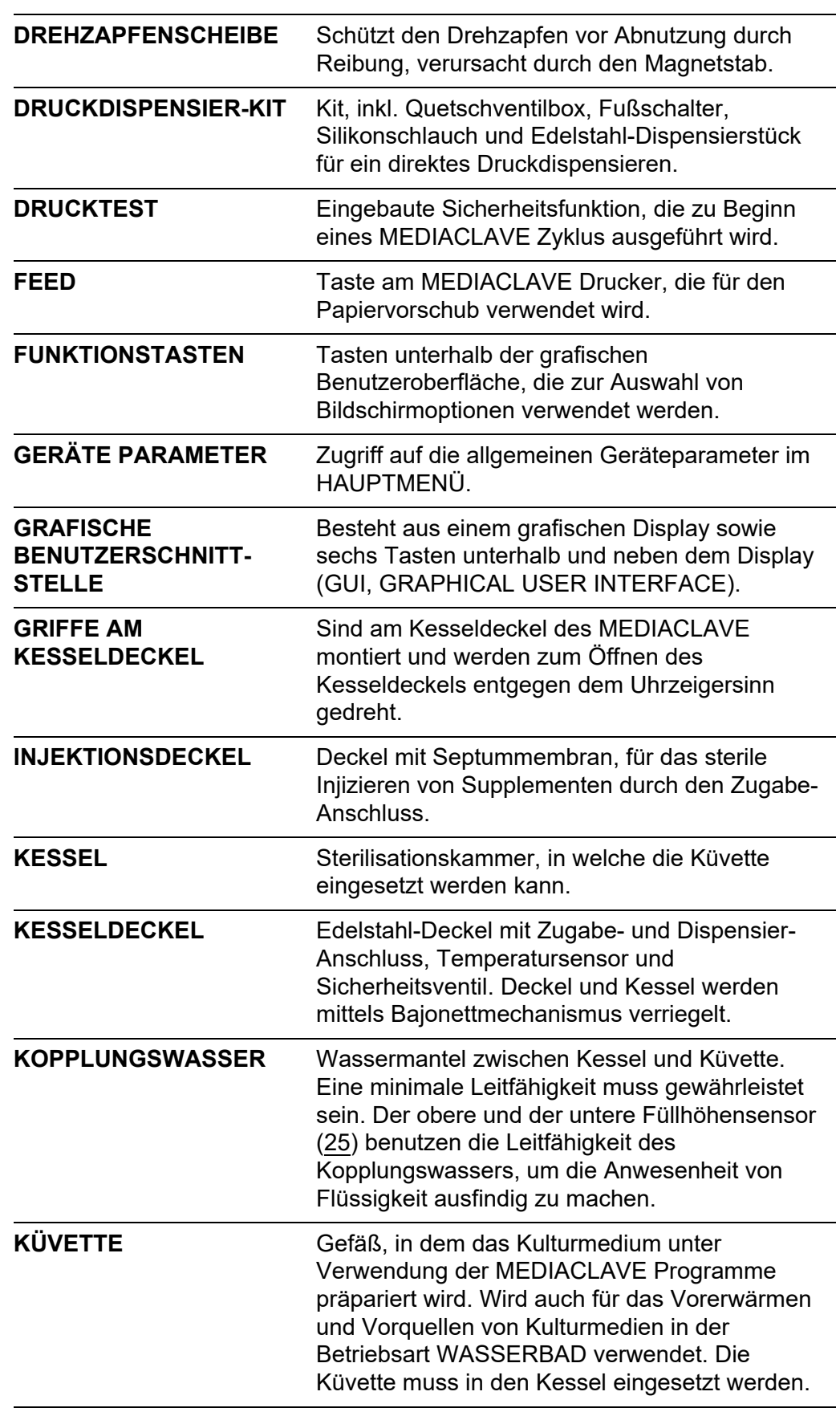

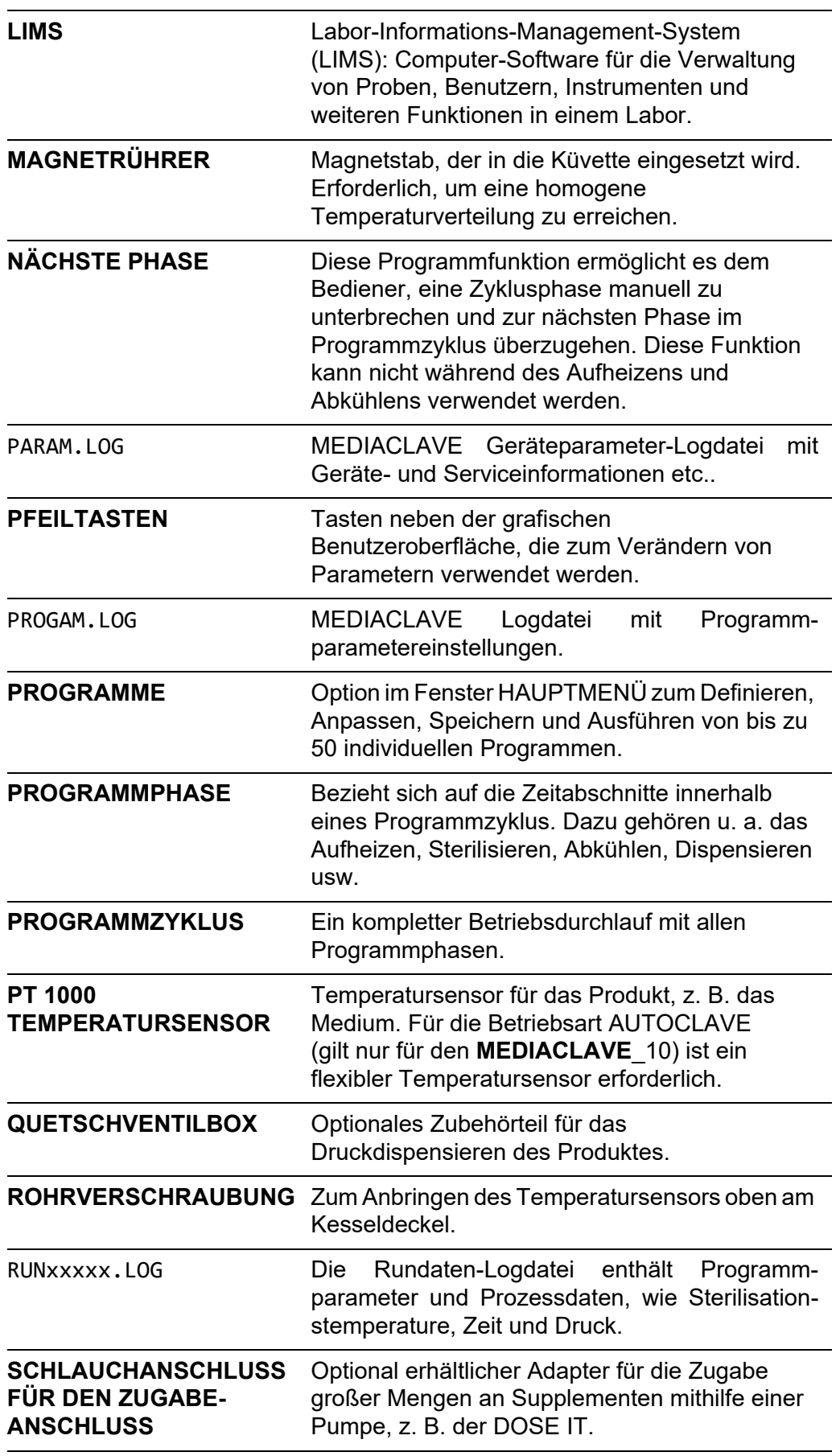

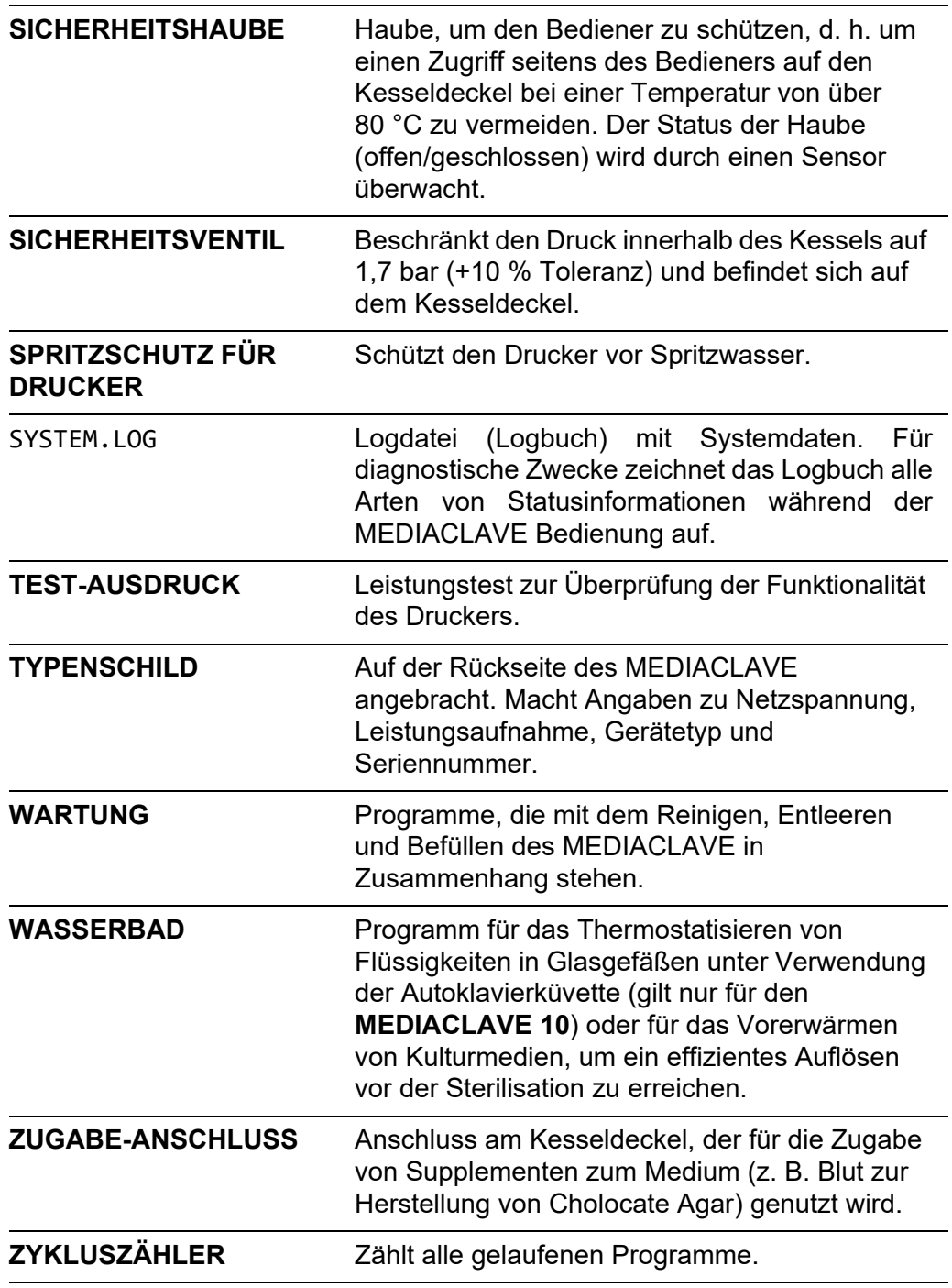

# <span id="page-99-0"></span>**11.2 Formular für die Maintenance Qualification (MQ)**

Name des Labors:

Name des Labors: ........................................ **Monat/Jahr: ........................................**

Datum/Initialen der Aufsichtsperson:.......................................

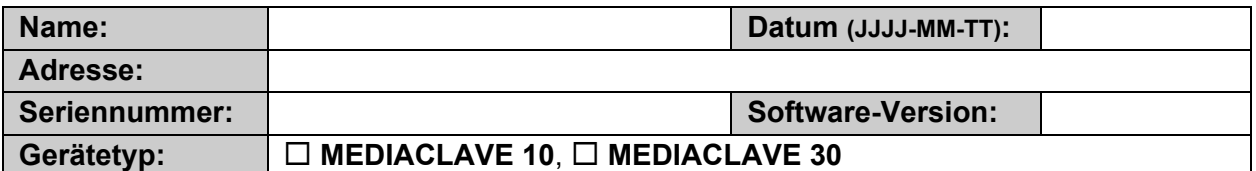

# **Fehlerbeschreibung**

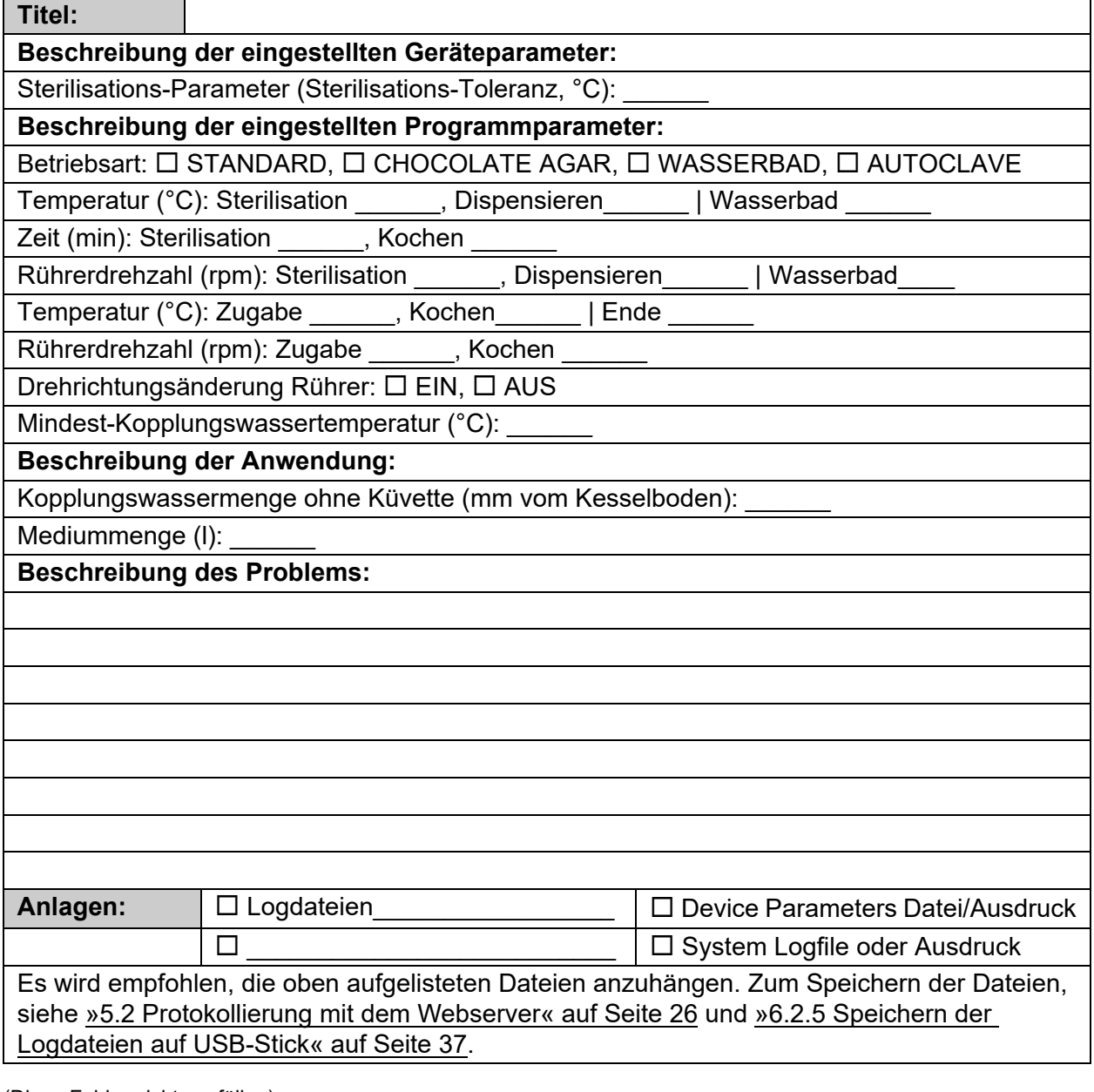

(Diese Felder nicht ausfüllen)

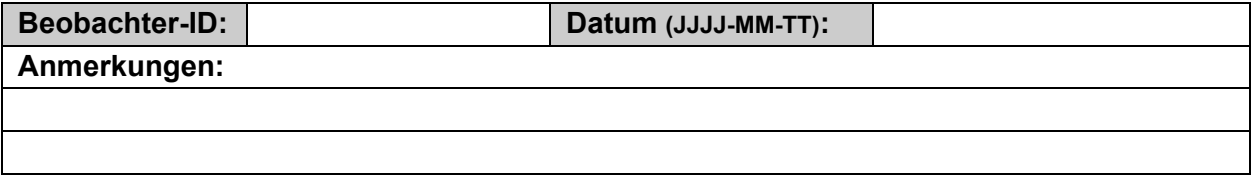

# **Impressum**

© 2023 INTEGRA Biosciences AG

Alle Rechte an dieser Dokumentation vorbehalten. Insbesondere die Rechte der Vervielfältigung, der Verarbeitung, der Übersetzung und der Darstellungsform liegen bei der INTEGRA Biosciences AG. Weder Teile noch die gesamte Dokumentation dürfen in irgendeiner Weise ohne schriftliche Bewilligung der INTEGRA Biosciences AG reproduziert oder durch elektronische Medien gespeichert und bearbeitet oder sonst wie verbreitet werden.

Diese Betriebsanleitung hat die Artikelnummer 136 950 und die Versionsnummer V19. Sie gilt ab der Softwareversion 2.23 bis eine neuere Revision herausgegeben wird.

**Hersteller und Kunden**diens Ihre lokale INTEGRA Biosciences-Vertretung, weitere Informationen und Bedienungsanleitungen in anderen Sprachen finden Sie unter [www.integra](https://www.integra-biosciences.com/de)[biosciences.com](https://www.integra-biosciences.com/de) oder erhalten Sie auf Anfrage info@integra-biosciences.com.

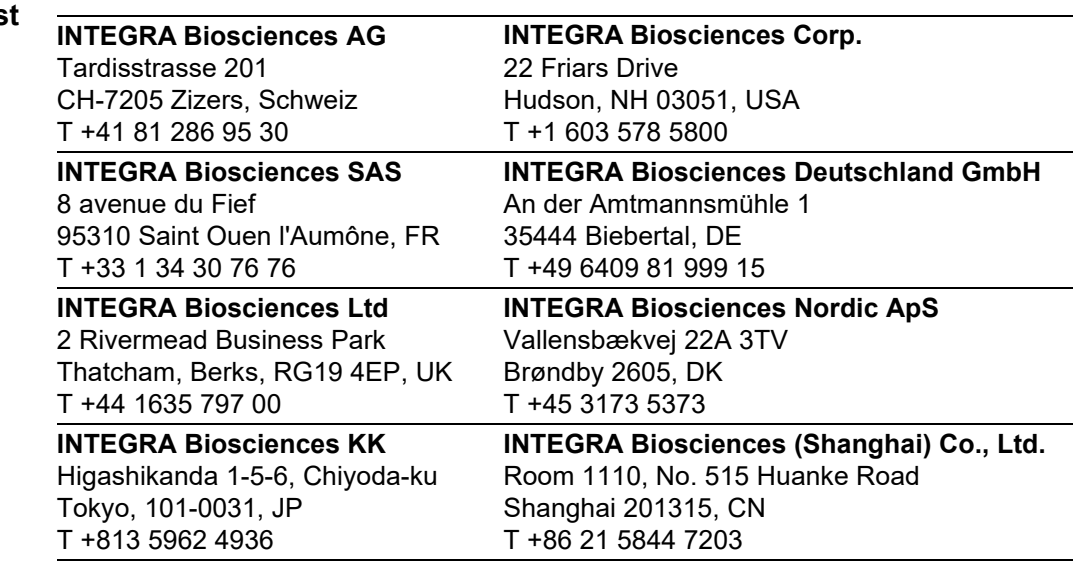